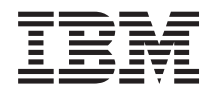

Systémy IBM - iSeries Práca v sieti: Telnet

*Verzia 5, vydanie 4*

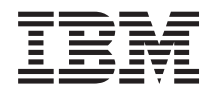

# Systémy IBM - iSeries Práca v sieti: Telnet

*Verzia 5, vydanie 4*

#### **Poznámka**

Pred použitím týchto informácií a nimi podporovaného produktu si prečítajte informácie v časti ["Oznamy",](#page-106-0) na [strane](#page-106-0) 101.

#### **Siedme vydanie (február 2006)**

Toto vydanie sa týka verzie 5, vydania 4, modifikácie 0 produktu IBM i5/OS (číslo produktu 5722-SS1) a všetkých nasledujúcich vydaní a modifikácií, ak nie je v nových vydaniach určené inak. Táto verzia nebeží na všetkých modeloch RISC (reduced instruction set computer) ani na modeloch CISC.

**© Copyright International Business Machines Corporation 1998, 2006. Všetky práva vyhradené.**

# **Obsah**

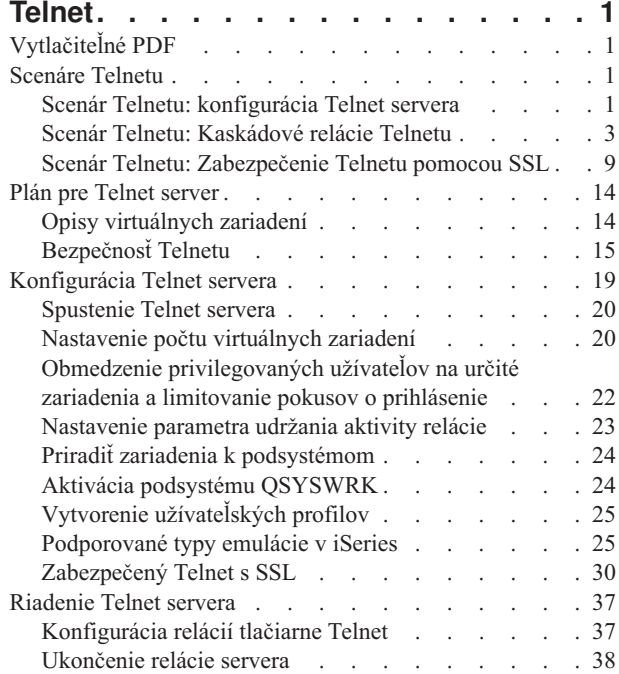

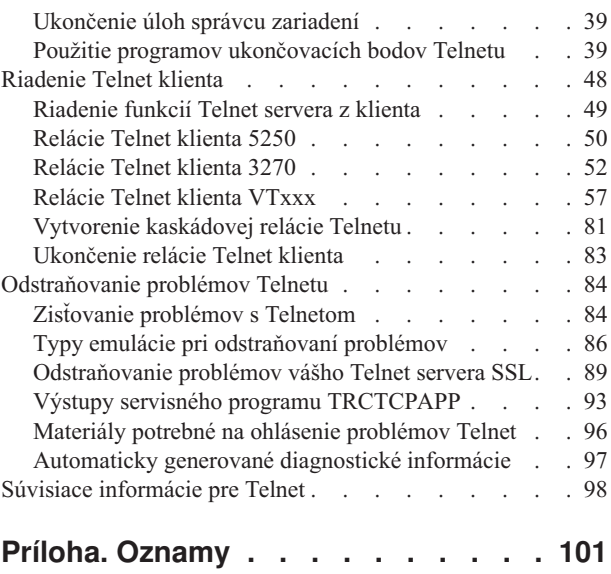

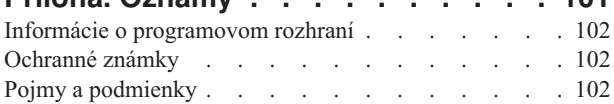

# <span id="page-6-0"></span>**Telnet**

Telnet je protokol, ktorý vám umožňuje prihlásiť sa a používať vzdialený počítač rovnako, ako keby ste boli k nemu priamo pripojený v lokálnej sieti.

Počítač (zvyčajne PC) alebo systém, pred ktorým sa fyzicky nachádzate je Telnet klient. Telnet server je vzdialený počítač, ku ktorému je pripojený klient. TCP/IP IBM eServer iSeries podporuje klienta aj server Telnet.

Jednou z najdôležitejších funkcií Telnetu je jeho schopnosť dohodnúť prenos údajových prúdov medzi Telnet klientom a serverom. Tento typ dohody umožňuje klientovi alebo serveru iniciovať alebo akceptovať požiadavku.

Pre požiadavky dohody a ich konvertovanie na výstup máte k dispozícii niekoľko odlišných typov emulácie. Pre Telnet iSeries je preferovaným typom *emulácia 5250*. Telnet iSeries podporuje tiež pracovné stanice typu 3270 a VTxxx, ako aj režimy podpory tlačiarne RFC 2877 (TN5250E). Táto téma predstavuje Telnet a poskytuje vám informácie, ktoré vám pomôžu spravovať Telnet vo vašom serveri iSeries.

**Poznámka:** Použitím týchto príkladov kódu súhlasíte s podmienkami v časti ["Informácie](#page-104-0) o licencií na kód a právne [vyhlásenia"](#page-104-0) na strane 99.

# **Vytlačiteľné PDF**

Podľa tejto témy môžete zobraziť a vytlačiť tieto informácie vo verzii PDF.

Ak chcete zobraziť alebo prevziať tento dokument vo verzii PDF, vyberte odkaz [Telnet](rzaiw.pdf) (približne 1300 KB).

# **Uloženie súborov PDF**

Ak si chcete uložiť PDF na svojej pracovnej stanici za účelom prezerania alebo tlače:

- 1. Kliknite pravým tlačidlom myši na PDF vo vašom prehliadači (kliknite pravým tlačidlom myši na vyššie uvedený odkaz).
- 2. Kliknite na voľbu, ktorá uloží PDF lokálne.
- 3. Prejdite do adresára, do ktorého chcete uložiť PDF.
- 4. Kliknite na **Save**.

#### **Prevzatie programu Adobe Reader**

Na zobrazenie alebo tlač týchto dokumentov PDF musíte mať vo vašom systéme nainštalovaný program Adobe Reader. Bezplatnú kópiu tohto programu môžete prevziať z webovej lokality [spoločnosti](http://www.adobe.com/products/acrobat/readstep.html) Adobe

(www.adobe.com/products/acrobat/readstep.html) .

# **Scenáre Telnetu**

Táto téma predstavuje pomocou príkladov použitia základné koncepty a úlohy konfigurovania aplikácie Telnet.

Tieto scenáre pre Telnet poskytujú príklady, ktoré vám pomôžu pochopiť spôsob konfigurovania a používania aplikácie Telnet.

# **Scenár Telnetu: konfigurácia Telnet servera**

Tento konfiguračný scenár znázorňuje administrátora, ktorý nastavuje server Telnet.

# **Situácia**

Ken Harrison je administrátor nového servera iSeries pre fiktívnu spoločnosť Culver Pharmaceuticals.

### **Ciele**

potrebuje nakonfigurovať Telnet server tak, aby spĺňal nasledujúce špecifikácie:

- v Povolenie automatického vytvárania až 100 virtuálnych zariadení
- v Vždy sa má zobrazovať prihlasovacie okno
- v Obmedzenie privilegovaných užívateľov na špecifické zariadenia
- v Obmedzenie každého užívateľa na jednu reláciu zariadenia

# **Požiadavky a predpoklady**

Tento scenár vytvára nasledujúce predpoklady:

- v Spoločnosť Culver Pharmaceuticals používa server iSeries s operačným systémom IBM OS/400 V5R2.
- TCP/IP je nakonfigurovaný.
- v Ken má oprávnenie IOSYSCFG.

# **Podrobnosti o konfigurácii**

- 1. Spustite server Telnet.
	- a. V Navigátore iSeries rozviňte **váš server iSeries** → **Sieť** → **Servery** → **TCP/IP**.
	- b. V stĺpci Názov servera v pravej časti okna nájdite názov **Telnet**.
	- c. Potvrďte, že sa v stĺpci Stav objaví **Spustené**.
	- d. Ak server nie je spustený, pravým tlačidlom kliknite na názov **Telnet** a kliknite na **Spustiť**.
- 2. Nastavte počet virtuálnych zariadení.
	- a. V Navigátore iSeries vyberte **váš server iSeries** → **Konfigurácia a služby** → **Systémové hodnoty**.
	- b. V pravej časti kliknite pravým tlačidlom myši na **Zariadenia** a zvoľte si **Vlastnosti**.
	- c. Na stránke Systémové hodnoty pre zariadenia povoľte voľbu **Prechodové zariadenia a TELNET** a nastavte hodnotu **Maximálny počet zariadení** na 100.
- 3. Nakonfigurujte vlastnosti servera Telnet.
	- a. V Navigátore iSeries vyberte **váš server iSeries** → **Sieť** → **Servery** → **TCP/IP**.
	- b. V pravej časti kliknite pravým tlačidlom myši na **Telnet** a zvoľte si **Vlastnosti**.

#### *Tabuľka 1. Nastavenia vlastností Telnet*

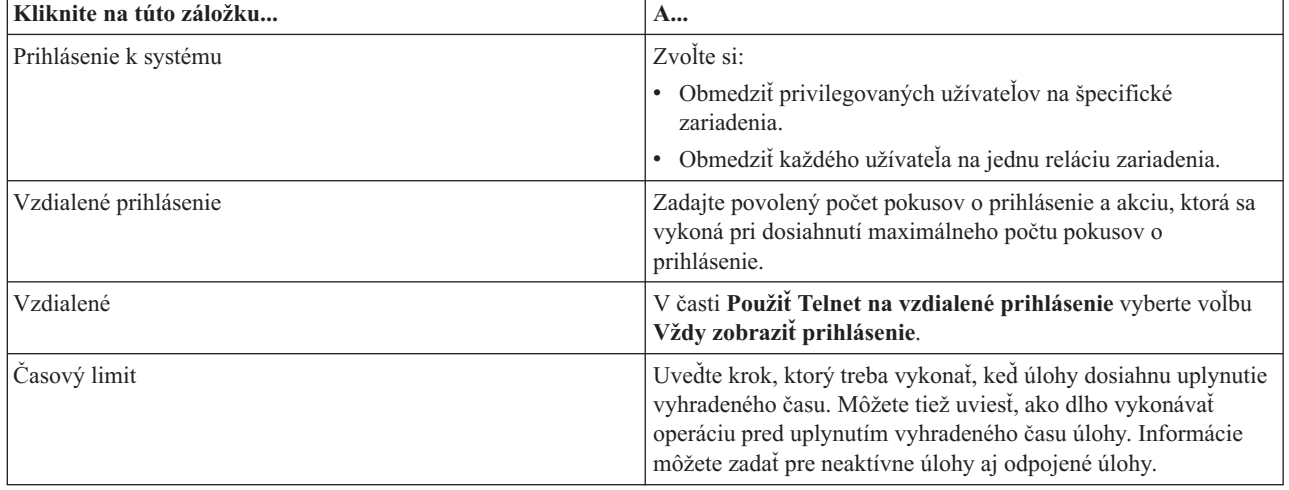

<span id="page-8-0"></span>**Poznámka:** Tieto nastavenia platia pre všetky interaktívne zariadenia a úlohy vo vašom serveri iSeries, nie len pre Telnet.

4. Priraďte zariadenia k podsystémom.

V znakovom rozhraní napíšte:

ADDWSE SBSD(QINTER) WRKSTNTYPE(\*ALL)

5. Aktivujte podsystém QSYSWRK.

Skontrolujte stav podsystému QSYSWRK:

- a. V znakovom rozhraní servera iSeries zadajte príkaz WRKSBS (Work with active subsystems).
- b. Skontrolujte, či sú zobrazené nasledujúce systémy:
	- QSYSWRK
	- v QINTER
	- OSPL

Ak nie podsystém QSYSWRK aktívny, vykonajte nasledujúce kroky:

- a. V znakovom rozhraní servera iSeries zadajte príkaz STRSBS (Start subsystem).
- b. Napíšte **QSYSWRK** pre opis podsystému a **QSYS** pre knižnicu a potom stlačte **Enter**.
- c. Zopakujte operáciu pre názov podsystému **QINTER** s knižnicou **QSYS** a pre názov podsystému **QSPL** s knižnicou **QSYS**.
- 6. Vytvorte užívateľské profily pre Telnet.
	- a. Spustite Navigátor iSeries a rozviňte **váš server iSeries**.
	- b. Kliknite pravým tlačidlom myši na **Užívatelia a skupiny** a zvoľte si **Noví užívatelia**.
	- c. Zadajte meno užívateľa, popis a heslo.
	- d. Ak chcete špecifikovať popis úloh, kliknite na **Úlohy** a zadajte popis úlohy.
	- e. Kliknite na **OK**.
- 7. Skontrolujte, že Telnet funguje.

Ken spúšťa reláciu emulácie 5250 a pripája sa na Telnet server.

#### **Súvisiace koncepty**

["Podporované](#page-30-0) typy emulácie v iSeries" na strane 25

Pre iSeries je preferovaná emulácia 5250. iSeries však podporuje aj emuláciu 3270 a VTxxx.

#### **Súvisiace úlohy**

["Konfigurácia](#page-24-0) Telnet servera" na strane 19

Táto téma opisuje spôsob konfigurovania vášho servera Telnet pre rôzne typy emulácie.

# **Scenár Telnetu: Kaskádové relácie Telnetu**

Tento scenár ukazuje schopnosť spúšťať relácie Telnet, kým ste stále v relácii Telnet. Po pripojení sa môžete pomocou hodnôt systémových požiadaviek presúvať medzi systémami.

V tomto scenári vytvorí užívateľ relácie Telnet s viacerými servermi. známe ako *kaskádová relácia Telnetu*. Pomocou tejto metódy budete môcť:

- v Vytvárať relácie Telnet medzi domovskou kanceláriou a Chicagom.
- v Pripojiť ďalšie Telnet servery bez ukončenia úvodnej relácie.
- v Presúvať sa medzi reláciami s cieľom vrátiť sa do úlohy na systéme v New Yorku.

### **Situácia**

Janice Lowe je riaditeľkou marketingu v Culver Pharmaceuticals. Janice sa pripája z kancelárie v New Yorku a pomocou Telnetu vstupuje na hlavný systém v Chicagu. Po tom, čo Janice vytvorí klientsku reláciu so serverom Telnet v Chicagu, uvedomí si, že potrebuje pracovať s niektorými súbormi z kancelárie v Los Angeles.

# **Ciele**

Janice použije Telnet klienta v Chicagu na pripojenie k Telnet serveru v Los Angeles. Počas spojenia s Los Angeles sa rozhodne vytvoriť reláciu s Houstonom.

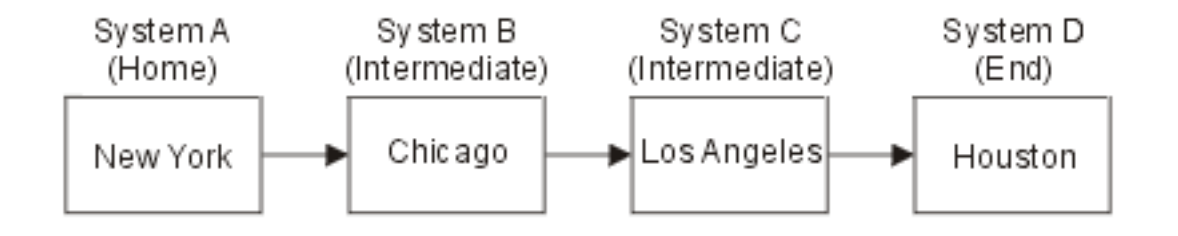

Tento obrázok znázorňuje pripojenia, ktorý vytvorí Janice. Server iSeries, z ktorého začne v New Yorku pracovať, sa nazýva začiatočný systém. Odtiaľ sa pripája k pomocnému systému B v Chicagu, ďalej sa pripája k pomocnému systému C v Los Angeles a ten sa pripája ku koncovému systému D v Houstone.

# **Požiadavky a predpoklady**

Tento scenár vytvára nasledujúce predpoklady:

- v Server Telnet bežiaci na všetkých systémoch.
- v Janice je prihlásená vo všetkých systémoch.
- v Všetky systémy sú servery iSeries s operačným systémom i5/OS alebo novším.

### **Podrobnosti o konfigurácii**

Janice robí nasledujúce kroky s cieľom pripojiť sa k systémom Telnet:

- 1. Zo systému v New Yorku napíšte STRTCPTELN CHICAGO.
- 2. V systéme v Chicagu napíšte STRTCPTELN LA.
- 3. V systéme v Los Angeles napíšte STRTCPTELN HOUSTON.

Po tom, čo sa pripojí k systému v Houstone, chce dokončiť úlohu v systéme v New Yorku (začiatočný systém).

- 1. Stlačením klávesu **System Request**.
- 2. Výberom voľby 14 (presun do domovského systému). To ju vráti do alternatívnej úlohy na systéme v New Yorku.

Po tom, čo dokončí prácu so systémom v New Yorku, môže sa vykonaním týchto úloh vrátiť k systému v Houstone:

- 1. Stlačením klávesu **System Request**.
- 2. Výberom voľby 15 (presun na koncový systém). To ju presunie z ľubovoľného pomocného alebo domovského systému na koncový systém.

Na odhlásenie zo všetkých relácií použije príkaz SIGNOFF. To ukončí aktuálnu reláciu a vráti ju na prihlasovaciu obrazovku domovského systému.

#### **Súvisiaci odkaz**

["Vytvorenie](#page-86-0) kaskádovej relácie Telnetu" na strane 81

Dozviete sa, ako vytvoriť ďalšiu reláciu Telnet, kým ste už v nejakej relácii Telnetu. Po vytvorení kaskádovej relácie sa môžete presúvať medzi rôznymi systémami.

"Presun medzi [kaskádovými](#page-87-0) reláciami Telnetu" na strane 82

Po spustení kaskádovej relácie Telnet môžete zobraziť ponuku Systémová požiadavka tak, že stlačíte kláves SysRq a potom kláves Enter.

# **Scenáre spracovania systémových požiadaviek**

Tieto scenáre vysvetľujú s viacerými typmi systémov, ako funguje spracovanie systémových požiadaviek.

# **Scenár 1**

Všetky servery sú servery iSeries. Spracovanie systémových požiadaviek funguje normálne.

Obrázok znázorňuje toto nastavenie: Začiatočný systém A v New Yorku sa pripája k prostrednému systému B v Chicagu, ktorý sa pripája k prostrednému systému C v Los Angeles a ten sa pripája ku koncovému systému D v Houstone.

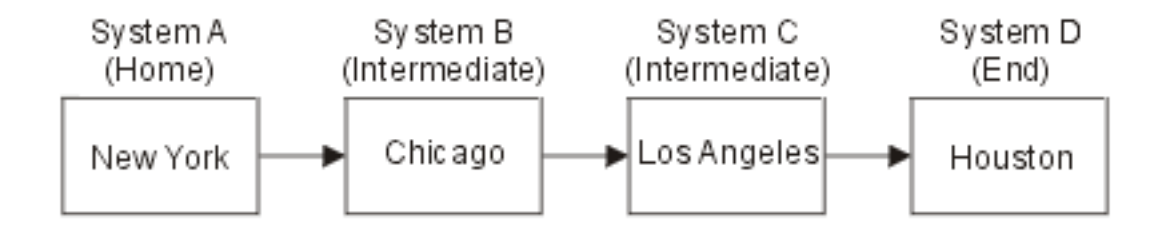

# **Scenár 2**

Systém v New Yorku nie je serverom iSeries a používa 3270 alebo VTxxx Telnet.

Obrázok znázorňuje toto nastavenie: Systém A v New Yorku (server iný ako iSeries) sa pripája k začiatočnému systému B v Chicagu, ktorý sa pripája k prostrednému systému C v Los Angeles a ten sa pripája ku koncovému systému D v Houstone.

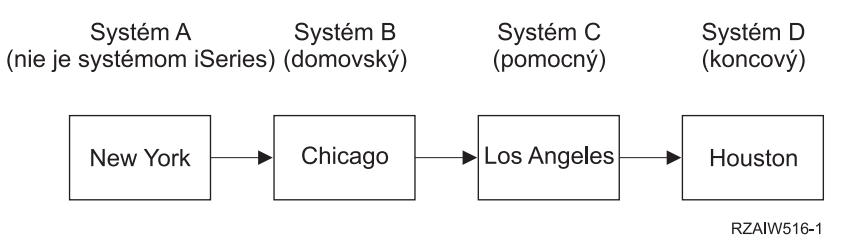

Spracovanie systémových požiadaviek funguje ako v prvom scenári, s tým rozdielom, že Chicago sa považuje za začiatočný systém. Všetky systémové požiadavky, zaslané začiatočnému systému, sa spracujú na systéme v Chicagu.

# **Scenár 3**

Systém v Houstone nie je serverom iSeries a používa 3270 alebo VTxxx Telnet.

Obrázok znázorňuje toto nastavenie: Začiatočný systém A v New Yorku sa pripája k prostrednému systému B v Chicagu, ktorý sa pripája k prostrednému systému C v Los Angeles a ten sa pripája ku koncovému systému D v Houstone (server iný ako iSeries).

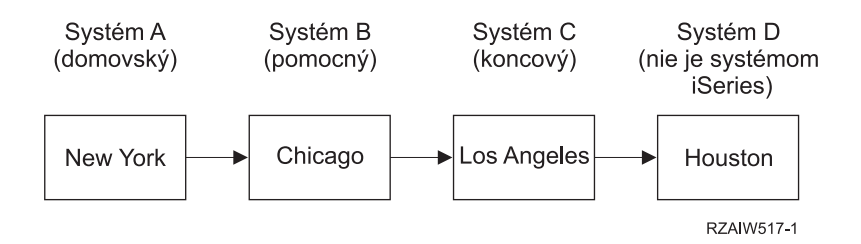

Spracovanie systémových požiadaviek funguje ako v prvom scenári, s tým rozdielom, že Los Angeles sa pre celé spracovanie systémových požiadaviek považuje za koncový systém. Ak stlačíte kláves System Request a potom stlačíte kláves Enter, zobrazí sa ponuka Systémová požiadavka pre Los Angeles.

# **Scenár 4**

Systém v Los Angeles nie je serverom iSeries a používa 3270 alebo VTxxxx Telnet.

Začiatočný systém A v New Yorku sa pripája ku koncovému systému B v Chicagu, ktorý sa pripája k systému C v Los Angeles (server iný ako iSeries), a ten sa pripája k začiatočnému systému D v Houstone, ktorý sa pripája ku koncovému systému E v Tokiu.

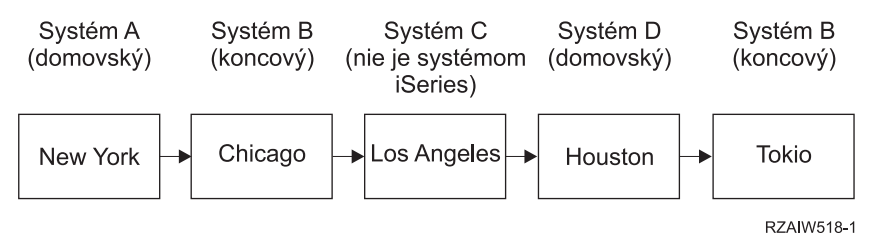

Spracovanie systémových požiadaviek funguje ako v prvom scenári, s tým rozdielom, že systém v Chicagu sa pre spracovanie systémových požiadaviek považuje za koncový systém. Ak stlačíte kláves System Request a potom stlačíte kláves Enter, zobrazí sa ponuka System Request pre Chicago.

Ak chcete poslať systémovú požiadavku do systému v Tokiu, na systéme v Houstone môžete namapovať niektorý funkčný kláves na kláves System Request. Ak namapujete túto funkciu, systém v Tokiu bude koncový systém a Houston bude začiatočný systém.

Obrázok znázorňuje toto nastavenie: Systém A v New Yorku sa pripája k systému B v Chicagu, ktorý sa pripája k systému C v Los Angeles (server iný ako iSeries) a ten sa pripája k začiatočnému systému D v Houstone, ktorý sa pripája ku koncovému systému E v Tokiu.

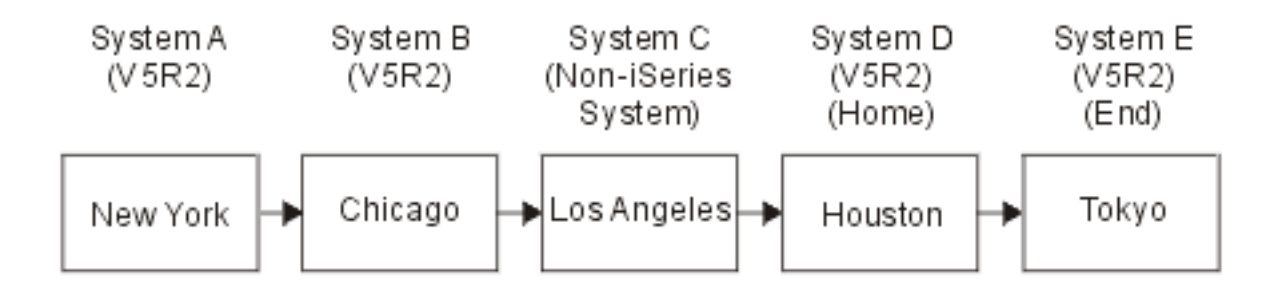

Príkladom tejto mapovacej funkcie pre server Telnet 3270 iSeries je situácia, kedy predvolené mapovanie klávesnice identifikuje kláves System Request ako kláves PF11 na 3270. Pre klienta Telnet 3270 iSeries sa kláves F11 mapuje na kláves PF11 na 3270. Ak systém v Los Angeles používa údajový prúd 3270, stlačenie F11 v systéme v Los Angeles sa namapuje na kláves System Request systému v Houstone. Systémová požiadavka sa prenesie do systému v Tokiu a zobrazí sa ponuka System Request pre Tokio.

**Poznámka:** Táto mapovacia funkcia je obzvlášť komplexná v prípade, že používate údajový prúd VTxxx a vytvárate mapovanie medzi blokovými údajmi a znakovými údajmi.

# **Použitie skupinovej úlohy**

V tejto téme sa dozviete o používaní protokolu Telnet, alternatívnych úloh a skupinových úloh na prácu s viacerými systémami.

Na pripojenie do viacerých systémov z vášho začiatočného systému môžete použiť Telnet a alternatívnu úlohu. Zvážte tento príklad:

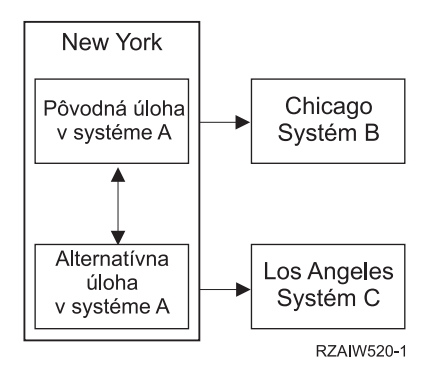

Telnet vytvorí reláciu z New Yorku do Chicaga. Chcete tiež ísť na systém v Los Angeles a zostať pripojený do systému v Chicagu. V systéme New York môžete pomocou voľby 11 systémovej požiadavky spustiť alternatívnu úlohu. Na vytvorenie relácie do systému v Los Angeles použite príkaz Telnet. Do iného systému (napríklad, v Houstone) sa môžete dostať spustením ďalšej relácie Telnetu zo systému v Chicagu alebo Los Angeles.

Inou možnosťou ako použitie alternatívnej úlohy je použitie skupinovej úlohy. Skupinová úloha je jedna až 16 interaktívnych úloh, ktoré sú spojené v skupine s rovnakým zariadením pracovnej stanice a užívateľom. Ak chcete nastaviť skupinovú úlohu, vykonajte tieto kroky:

- 1. Zmeňte súčasnú úlohu na skupinovú úlohu pomocou príkazu CHGGRPA (Change Group Attributes). CHGGRPA GRPJOB(home)
- 2. Spustite skupinovú úlohu pre systém v Chicagu pomocou príkazu TFRGRPJOB (Transfer to Group Job). TFRGRPJOB GRPJOB(CHICAGO) INLGRPPGM(QCMD)
- 3. Vytvorte reláciu Telnet do systému v Chicagu. Telnet CHICAGO
- 4. Vráťte sa na začiatočný systém stlačením klávesu ATTN. Stlačením klávesu ATTN sa zobrazí ponuka Send Telnet Control Functions.
- 5. V znakovom rozhraní ponuky Send Telnet Control Functions napíšte: TFRGRPJOB GRPJOB(home)

Toto vás vráti na vašu pôvodnú úlohu.

Podobne môžete spustiť ďalšie skupinové úlohy a relácie Telnetu.

Na výber požadovanej skupinovej úlohy môžete použiť príkaz TFRGRPJOB GRPJOB(\*SELECT). Napríklad, ak sa spustia skupinové úlohy s názvami CHICAGO, LOSANGELES, HOUSTON a TOKYO, príkaz TFRGRPJOB GRPJOB(\*SELECT) zobrazí nasledovnú obrazovku:

+--------------------------------------------------------------------------------+

Transfer to Group Job

System: SYS198

```
Active group job . . . : HOME
|\text{Text} \dots \dots \dots ||Type option, press Enter. |
   1=Transfer to group job
      | ----------------------Suspended Group Jobs----------------------- |
Opt Group Job Text
\Box токуо \Box|_ HOUSTON |
|_ LOSANGELES |
\blacksquare CHICAGO \blacksquare|Bottom F3=Exit F5=Refresh F6=Start a new group job F12=Cancel |
+--------------------------------------------------------------------------------+
```
Potom môžete použiť Telnet na vytvorenie relácie s každým systémom z príslušnej úlohy. Tento príklad znázorňuje scenár pre skupinovú úlohu:

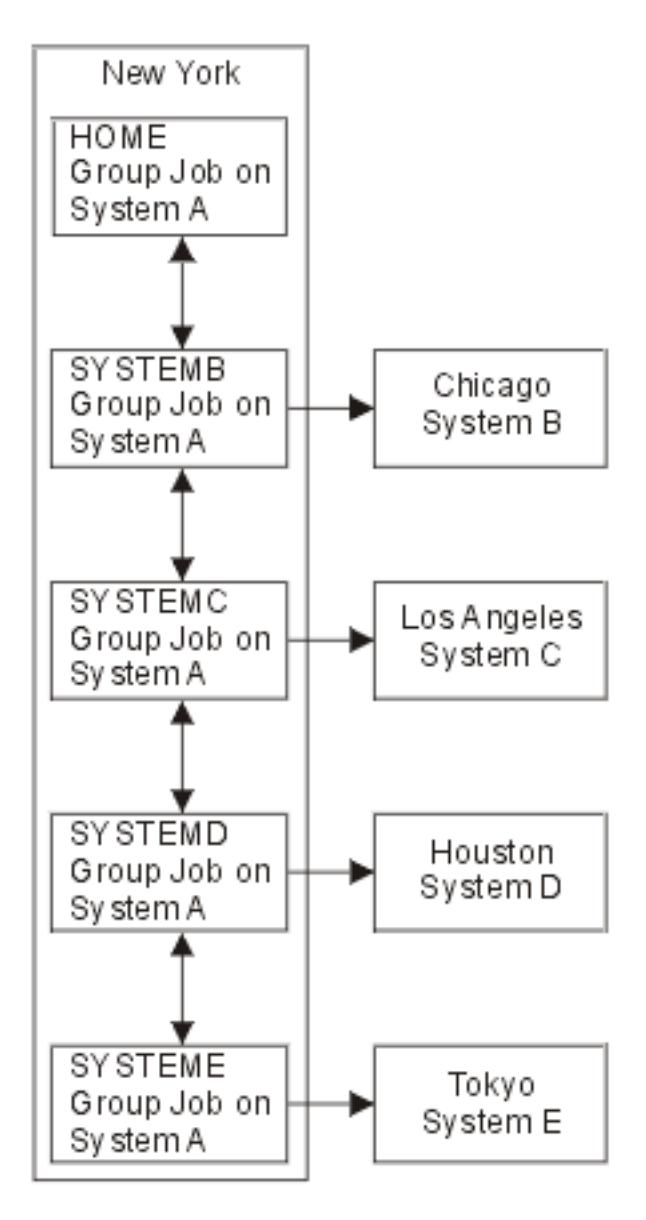

Keď chcete ukončiť skupinovú úlohu, použite príkaz ENDGRPJOB (End Group Job).

Ak sa chcete prepnúť do inej skupinovej úlohy, kým ste v relácii Telnetu:

- <span id="page-14-0"></span>1. Stlačte kláves ATTN.
- 2. V znakovom rozhraní napíšte TFRGRPJOB.

# **Scenár Telnetu: Zabezpečenie Telnetu pomocou SSL**

Protokol Telnet v iSeries môžete zabezpečiť pomocou SSL (Secure Sockets Layer). Tento scenár poskytuje detailný príklad konfigurácie.

# **Situácia**

Bob si zakladá domovský sprostredkovateľský podnik. Odišiel do dôchodku zo svojho miesta burzového makléra vo významnejšej obchodnej spoločnosti a chce ďalej ponúkať sprostredkovateľské služby malému počtu klientov zo svojho domu. Pre svoje podnikanie používa malý server iSeries, ktorý by chcel pomocou relácií Telnet 5250 použiť na poskytovanie prístupu pre svojich klientov s kontami. Bob momentálne pracuje na spôsobe ako povoliť svojim klientom nepretržitý prístup k ich účtom s cieľom riadiť stav ich cenných papierov. Bob chce, aby jeho klienti používali na prístup k svojim kontám relácie Telnet 5250, ale obáva sa o bezpečnosť servera, ako aj o bezpečnosť relácií klientov. Po oboznámení sa s bezpečnostnými možnosťami servera Telnet iSeries sa Bob rozhodne použiť SSL (Secure Sockets Layer), aby zaistil bezpečnosť údajov v reláciách Telnet 5250 medzi serverom iSeries a klientmi.

# **Ciele**

V tomto scenári chce Bob zabezpečiť relácie Telnet 5250 svojich klientov k ich akcionárskym kontám v jeho serveri iSeries. Bob chce povoliť SSL s cieľom chrániť súkromie údajov klientov pri ich prechode cez Internet. Chce tiež povoliť certifikáty na autentifikáciu klientov s cieľom zabezpečiť, aby jeho server overoval, že prístup na účty majú len jeho klienti. Po tom, čo Bob nakonfiguroval server Telnet na používanie SSL a povolil autentifikáciu servera a klientov, môže túto novú možnosť prístupu ku kontám predstaviť svojim klientom a uistiť ich, že ich relácie pre prístup ku kontám budú bezpečné. Po tom, čo Bob splnil tieto ciele, môže svojim klientom predstaviť túto novú možnosť prístupu ku kontám a uistiť ich, že ich relácie Telnet 5250 budú bezpečné:

- v Zabezpečiť Telnet server pomocou SSL
- v Povoliť Telnet serveru autentifikáciu klientov
- v Získanie súkromného certifikátu od lokálnej certifikačnej autority (CA) a jeho priradenie k serveru Telnet.

# **Detaily**

V tomto scenári je nastavenie pre maklérsku firmu nasledovné:

- v Server iSeries používa operačný systém i5/OS verzia 5 vydanie 4 (V5R4) a poskytuje prístup k akcionárskym kontám pomocou relácií Telnet 5250.
- v V serveri iSeries je spustená aplikácia servera Telnet i5/OS.
- v Server Telnet inicializuje SSL a kontroluje informácie o certifikáte v ID aplikácie QIBM\_QTV\_TELNET\_SERVER.
- v Ak je konfigurácia certifikátu Telnet správna, Telnet server začína prijímať na porte SSL pripojenia klientov.
- v Klient inicializuje požiadavku na prístup na Telnet server.
- v Server Telnet odpovedá poskytnutím svojho certifikátu klientovi.
- v Softvér klienta overí tento certifikát ako prijateľný, dôveryhodný zdroj komunikácie so serverom.
- v Server Telnet požiada o certifikát zo softvéru klienta.
- v Softvér klienta prezentuje certifikát Telnet serveru.
- v Server Telnet overí certifikát a uzná právo klienta vytvoriť reláciu 5250 so serverom.
- Server Telnet vytvorí reláciu 5250 s klientom.

# **Požiadavky a predpoklady**

Tento scenár vytvára nasledujúce predpoklady:

- v Server iSeries s operačným systémom i5/OS verzia 5 vydanie 2 (V5R2) alebo novším.
- TCP/IP je nakonfigurovaný.
- v Bob má oprávnenie IOSYSCFG.
- Server Telnet je [nakonfigurovaný.](#page-24-0)
- v Bob uviedol problémy v Pláne na vytvorenie SSL.
- v Bob vytvoril vo svojom serveri iSeries lokálnu certifikačnú autoritu.

# **Kroky úloh**

Bob musí pri implementácii tohto scenára vykonať dva okruhy úloh: Jeden okruh mu umožňuje nastaviť server iSeries, aby používal SSL a vyžadoval certifikáty na autentifikáciu užívateľov. Druhý okruh úloh povoľuje užívateľom na Telnet klientoch zúčastňovať sa relácií SSL s Bobovým Telnet serverom a získať certifikáty na autentifikáciu užívateľov.

Bob vykonáva nasledujúce kroky úlohy s cieľom dokončiť tento scenár:

#### **Kroky úloh pre server Telnet**

Ak chce Bob zrealizovať tento scenár, musí v serveri iSeries vykonať tieto úlohy:

- 1. Odstrániť obmedzenia portov
- 2. Vytvoriť a [sprevádzkovať](#page-16-0) lokálnu certifikačnú autoritu
- 3. [Nakonfigurovať](#page-17-0) Telnet server na vyžadovanie certifikátov pre autentifikáciu klienta
- 4. [Povoliť](#page-17-0) a spustiť SSL v serveri Telnet

#### **Kroky úloh konfigurácie klientov**

Aby sa zrealizoval tento scenár, všetci užívatelia, ktorí budú pristupovať k serveru Telnet v Bobovom serveri iSeries, musia vykonať tieto úlohy:

5. Povoliť SSL v [klientovi](#page-18-0) Telnet

6. Nastaviť klienta Telnet, aby poskytoval certifikát na [autentifikáciu](#page-18-0)

Tieto úlohy dosahujú SSL aj autentifikácia klienta certifikátmi, ktorých výsledkom je prístup k informáciám o účtoch zabezpečený prostredníctvom SSL pre Bobových klientov používajúcich relácie Telnetu 5250.

# **Podrobnosti o konfigurácii**

Táto téma opisuje kroky pre zabezpečenie protokolu Telnet pomocou SSL.

# **Krok 1: Odstránenie obmedzení portov**

Vo vydaniach pred V5R1 sa používali obmedzenia portov, pretože pre Telnet nebola dostupná podpora SSL (Secure Sockets Layer). Teraz môžete uviesť, či SSL, nie SSL, alebo či majú byť spustené oba. Preto už neexistuje potreba obmedzenia portov. Ak ste v predchádzajúcich vydaniach definovali obmedzenia portov, musíte ich odstrániť, aby ste mohli použiť parameter SSL.

Ak chcete určiť, či máte obmedzenia portov Telnetu a ak ich chcete odstrániť, aby ste mohli nakonfigurovať Telnet server na použitie SSL, postupujte nasledovne:

- 1. Ak chcete zobraziť aktuálne obmedzenia portov, spustite Navigátor iSeries a rozviňte **váš server iSeries** → **Sieť**.
- 2. Kliknite pravým tlačidlom myši na **Konfiguráciu TCP/IP** a zvoľte si **Vlastnosti**.
- 3. Kliknite na záložku **Obmedzenia portov** a pozrite si zoznam nastavení obmedzení portov.
- <span id="page-16-0"></span>4. Zvoľte si obmedzenie portu, ktoré chcete odstrániť.
- 5. Kliknite na **Odstrániť**.
- 6. Kliknite na **OK**.

Štandardné nastavenie je spúšťať relácie SSL na porte 992 a relácie iné ako SSL na porte 23. Server Telnet používa položku tabuľky služieb pre Telnet na získanie portu, ktorý nie je SSL a Telnet-SSL na získanie portu SSL.

# **Krok 2: Vytvorenie a sprevádzkovanie lokálnej certifikačnej autority**

Ak chcete pomocou Správcu digitálnych certifikátov (DCM) vytvoriť a sprevádzkovať v serveri iSeries lokálnu certifikačnú autoritu (CA), vykonajte tieto kroky:

- 1. Spustite DCM.
- 2. V navigačnej časti DCM vyberte **Vytvoriť Certifikačnú autoritu**, aby sa zobrazila séria formulárov. Tieto formuláre vás oboznámia s procesom vytvorenia lokálnej CA a vykonania ostatných úloh potrebných na začatie používania digitálnych certifikátov pre SSL, podpisovanie objektov a overovanie podpisov.
- 3. Vyplňte všetky zobrazené formuláre. Pre každú z úloh, ktoré musíte vykonať pri vytváraní a sprevádzkovaní lokálneho CA v serveri iSeries, existuje formulár. Vyplnenie týchto formulárov vám umožní:
	- a. Zvoliť si, ako uchovávať súkromný kľúč pre certifikát lokálnej CA. Tento krok sa vykonáva len v prípade, že máte vo vašom iSeries nainštalovaný kryptografický koprocesor IBM 4758-023 PCI. Ak váš systém nemá kryptografický koprocesor, DCM automaticky ukladá certifikát a jeho súkromný kľúč v sklade certifikátov lokálnej CA.
	- b. Poskytnúť identifikačné informácie pre lokálnu CA.
	- c. Nainštalujte certifikát lokálnej CA na váš počítač alebo prehliadač. To umožní softvéru rozoznať lokálnu CA a overiť certifikáty, ktoré vydáva CA.
	- d. Zvoliť si údaje politiky pre vašu lokálnu CA.
	- e. Použite novú lokálnu CA na vydanie certifikátu servera alebo klienta, ktorý môžu aplikácie použiť na pripojenia SSL. Ak máte v serveri iSeries nainštalovaný kryptografický koprocesor IBM 4758-023 PCI, tento krok vám umožňuje vybrať spôsob uloženia súkromného kľúča pre certifikát servera alebo klienta. Ak váš systém nemá koprocesor, DCM automaticky umiestni súkromný kľúč do pamäte certifikátov \*SYSTEM. DCM vytvára sklad certifikátov \*SYSTEM ako súčasť tejto úlohy.
	- f. Vyberte aplikácie, ktoré môžu používať certifikát servera alebo klienta pre SSL spojenia.

**Poznámka:** Uistite sa, že ste vybrali ID aplikácie pre server Telnet i5/OS Telnet (QIBM\_QTV\_TELNET\_SERVER).

- g. Pomocou nového CA vydajte certifikát podpisujúci objekty, ktorý môžu používať aplikácie na digitálne podpisovanie objektov. To vytvára sklad certifikátov \*OBJECTSIGNING, ktoré použijete na riadenie certifikátov na podpisovanie objektov.
	- **Poznámka:** Aj keď tento scenár nepoužíva certifikáty podpisujúce objekty, vykonajte tento krok. Ak v tomto bode úlohu zrušíte, úloha sa ukončí a na dokončenie konfigurácie certifikátu SSL budete musieť vykonať samostatné úlohy.
- h. Vyberte aplikácie, ktoré majú dôverovať lokálnemu CA.

**Poznámka:** Uistite sa, že ste vybrali ID aplikácie pre server Telnet i5/OS Telnet (QIBM\_QTV\_TELNET\_SERVER). (QIBM\_QTV\_TELNET\_SERVER).

Po vyplnení formulárov pre túto riadenú úlohu môžete nakonfigurovať server Telnet, aby vyžadoval autentifikácia klientov.

### <span id="page-17-0"></span>**Krok 3: Konfigurácia servera Telnet na vyžadovanie certifikátov pre autentifikáciu klientov**

Pred aktivovaním tejto podpory označí správca systému spôsob, ako sa bude obsluhovať podpora SSL. V paneli Vlastnosti Telnet - Všeobecné v Navigátore iSeries môžete určiť, či sa pri spustení servera Telnet spustí podpora pre pripojenia SSL, bez SSL alebo oboje. Štandardne sa vždy spustí podpora SSL aj nie-SSL.

Správca systému má schopnosť označiť, či systém vyžaduje SSL autentifikáciu klienta pre všetky relácie Telnetu. Keď je aktívne SSL a systém vyžaduje autentifikáciu klienta, prítomnosť platného certifikátu klienta znamená, že klient je dôveryhodný.

Ak chcete nakonfigurovať Telnet server na vyžadovanie certifikátov na autentifikáciu klienta, postupujte nasledovne:

- 1. Spustite DCM.
- 2. Kliknite na **Zvoliť si sklad certifikátov**.
- 3. Zvoľte si **\*SYSTEM** ako sklad certifikátov, ktorý sa má otvoriť a kliknite na **Pokračovať**.
- 4. Zadajte príslušné heslo pre sklad certifikátov \*SYSTEM a kliknite na **Pokračovať**.
- 5. Po aktualizácii ľavej navigačnej ponuky, si zvoľte **Riadiť aplikácie** a zobrazte zoznam úloh.
- 6. Zvoľte si úlohu **Aktualizovať definíciu aplikácie** a zobrazte sériu formulárov.
- 7. Zvoľte si aplikáciu **Server** a kliknite na **Pokračovať** a zobrazte zoznam aplikácií servera.
- 8. V zozname aplikácií vyberte **Server Telnet TCP/IP i5/OS**.
- 9. Kliknite na **Aktualizovať definíciu aplikácie**.
- 10. V tabuľke, ktorá sa zobrazí, si zvoľte **Áno** a žiadajte autentifikáciu klienta.
- 11. Kliknite na tlačidlo **Použiť**. Zobrazí sa stránka **Aktualizovať definíciu aplikácie** so správou potvrdzujúcou vaše zmeny.
- 12. Kliknite na **Vykonané**.

Teraz, keď ste nakonfigurovali server Telnet, aby vyžadoval certifikáty pre autentifikáciu klientov, môžete pre server Telnet povoliť a spustiť SSL.

### **Krok 4: Povolenie a spustenie SSL v serveri Telnet**

Ak chcete povoliť SSL na Telnet server, postupujte nasledovne:

- 1. Otvorte Navigátor iSeries.
- 2. Rozviňte položku **Môj server iSeries** → **Sieť** → **Servery** → **TCP/IP**.
- 3. Kliknite pravým tlačidlom myši na **Telnet**.
- 4. Vyberte **Vlastnosti**.
- 5. Zvoľte si záložku **Všeobecné**.
- 6. Pre podporu SSL si zvoľte jednu z týchto volieb:
	- v **Len bezpečné** Túto voľbu vyberte, ak chcete so serverom Telnet povoliť len relácie SSL.
	- v **Len nezabezpečené** Túto voľbu vyberte, ak chcete zakázať bezpečné relácie so serverom Telnet. Pokusy o pripojenie k portu SSL budú neúspešné.
	- v **Bezpečné aj nezabezpečené** Povoľuje bezpečné aj nezabezpečené relácie so serverom Telnet.

Ak chcete pomocou Navigátora iSeries spustiť server Telnet, vykonajte tieto kroky:

- 1. Rozviňte **váš** server **iSeries**  $\rightarrow$  **Siet**  $\rightarrow$  **Servery**  $\rightarrow$  **TCP/IP**.
- 2. V pravej časti lokalizujte **Telnet** v stĺpci Názov servera.
- 3. Potvrďte, že sa v stĺpci Stav objaví **Spustené**.
- 4. Ak server nie je spustený, kliknite pravým tlačidlom myši na **Telnet** a zvoľte si **Spustiť**.

# <span id="page-18-0"></span>**Krok 5: Povolenie SSL v klientovi Telnet**

Ak sa chcete zúčastniť na relácii SSL, Telnet klient musí byť schopný rozoznať a akceptovať certifikát, ktorý Telnet server uvádza pri vytváraní relácie SSL. Aby bolo možné autentifikovať certifikát servera, klient Telnet musí mať v databáze kľúčov iSeries kópiu certifikátu CA. Keď server Telnet používa certifikát od lokálneho CA, klient Telnet musí získať kópiu certifikátu lokálneho CA a nainštalovať ju do databázy kľúčov iSeries.

Ak chcete pridať certifikát lokálneho CA z iSeries, aby sa klient Telnet mohol zúčastňovať relácií SSL so servermi Telnet, ktoré používajú certifikát od lokálneho CA, vykonajte tieto kroky:

- 1. Otvorte Navigátor iSeries.
- 2. Kliknite pravým tlačidlom myši na názov vášho systému.
- 3. Vyberte **Vlastnosti**.
- 4. Vyberte záložku **Bezpečné sokety**.

**Poznámka:** Táto záložka sa objaví len v prípade, že ste vykonali selektívnu inštaláciu vlastnosti iSeries Client Encryption (128-bit), 5722-CE3.

- 5. Kliknite na **Stiahnuť**. Táto voľba automaticky prevezme certifikát certifikačnej autority iSeries do databázy kľúčov certifikátov.
- 6. Budete vyzvaní na zadanie hesla vašej databázy kľúčov. Pokiaľ ste v minulosti nezmenili heslo zo štandardného, zadajte ca400. Zobrazí sa potvrdzujúca správa. Kliknite na **OK**.

Tlačidlo Prevziať automaticky zaktualizuje databázu kľúčov IBM Toolbox for Java v PC.

### **Krok 6: Nastavenie klienta Telnet, aby poskytoval certifikát na autentifikáciu**

Nakonfigurovali ste SSL na Telnet server, uviedli ste, že server má dôverovať certifikátom vydaným lokálnou CA a vyžadovať certifikáty na autentifikáciu klienta. Užívatelia sa teraz musia preukázať platným a dôveryhodným klientskym certifikátom Telnet serveru pri každom pokuse o pripojenie.

Aby autentifikácia klientov fungovala, klienti musia od lokálneho CA získať certifikát na autentifikáciu voči serveru Telnet a importovať tento certifikát do databázy Manažmentu kľúčov IBM.

Vykonaním nasledujúcich krokov musíte ako klienti najprv použiť DCM na získanie certifikátu užívateľa:

- 1. Spustite DCM.
- 2. V ľavom navigačnom rámci vyberte **Create Certificate** a zobrazte zoznam úloh.
- 3. Zo zoznamu úloh si zvoľte **Užívateľský certifikát** a kliknite na **Pokračovať**.
- 4. Vyplňte formulár **Užívateľský certifikát**. Stačí, ak vyplníte polia označené ako ″Povinné″. Kliknite na **Pokračovať**.
- 5. V závislosti od prehliadača, ktorý používate, sa bude od vás požadovať generovanie certifikátu, ktorý bude zavedený do vášho prehliadača. Postupujte podľa pokynov prehliadača.
- 6. Po opätovnom zavedení stránky **Vytvorenie užívateľského certifikátu** kliknite na **Nainštalovať certifikát**. Tým sa certifikát nainštaluje do prehliadača.
- 7. Exportujte certifikát do vášho PC. Certifikát je potrebné uložiť do súboru chráneného heslom.

**Poznámka:** Na použitie funkcií exportu a importu potrebujete Microsoft Internet Explorer 5 alebo Netscape 4.5.

Ďalej musíte podľa týchto krokov importovať certifikát do databázy Manažmentu kľúčov IBM, aby ho klient Telnet mohol používať na autentifikáciu:

Certifikačnú autoritu, ktorá vytvorila certifikát klienta, musíte pridať do databázy kľúčov PC, inak nebude import certifikátu klienta fungovať.

1. Kliknite na **Start** → **Programs** → **IBM iSeries Access for Windows** → **Vlastnosti iSeries Access for Windows**.

- <span id="page-19-0"></span>2. Vyberte záložku **Bezpečné sokety**.
- 3. Kliknite na **Manažment kľúčov IBM**.
- 4. Budete vyzvaní na zadanie hesla vašej databázy kľúčov. Pokiaľ ste v minulosti nezmenili heslo zo štandardného, zadajte ca400. Zobrazí sa potvrdzujúca správa. Kliknite na **OK**.
- 5. Z roletovej ponuky si zvoľte **Osobné certifikáty**.
- 6. Kliknite na **Import**.
- 7. Na obrazovke **Kľúč importu** zadajte názov súboru a cestu pre certifikát. Kliknite na **OK**.
- 8. Zadajte heslo pre chránený súbor. Ide o rovnaké heslo, aké ste uvádzali pri vytváraní certifikátu užívateľa v DCM. Kliknite na **OK**. Po úspešnom pridaní kľúča do vašich osobných certifikátov v Manažmente kľúčov IBM môžete použiť emulátor alebo inú aplikáciu Telnet.

Po vykonaní uvedených krokov môže Telnet server vytvoriť reláciu SSL s Telnet klientom a server môže autentifikovať užívateľa na prostriedky na základe certifikátu, ktorým sa klient preukáže.

**Súvisiace úlohy**

Spustenie DCM

["Priradenie](#page-37-0) certifikátu Telnet serveru" na strane 32

Keď server Telnet vo vašom systéme nastavíte na používanie SSL, môžete z iSeries Access for Windows alebo z iného klienta Telnet s povoleným SSL, napríklad z emulátora Personal Communications, vytvárať bezpečné pripojenia Telnet k vášmu systému.

# **Plán pre Telnet server**

Pomocou tejto témy môžete určiť počet virtuálnych zariadení, ktoré sa majú priradiť k pracovným staniciam, pripojeným k vášmu systému. Táto téma obsahuje tiež bezpečnostné procedúry pre riadenie alebo zabránenie prístupu k serveru Telnet.

Pred nakonfigurovaním vášho Telnet servera musíte uvážiť niektoré bezpečnostné a prevádzkové vlastnosti. Musíte vedieť, koľko virtuálnych zariadení má Telnet automaticky nakonfigurovať, alebo či chcete vytvoriť svoje vlastné virtuálne zariadenia. Počet automaticky konfigurovaných virtuálnych zariadení ovplyvňuje počet povolených prihlasovacích pokusov. Zvýšený počet prihlasovacích pokusov zvyšuje šancu pre neautorizovaného užívateľa získať prístup na váš server. Mali by ste zvážiť tiež iné bezpečnostné opatrenia, napríklad kontrolu prerušených pripojení k serveru Telnet.

# **Opisy virtuálnych zariadení**

Táto téma obsahuje informácie o konfigurovaní a pomenúvaní opisov virtuálnych zariadení.

Telnet uchováva informácie o klientskych pracovných staniciach pre otvorené relácie Telnet pomocou opisov virtuálnych zariadení. **Virtuálne zariadenie** je popis zariadenia, ktorý sa používa na vytvorenie spojenia medzi užívateľom a fyzickou pracovnou stanicou, pripojenou do vzdialeného systému. Virtuálne zariadenia poskytujú programom na serveri informácie o vašom fyzickom zariadení (obrazovka alebo tlačiareň). Server pohľadá príslušný protokol klient/server na špecifikáciu virtuálneho zariadenia. Ak server nemôže nájsť špecifikované virtuálne zariadenie, pohľadá určené virtuálne zariadenie v zaregistrovanom ukončovacom programe. Ak server nemôže nájsť virtuálne zariadenie, pokúsi sa spojiť popis virtuálneho zariadenia s typom a modelom zariadenia, podobnému zariadeniu na vašom lokálnom systéme.

# **Konvencie pomenúvania pre virtuálne radiče a zariadenia**

Server Telnet používa pri pomenúvaní automaticky vytvorených virtuálnych radičov a zariadení tieto konvencie (podľa štandardov i5/OS):

- v Pre virtuálne radiče používa server názov QPACTL *nn*, kde *nn* je desiatkové číslo 01 alebo väčšie.
- v Pre virtuálne zariadenia používa server názov QPADEV *xxxx*, kde *xxxx* je alfanumerický znak 0001 až *zzzzz*, s výnimkou samohlások.

<span id="page-20-0"></span>v Pre pomenované virtuálne zariadenia dáva server virtuálnym radičom názov QVIRCD *nnnn*

#### **Poznámky:**

- 1. V konvencii pomenúvania i5/OS musí mať virtuálny radič názov QPACTL *nn*.
- 2. Virtuálne zariadenie má názov QPADEV *xxxx*.
- 3. Na užívateľom vytvorené virtuálne zariadenia musíte poskytnúť oprávnenie užívateľského profilu QTCP.
- 4. Pomocou voľby \*REGFAC QAUTOVRT môžete zmeniť názvové konvencie pre automaticky vytvorené virtuálne zariadenia. Ďalšie informácie nájdete v QAUTOVRT v téme systémové hodnoty.

Počet povolených prihlasovacích pokusov sa zvyšuje s automaticky konfigurovanými virtuálnymi zariadeniami. Celkový počet pokusov o prihlásenie sa rovná povolenému počtu pokusov o prihlásenie k systému vynásobenému počtom virtuálnych zariadení, ktoré je možné vytvoriť. Systémové hodnoty prihlásenia definujú počet povolených pokusov o prihlásenie.

Telnet server opätovne využíva dostupné existujúce virtuálne zariadenia, ktoré boli automaticky vytvorené, tak, že vyberie virtuálne zariadenia rovnakého typu a modelu zariadenia. Keď už neexistujú ďalšie zhodné typy zariadení, ale stále sú dostupné virtuálne zariadenia, typ a model zariadenia sa zmenia tak, aby zodpovedali dohodnutému zariadeniu a modelu klienta. Uvedené platí pre automaticky vytvorené (QPADEV *xxxx*), aj pomenované virtuálne zariadenia.

Ak sa rozhodnete ručne vytvoriť svoje vlastné zariadenia, mali by ste si vytvoriť pomenovacie konvencie, ktoré vám umožnia jednoduchý manažment vašej konfigurácie. Názvy zariadení a radičov môžete zvoliť ľubovoľné, pokiaľ budú zodpovedať pravidlám pre pomenúvanie objektov i5/OS.

Procedúry vytvárania virtuálnych zariadení nájdete v časti Nastavenie počtu virtuálnych zariadení.

#### **Súvisiace koncepty**

["Vytvorenie](#page-27-0) vašich vlastných virtuálnych zariadení" na strane 22

Môžete manuálne vytvoriť virtuálne zariadenia s obvyklými alebo automaticky generovanými názvami.

#### **Súvisiace úlohy**

["Nastavenie](#page-25-0) počtu virtuálnych zariadení" na strane 20

V tejto téme nájdete pokyny pre nakonfigurovanie počtu virtuálnych zariadení pre server Telnet a obmedzenie povoleného počtu pokusov o prihlásenie.

# **Bezpečnosť Telnetu**

Táto téma poskytuje postupy na zabezpečenie Telnetu na vašom serveri.

Keď spustíte Telnet cez pripojenie TCP, musíte zvážiť bezpečnostné opatrenia na zabránenie alebo povolenie prístupu užívateľov k serveru iSeries pomocou protokolu Telnet. Napríklad, mali by ste nastaviť a riadiť počet pokusov o prihlásenie a počet zariadení, do ktorých sa môže prihlásiť užívateľ.

### **Zabránenie prístupu pomocou Telnet**

Ak neplánujete používať server Telnet, deaktivujte ho pomocou krokov z tejto témy. Táto procedúra zabezpečí, že sa nebude používať bez vášho vedomia.

Ak nechcete, aby niekto pomocou protokolu Telnet pristupoval k vášmu serveru iSeries, mali by ste zabrániť spúšťaniu servera Telnet. Ak chcete zabrániť prístupu k vášmu serveru iSeries pomocou protokolu Telnet, vykonajte tieto úlohy.

# **Zabránenie automatickému spúšťaniu Telnet**

Ak chcete zabrániť automatickému spusteniu Telnet servera, keď spúšťate TCP/IP, postupujte nasledovne:

- 1. V Navigátore iSeries rozviňte **váš Server iSeries** → **Sieť** → **Servery** → **TCP/IP**.
- 2. Kliknite pravým tlačidlom myši na **Telnet** a zvoľte si **Vlastnosti**.
- 3. Zrušte voľbu **Spustiť pri spustení TCP/IP**.

# <span id="page-21-0"></span>**Zabránenie prístupu k portom pre Telnet**

Ak chcete zabrániť spúšťaniu servera Telnet a tomu, aby niektorý užívateľ priradil užívateľskú aplikáciu (napríklad aplikáciu používajúcu sokety) k portu, ktorý iSeries normálne používa pre Telnet, vykonajte tieto kroky:

- 1. V Navigátore iSeries kliknite na **váš server iSeries** → **Sieť** → **Servery** → **TCP/IP**.
- 2. Kliknite pravým tlačidlom myši na **Konfiguráciu TCP/IP** a zvoľte si **Vlastnosti**.
- 3. V okne Vlastnosti konfigurácie TCP/IP kliknite na záložku **Obmedzenia portov**.
- 4. Na stránke Obmedzenia portov kliknite na **Pridať**.
- 5. Na stránke Pridanie obmedzenia portu zadajte tieto hodnoty:
	- v **Meno užívateľa**: Zadajte názov užívateľského profilu, ktorý je vo vašom serveri iSeries chránený. (Chránený užívateľský profil je užívateľský profil, ktorý nevlastní programy adoptujúce oprávnenie a nemá heslo, ktoré poznajú iní používatelia.) Obmedzením portu na určitého užívateľa automaticky vylúčite všetkých ostatných užívateľov.
	- v **Začiatočný port**: 23 (pre iný než SSL TELNET) alebo 992 (pre SSL TELNET)
	- v **Koncový port**: 23 (pre iný než SSL TELNET) alebo 992 (pre SSL TELNET)
	- **Protokol: TCP**
	- **Poznámka:** Tieto čísla portov sú uvedené v tabuľke WRKSRVTBLE (Work with Service Table Entries) pod Telnet-ssl. Môžu byť namapované na iné porty ako 23 a 992. Zopakujte tento proces pre všetky porty, ktoré chcete obmedziť. Organizácia IANA (Internet Assigned Numbers Authority) poskytuje informácie o priradeniach bežných čísel portov.
- 6. Kliknite na **OK** a pridajte obmedzenie.
- 7. Na stránke Obmedzenia portov kliknite na **Pridať** a zopakujte procedúru pre protokol UDP (User Datagram Protocol).
- 8. Kliknutím na **OK** uložte vaše obmedzenia portov a zatvorte okno Vlastnosti konfigurácie TCP/IP.
- 9. Obmedzenie portov sa stanú účinné pri nasledovnom spustení TCP/IP. Ak je TCP/IP aktívne pri nastavení obmedzení portov, TCP/IP by ste mali ukončiť a opätovne ho spustiť.

#### **Súvisiace informácie**

Internet Assigned Numbers [Authority](http://www.iana.org/) (IANA)

### **Riadenie prístupu pre Telnet klientov**

Táto téma obsahuje tipy pre ochranu vášho servera Telnet pred poškodením.

Ak chcete, aby sa k vášmu systému pripájali klienti Telnet, berte do úvahy tieto bezpečnostné faktory a pripomienky:

### **Autentifikácia klientov**

Okrem autentifikácie servera SSL, ktorý je podporovaný momentálne, podporuje Telnet server autentifikáciu klienta. Keď je povolená, server Telnet iSeries bude pri pripojení klienta Telnet k portu SSL Telnet autentifikovať certifikáty servera aj klienta. Klienti Telnetu, ktorí nepošlú pri pokuse o pripojenie sa na port Telnet SSL platný certifikát klienta, nebudú úspešní pri vytváraní relácie obrazovky alebo tlačiarne. Pre V4R5 sa opis spôsobu zapnutia autentifikácie klienta SSL nachádza v sprievodnom liste PTF 5769-SS1-PTF SF61427. Od vydania V5R1 je možné autentifikáciu klientov SSL povoliť alebo deaktivovať pomocou Správcu digitálnych certifikátov (DCM).

# **Ochrana hesiel**

Heslá Telnetu nie sú počas zasielania medzi tradičným klientom a serverom zašifrované. V závislosti od vašich metód pripojenia nemusí byť systém dostatočne chránený pred krádežou hesiel pomocou odpočúvania linky. Ak sa na výmenu zašifrovaných hesiel používajú dohodovania TN5250E, heslá pre Telnet sú zašifrované. V takom prípade možno obísť prihlasovací panel a cez sieť sa nebude posielať žiadne heslo .clear-text. Pri TN5250E sa šifruje len heslo, na šifrovanie celej premávky je potrebné SSL.

**Poznámka:** Monitorovanie linky pomocou elektronického vybavenia sa často nazýva *odpočúvanie (sniffing)*.

Ak však používate server SSL Telnet a Telnet klienta povoleného SSL, všetky transakcie vrátane hesiel budú zašifrované a chránené. Port Telnet SSL je definovaný v položke WRKSRVTBLE pod Telnet-ssl. ktorá obmedzuje počet pokusov o prihlásenie. Napriek tomu, že pre Telnet platí systémová hodnota QMAXSIGN, ak nastavíte váš systém na automatickú konfiguráciu virtuálnych zariadení, môžete znížiť jej efektívnosť. Keď má systémová hodnota QAUTOVRT väčšiu hodnotu ako 0, neúspešný užívateľ aplikácie Telnet sa môže opakovane pripojiť k novo vytvorenému virtuálnemu zariadeniu. Toto môže pokračovať, až kým nenastane jedna z týchto situácií:

- v Všetky virtuálne zariadenia sú odpojené, a systém prekročil limit na vytváranie nových virtuálnych zariadení.
- Všetky užívateľské profily sú odpojené.
- v Prihlásenie sa hackera na váš systém je úspešné.

Automatická konfigurácia virtuálnych zariadení znásobuje počet dostupných pokusov Telnetu.

**Poznámka:** Aby sa uľahčilo ovládanie virtuálnych zariadení, možno budete chcieť nastaviť systémovú hodnotu QAUTOVRT na hodnotu väčšiu ako 0, na krátke časové obdobie. Buď vytvorte Telnet sami a prinúťte systém vytvoriť zariadenia alebo počkajte, kým ostatní užívatelia prinútia tento systém vytvoriť dostatok virtuálnych zariadení. Potom nastavte systémovú hodnotu QAUTOVRT na 0.

Vylepšenia Telnetu poskytujú voľbu obmedzenia počtu pokusov hakera vstúpiť do vášho systému. Môžete vytvoriť ukončovací program, ktorý tento systém zavolá vždy, keď sa klient pokúša spustiť reláciu Telnet. Výstupný program získa IP adresu žiadateľa. Ak váš program zaregistruje sériu žiadostí z rovnakej IP adresy počas krátkej doby, môže vykonať určité opatrenia, ako napríklad zrušenie ďalšej žiadosti od tejto adresy a odoslanie správy do frontu správ QSYSOPR. Časť ″Prehľad schopností ukončovacích programov Telnet″ poskytuje prehľad schopností ukončovacích programov pre Telnet.

**Poznámka:** Prípadne môžete pomocou ukončovacieho programu Telnet zabezpečiť protokolovanie. Namiesto toho, aby váš program musel rozhodovať o možných pokusoch o prienik, môžete pomocou schopnosti protokolovania monitorovať pokusy o spustenie relácie Telnet.

# **Ukončenie neaktívnych relácií**

Relácie Telnet sú súčasťou systémového spracovania QINACTITV. Systémová hodnota QINACTMSGQ definuje akciu pre interaktívne relácie Telnetu, ktoré sú neaktívne po skončení platnosti intervalu vyhradeného času neaktívnej úlohy. Ak QINACTMSGQ uvádza, že úloha by mala byť odpojená, relácia musí podporovať funkciu odpojenia úlohy. V opačnom prípade bude úloha ukončená, a nie odpojená. Relácie Telnet, ktoré aj naďalej používajú opisy zariadení s názvom QPADEVxxxx nedovolia užívateľom odpojiť sa z týchto úloh. Odpojenie od týchto úloh nie je povolené, pretože popis zariadenia, ku ktorému je užívateľ znova pripojený, je nepredvídateľný. Odpojenie úlohy vyžaduje rovnaký popis zariadenia pre užívateľa, keď je úloha znovu pripojená.

# **Obmedzenie pokusov o prihlásenie**

Počet povolených pokusov o prihlásenie na Telnet sa zvýši, ak máte automaticky nakonfigurované virtuálne zariadenia. Systémové hodnoty pre zariadenia v Navigátore iSeries definujú počet virtuálnych zariadení, ktoré môže Telnet vytvoriť.

Pomocou systémových hodnôt pre prihlasovanie môžete definovať povolený počet pokusov o prihlásenie k systému. Pokyny pre nastavenie tejto hodnoty v Navigátore iSeries nájdete v časti "Obmedzenie [privilegovaných](#page-27-0) užívateľov na určité zariadenia a limitovanie pokusov o [prihlásenie"](#page-27-0) na strane 22.

# **Obmedzenie užívateľských profilov s vysokými oprávneniami**

Môžete použiť systémovú hodnotu QLMTSECOFR na obmedzenie užívateľov so špeciálnym oprávnením \*ALLOBJ, alebo \*SERVICE. Používateľ, alebo QSECOFR musí mať výlučné oprávnenie na prihlásenie sa k zariadeniu. Zabezpečením toho, že QSECOFR nemá oprávnenie na žiadne virtuálne zariadenia môžete zabrániť komukoľvek so

špeciálnym oprávnením \*ALLOBJ používať Telnet na prístup na váš systém. Namiesto odmietnutia všetkých užívateľov Telnet so špeciálnym oprávnením \*ALLOBJ môžete obmedziť užívateľov Telnet s vysokými oprávneniami podľa umiestnenia. Pomocou ukončovacieho bodu pre inicializáciu Telnet môžete vytvoriť ukončovací program, ktorý na základe adresy IP žiadateľa priradí požiadavke o reláciu špecifický opis zariadenia iSeries.

# **Riadenie funkcie podľa umiestnenia**

Možno budete chcieť riadiť, ktoré funkcie povolíte alebo ktorú ponuku užívateľ uvidí na základe umiestnenia, z ktorého žiadateľ Telnetu pochádza. QDCRDEVD API (application programming interface) vám poskytuje prístup k IP adrese žiadateľa. Nasleduje niekoľko návrhov na použitie tejto podpory:

- v Možno budete môcť použiť API v úvodnom programe pre všetkých užívateľov (ak je aktivita Telnet vo vašom prostredí dôležitá).
- v Na základe adresy IP užívateľa, ktorý žiada o prihlásenie, môžete pre tohto užívateľa nastaviť ponuku, alebo dokonca prepnúť na špecifický užívateľský profil.
- v Ukončovací program Telnet môžete použiť na prijímanie rozhodnutí na základe adresy IP žiadateľa. Toto eliminuje potrebu definície spúšťacieho programu v každom užívateľskom profile. Môžete napríklad nastaviť úvodnú ponuku pre užívateľa, nastaviť úvodný program pre užívateľa alebo uviesť, pod ktorým užívateľským profilom bude relácia Telnetu bežať.

Okrem toho môžete spolu s prístupom k adrese IP užívateľa poskytnúť dynamickú tlač tlačiarni priradenej k užívateľovej adrese IP. QDCRDEVD API bude tiež vracať IP adresy pre tlačiarne a monitory. Pre tlačiarne zvoľte formát DEVD1100 a pre monitory DEVD0600.

# **Riadenie automatického prihlásenia**

Telnet podporuje možnosť, kedy užívateľ iSeries Access for Windows vynechá prihlasovaciu obrazovku tak, že s požiadavkou o reláciu Telnet odošle názov užívateľského profilu a heslo. Systém používa nastavenie systémovej hodnoty QRMTSIGN (Remote sign-on) na určenie, ako obsluhovať žiadosti na automatické prihlasovanie. Táto tabuľka obsahuje voľby. Tieto voľby sa použijú len vtedy, keď požiadavka Telnet zahŕňa ID užívateľa a heslo.

| Volba      | Ako QRMTSIGN pracuje s aplikáciou Telnet                                                          |
|------------|---------------------------------------------------------------------------------------------------|
| *REJECT    | Relácie Telnet požadujúce automatické prihlásenie nie sú<br>povolené                              |
| *VERIFY    | Ak je kombinácia užívateľského profilu a hesla platná, spustí sa<br>relácia Telnetu. <sup>1</sup> |
| *SAMEPRF   | Ak je kombinácia užívateľského profilu a hesla platná, spustí sa<br>relácia Telnetu. <sup>1</sup> |
| FRCSIGNON* | Systém ignoruje užívateľský profil a heslo. Užívateľ uvidí<br>prihlasovaciu obrazovku.            |

*Tabuľka 2. Voľby QRMTSIGN pre nastavenie systému*

**1** - Zaregistrovaný ukončovací program Telnet môže nahradiť nastavenie QRMTSIGN tak, že zvolí, či sa má pre žiadateľa povoliť automatické prihlásenie (pravdepodobne na základe adresy IP).

Toto overovanie sa udeje pred spustením ukončovacieho programu Telnetu. Výstupný program dostane náznak, či bola kontrola platnosti úspešná, alebo neúspešná. Výstupný program môže stále povoliť, alebo zrušiť reláciu, bez ohľadu na tento náznak. Náznak má jednu z nasledovných hodnôt:

- v Hodnota = 0, Heslo klienta/fráza (alebo lístok Kerberos) neboli overené alebo neboli prijaté.
- v Hodnota = 1, Heslo/fráza čistého textu klienta boli overené
- v Hodnota = 2, Zašifrované heslo/fráza klienta (alebo lístok Kerberos) boli overené

# <span id="page-24-0"></span>**Povolenie anonymného prihlásenia**

Vaše ukončovacie programy Telnetu môžete použiť na poskytnutie .anonymous alebo .guest Telnetu na vašom systéme. S vaším výstupným programom môžete odhaliť IP adresu žiadateľa. Ak má adresa IP pôvod mimo vašej organizácie, môžete reláciu Telnet priradiť k užívateľskému profilu, ktorý má obmedzené oprávnenie na váš systém a špecifickú ponuku. Prihlasovaciu obrazovku môžete vynechať, takže návštevník nemá príležitosť použiť výkonnejší užívateľský profil. Pri tejto voľbe nemusí užívateľ poskytnúť ID užívateľa a heslo.

# **Prehľad schopností ukončovacích programov Telnet**

Môžete zaregistrovať užívateľom napísané ukončovacie programy, ktoré bežia, keď sa spúšťa a ukončuje relácia Telnetu. Nasledujú príklady toho, čo môžete robiť, keď spúšťate ukončovací program:

- v Môžete použiť certifikát klienta SSL na priradenie užívateľského profilu k certifikátu a priradenie tohto užívateľského profilu k relácii Telnet, pričom obídete prihlasovaciu obrazovku.
- v Pomocou (lokálnej) adresy IP servera iSeries s viacerými rozhraniami môžete smerovať pripojenia do rôznych podsystémov podľa sieťového rozhrania (adresy IP).
- v Povoľte alebo odmietnite reláciu na základe známych kritérií, ako je napríklad adresa IP, čas dňa a užívateľský profil žiadateľa, typ zariadenia (ako napríklad tlačiareň), atď.
- v Priradenie špecifického opisu zariadenia iSeries k relácii. To umožní smerovanie interaktívnej úlohy do nastavenia ľubovoľného podsystému s cieľom prijať tieto zariadenia.
- v Prideliť špecifické hodnoty Národného jazyka pre túto reláciu, ako napríklad klávesnica a sada znakov.
- v Priradiť pre túto reláciu špecifický užívateľský profil
- v Automatické prihlásenie žiadateľa (bez zobrazenia obrazovky prihlásenia).
- v Nastaviť zaprotokolovanie auditu pre túto reláciu.

#### **Súvisiace koncepty**

["Automatická](#page-26-0) konfigurácia virtuálnych zariadení" na strane 21 Môžete nakonfigurovať váš Telnet server na automatické vytvorenie virtuálnych zariadení podľa potreby až do nastavenia maxima.

"Použitie programov [ukončovacích](#page-44-0) bodov Telnetu" na strane 39

Táto téma obsahuje informácie o používaní ukončovacích programov pre váš server Telnet.

#### **Súvisiace úlohy**

Správca digitálnych certifikátov (DCM)

["Nastavenie](#page-28-0) parametra udržania aktivity relácie" na strane 23

Môžete nastaviť maximálny čas nečinnosti, po uplynutí ktorého pošle TCP sondu na otestovanie neaktívnej relácie pomocou parametra udržania pri živote TCP.

#### **Súvisiaci odkaz**

Systémové hodnoty pre zariadenia

Systémové hodnoty pre prihlasovanie

#### **Súvisiace informácie**

[Technical](http://www.iseries.ibm.com/tstudio/tech_ref/tcp/telex/telexdwn.htm) Studio: Telnet Exit Programs

# **Konfigurácia Telnet servera**

Táto téma opisuje spôsob konfigurovania vášho servera Telnet pre rôzne typy emulácie.

Jednou z najdôležitejších funkcií Telnetu je jeho schopnosť dohodnúť voľby medzi klientom a serverom. Tento typ otvorenej dohody umožňuje klientovi alebo serveru iniciovať alebo akceptovať požiadavku. Pre požiadavky o dohodnutie a ich konvertovanie na výstup máte k dispozícii niekoľko rôznych typov emulácie. Server iSeries môže podporovať pracovné stanice typu 3270 a pracovné stanice VTxxx, ale odporúčaný typ je emulácia 5250.

<span id="page-25-0"></span>Ak chcete nakonfigurovať server Telnet na použitie s jedným z ostatných podporovaných typov emulácie, vykonajte nasledujúce úlohy s odkazmi, ktoré obsahujú jednotlivé kroky.

Keď nakonfigurujete Telnet, môžete ho zabezpečiť pomocou SSL (Secure Sockets Layer).

#### **Súvisiace koncepty**

"Scenár Telnetu: [konfigurácia](#page-6-0) Telnet servera" na strane 1

Tento konfiguračný scenár znázorňuje administrátora, ktorý nastavuje server Telnet.

# **Spustenie Telnet servera**

V tejto téme sa oboznámite s krokmi pre spustenie servera Telnet.

Aktívny server Telnet má v podsystéme QSYSWRK spustenú jednu alebo viac inštancií každej z týchto úloh: QTVTELNET a QTVDEVICE.

Ak chcete pomocou Navigátora iSeries spustiť server Telnet, vykonajte tieto kroky:

- 1. Rozviňte **váš server iSeries** → **Sieť** → **Servery** → **TCP/IP**.
- 2. V pravej časti lokalizujte **Telnet** v stĺpci Názov servera.
- 3. Potvrďte, že sa v stĺpci Stav objaví **Spustené**.
- 4. Ak server nie je spustený, kliknite pravým tlačidlom myši na **Telnet** a zvoľte si **Spustiť**.

#### **Ďalší postup:**

Ak konfigurujete server Telnet po prvýkrát, pokračujte časťou "Nastavenie počtu virtuálnych zariadení".

#### **Súvisiace koncepty**

["Ukončenie](#page-43-0) relácie servera" na strane 38

Podľa pokynov z tejto témy môžete ukončiť reláciu Telnet. Ukončením relácie Telnet sa uvoľní virtuálne zariadenie, takže ho môže použiť nová relácia Telnet.

#### **Súvisiace úlohy**

"Aktivácia podsystému [QSYSWRK"](#page-29-0) na strane 24

Úloha servera pre TCP/IP aplikáciu sa musí spustiť v podsystéme QSYSWRK. Aby sa dali spustiť prechodové relácie tlačiarne, musí byť aktívny odkladací podsystém QSPL.

["Povolenie](#page-40-0) SSL na Telnet serveri" na strane 35

V tejto téme sa dozviete, ako môžete v serveri Telnet povoliť SSL.

["Kontrola](#page-94-0) stavu systému" na strane 89

Táto téma obsahuje potrebné kroky pre kontrolu stavu systému.

# **Nastavenie počtu virtuálnych zariadení**

V tejto téme nájdete pokyny pre nakonfigurovanie počtu virtuálnych zariadení pre server Telnet a obmedzenie povoleného počtu pokusov o prihlásenie.

Pomocou systémových hodnôt QAUTOVRT pre zariadenia môžete nastaviť server Telnet, aby automaticky nakonfiguroval určitý počet virtuálnych zariadení a radičov. Môžete zadať počet zariadení, ktoré sa budú automaticky spúšťať a maximálny počet zariadení, ktoré server iSeries automaticky nakonfiguruje. Server iSeries podľa potreby naraz konfiguruje alebo vytvára jedno zariadenie, až kým sa nedosiahne zadaný limit.

- 1. V Navigátore iSeries vyberte **váš server iSeries** → **Konfigurácia a služby** → **Systémové hodnoty**.
- 2. V pravej časti kliknite pravým tlačidlom myši na **Zariadenia** a zvoľte si **Vlastnosti**.
- 3. Na stránke **Systémové hodnoty zariadení** povoľte **Prechodové zariadenia a TELNET** a zvoľte si voľbu na automatickú konfiguráciu virtuálnych zariadení. Voľby sú nasledovné:
	- v **Žiadny maximálny počet zariadení** Povoliť neobmedzený počet zariadení
	- v **Maximálny počet zariadení (1-32500)** Uviesť hodnotu v rozsahu 1 až 32500 pre maximálny počet zariadení, ktoré možno automaticky nakonfigurovať.

<span id="page-26-0"></span>v **Spustiť registrovaný koncový program** - Zavolať program registrovaný pre koncový bod výberu virtuálneho zariadenia (QIBM\_QPA\_DEVSEL), kedy virtuálne zariadenie musí byť vybrané alebo automaticky vytvorené.

Viac informácií o programovaní a príklady nájdete v dokumente Technical Studio: Telnet Exit [Programs.](http://www.iseries.ibm.com/tstudio/tech_ref/tcp/telex/telexdwn.htm)

#### **Ďalší postup:**

Obmedzenie privilegovaných užívateľov na určité zariadenia a limitovanie pokusov o prihlásenie

#### **Súvisiace koncepty**

"Opisy [virtuálnych](#page-19-0) zariadení" na strane 14

Táto téma obsahuje informácie o konfigurovaní a pomenúvaní opisov virtuálnych zariadení.

#### **Súvisiaci odkaz**

Systémové hodnoty QAUTOVRT pre zariadenia

### **Automatická konfigurácia virtuálnych zariadení**

Môžete nakonfigurovať váš Telnet server na automatické vytvorenie virtuálnych zariadení podľa potreby až do nastavenia maxima.

Pomocou systémových hodnôt QAUTOVRT pre zariadenia môžete v Navigátore iSeries nastaviť server Telnet, aby automaticky nakonfiguroval vaše virtuálne zariadenia a radiče. Môžete zadať počet zariadení, ktoré sa budú automaticky spúšťať a maximálny počet zariadení, ktoré server iSeries automaticky nakonfiguruje. Server iSeries podľa potreby naraz konfiguruje alebo vytvára jedno zariadenie, až kým sa nedosiahne zadaný limit.

Pri automatickom konfigurovaní virtuálnych zariadení pomocou Telnetu, Telnet server nevymaže virtuálne zariadenia a nevymaže ani zariadenia pri zatvorení relácie. Server nevymaže zariadenia ani v prípade, že počet pripojených zariadení do virtuálnych radičov prekračuje maximálny počet. Ak už zariadenia existujú na virtuálnom radiči, Telnet server ich môže používať. Ak sa požaduje virtuálne zariadenie podľa názvu, server Telnet upraví atribúty tohto existujúceho zariadenia, aby zodpovedali požiadavke klienta.

Ak ste na svojom serveri ešte nikdy nemali povolenú automatickú konfiguráciu virtuálnych zariadení, hodnota Maximálny počet zariadení zo Systémových hodnôt zariadení je 0. Pokus o Telnet spojenie zlyhá, ak počet používaných zariadení prekračuje Maximálny počet zariadení. Používané zariadenie má stav ACTIVE alebo SIGNON DISPLAY. Ak sa pokúsite o prihlásenie, zobrazí sa správa (TCP2504) oznamujúca, že sa relácia klienta Telnet ukončila a pripojenie sa zatvorilo. Okrem toho úloha QTCPIP vo vzdialenom serveri iSeries odošle správu (CPF8940) oznamujúcu, že virtuálne zariadenie sa nedá automaticky vybrať.

Ak zmeníte Maximálny počet zariadení na 10, ďalší pokus o Telnet spojenie spôsobí, že Telnet server vytvorí virtuálne zariadenie. Telnet vytvorí toto virtuálne zariadenie preto, lebo počet virtuálnych zariadení na radiči (0) je menší ako počet, špecifikovaný pre Maximálny počet zariadení (10). Dokonca aj keď znovu zmeníte špecifikovaný počet na 0, ďalší užívateľ, požadujúci Telnet spojenie, bude úspešný. Keď pokus o pripojenie Telnet zlyhá, pretože server iSeries nemôže vytvoriť virtuálne zariadenie, do frontu správ systémového operátora v serveri Telnet sa odošle správa CPF87D7.

#### **Poznámky:**

- 1. Server Telnet nakonfigurované virtuálne zariadenia alebo pomenované zariadenia nevymazáva automaticky ani v prípade, že počet zariadení, pripojených k virtuálnym radičom, prekračuje maximálny počet zariadení.
- 2. Systémové hodnoty pre zariadenia určujú, či sa majú automaticky nakonfigurovať virtuálne prechodové zariadenia a celoobrazovkové virtuálne zariadenia Telnet, ktoré sú pripojené k radičom QPACTL*nn*. Táto systémová hodnota neovplyvňuje zariadenia pripojené k radičom QVIRCD*nnnn*, pretože tieto nepredstavujú predvolené systémové zariadenia. Typicky sú zariadenia QPADEV*nnnn* pripojené k radičom QPACTL*nn*, zatiaľ čo pomenované zariadenia, napríklad NEWYORK001, sú pripojené k radiču QVIRCDnnnn.

<span id="page-27-0"></span>Pokyny pre nastavenie tejto hodnoty v Navigátore iSeries nájdete v časti ["Nastavenie](#page-25-0) počtu virtuálnych zariadení" na [strane](#page-25-0) 20.

#### **Súvisiace koncepty**

["Riadenie](#page-21-0) prístupu pre Telnet klientov" na strane 16

Táto téma obsahuje tipy pre ochranu vášho servera Telnet pred poškodením.

#### **Súvisiaci odkaz**

Systémové hodnoty QAUTOVRT pre zariadenia

# **Vytvorenie vašich vlastných virtuálnych zariadení**

Môžete manuálne vytvoriť virtuálne zariadenia s obvyklými alebo automaticky generovanými názvami.

Môžete vytvoriť svoje vlastné virtuálne radiče a zariadenia. Ak vytvárate vlastné virtuálne zariadenia a umožníte serveru iSeries automaticky vyberať názov zariadenia, musíte brať na vedomie tieto pravidlá:

- v Virtuálny radič bude mať názov QPACTL *nn*, kde *nn* je desiatkové číslo 01 alebo väčšie.
- v Virtuálne zariadenie bude mať názov QPADEV *xxxx*, kde *xxxx* predstavuje alfanumerické znaky od 0001 do ZZZZ. Virtuálne zariadenie by malo mať triedu zariadení \*VRT. Virtuálne zariadenie sa umiestni pod virtuálny radič.

Ak sa rozhodnete vytvoriť svoje vlastné zariadenia, mali by ste poznať konvencie pomenúvania opisov virtuálnych zariadení, ktoré používa server Telnet. Ak chcete vybrať vlastné názvy zariadení (pomocou klienta RFC 2877 alebo rozhraní API virtuálneho terminálu), virtuálny radič bude mať názov QVIRCDnnnn, kde nnnn je desiatkové číslo 01 alebo väčšie.

#### **Súvisiace koncepty**

"Opisy [virtuálnych](#page-19-0) zariadení" na strane 14

Táto téma obsahuje informácie o konfigurovaní a pomenúvaní opisov virtuálnych zariadení.

# **Obmedzenie privilegovaných užívateľov na určité zariadenia a limitovanie pokusov o prihlásenie**

Systémové hodnoty pre prihlasovanie sa používajú na obmedzenie zariadení, ku ktorým sa užívateľ môže prihlásiť, ako aj na definovanie povoleného počtu pokusov a prihlásenie k systému.

# **Obmedzenie privilegovaných užívateľov na špecifické zariadenia**

Licenčný program i5/OS pomocou systémových hodnôt pre prihlasovanie obmedzuje zariadenia, ku ktorým sa môže užívateľ prihlásiť. *Oprávnenie na všetky objekty* (\*ALLOBJ) umožňuje užívateľovi prístup k všetkým prostriedkom systému. *Špeciálne oprávnenie na servis* (\*SERVICE) umožňuje užívateľovi vykonávať v systéme špecifické servisné funkcie. Užívateľ s týmto typom oprávnenia môže napríklad ladiť program a vykonávať servisné funkcie zobrazovania a zmeny. Ak chcete pomocou Navigátora iSeries nastaviť tieto hodnoty, vykonajte tieto kroky:

- 1. Vyberte **váš server iSeries** → **Sieť** → **Servery** → **TCP/IP**.
- 2. V pravej časti kliknite pravým tlačidlom myši na **Telnet** a zvoľte si **Vlastnosti**.
- 3. Na stránke Vlastnosti Telnet Prihlásenie k systému vyberte tieto voľby:
	- v **Obmedziť privilegovaných užívateľov na špecifické zariadenia**. Výber tejto voľby určuje, že všetci užívatelia s oprávnením na všetky objekty (\*ALLOBJ) a špeciálnym oprávnením na servis (\*SERVICE) budú potrebovať explicitné oprávnenie na špecifickú pracovnú stanicu.
	- v **Obmedziť každého užívateľa na jednu reláciu zariadenia**. Výber tejto voľby určuje, že užívateľ sa môže prihlásiť len k jednej pracovnej stanici. Tým sa nezabráni, aby užívateľ použil skupinové úlohy alebo vytvoril systémovú požiadavku na pracovnej stanici. Toto redukuje pravdepodobnosť zdieľania hesiel a ponechávania zariadení neobsluhovanými.

# <span id="page-28-0"></span>**Obmedzenie pokusov o prihlásenie**

Pomocou systémových hodnôt pre prihlasovanie môžete definovať povolený počet pokusov o prihlásenie k systému. Počet povolených pokusov o prihlásenie na Telnet sa zvýši, ak máte automaticky nakonfigurované virtuálne zariadenia. Ak chcete nastaviť tieto hodnoty, vykonajte tieto kroky:

- 1. V Navigátore iSeries vyberte **váš server iSeries** → **Sieť** → **Servery** → **TCP/IP**.
- 2. V pravej časti kliknite pravým tlačidlom myši na **Telnet** a zvoľte si **Vlastnosti**.
- 3. Na stránke Vlastnosti Telnet kliknite na záložku **Prihlásenie k systému**.
- 4. Na stránke Vlastnosti Telnet Prihlásenie k systému môžete zadať povolený počet pokusov o prihlásenie a akciu, ktorá sa vykoná pri dosiahnutí maximálneho počtu pokusov o prihlásenie.
- 5. Kliknite na záložku **Vzdialené**.
- 6. Na stránke Vlastnosti Telnet Vzdialené prihlásenie vyberte voľbu pre **Použiť Telnet pre vzdialené prihlásenie**. Voľby sú nasledovné:
	- v **Vždy zobraziť prihlásenie** od všetkých vzdialených relácií prihlásenia sa vyžaduje, aby prešli cez normálne spracovanie prihlásenia.
	- v **Povoliť obídenie prihlásenia** Systém povoľuje užívateľovi obísť panel prihlásenia. Užívateľ je stále prihlásený na systém, ale panel prihlásenia sa nezobrazí.
	- **Poznámka:** Ak je povolená voľba Použiť prechod pre vzdialené prihlásenie, možnosti sa vyberú automaticky podľa nastavení, ktoré zadáte pre uvedenú voľbu. Ak si zvolíte Prechod, Telnet je stále dostupný pre vzdialené prihlásenia.

#### **Ďalší postup:**

Nastavenie parametra udržania aktivity relácie

#### **Súvisiace koncepty**

Systémové hodnoty pre prihlasovanie

# **Nastavenie parametra udržania aktivity relácie**

Môžete nastaviť maximálny čas nečinnosti, po uplynutí ktorého pošle TCP sondu na otestovanie neaktívnej relácie pomocou parametra udržania pri živote TCP.

Protokol pošle požiadavky na udržanie pri živote vzdialenému klientovi vždy, keď bude relácia neaktívna po dobu dlhšiu ako hodnota udržania pri živote. Doba nečinnosti je definovaná pomocou parametra Časový limit pre udržanie relácie vo Vlastnostiach Telnet v Navigátore iSeries alebo pomocou parametra príkazu CHGTELNA. Keď sa relácia prehlási za nečinnú (na žiadnu výzvu pre udržanie relácie sa od vzdialeného klienta neprijme odpoveď), táto relácia sa ukončí. Virtuálne zariadenie, priradené k relácii, sa vráti do voľnej oblasti virtuálnych zariadení a operačný systém iSeries v interaktívnej úlohe pre dané virtuálne zariadenie vykoná akciu, ktorá je určená systémovou hodnotou QDEVRCYACN. Táto akcia ovplyvní (len) pomenované virtuálne zariadenia. Pre automaticky vybraté virtuálne zariadenia (QPADEVxxxx) sa interaktívna úloha vždy ukončí.

Server Telnet štandardne definuje nastavenie pre udržanie relácie rovné 600 sekúnd.

Toto nastavenie sa prejaví až pri spustení servera. Okrem parametra časového limitu pre udržanie relácie môžete skontrolovať tiež nastavenia časových limitov v systémových hodnotách pre neaktívne úlohy v Navigátore iSeries. Tento parameter časového limitu sa používa na obmedzenie množstva času, počas ktorého môže byť každá interaktívna úloha neaktívna pred tým, ako pre ňu operačný systém iSeries vykoná akciu, určenú systémovou hodnotou QINACTMSGQ. V prípade interaktívnych úloh pripojených Telnetom, je akcia \*DSCJOB rešpektovaná len pre pomenované virtuálne zariadenia. Pre automaticky vybraté virtuálne zariadenia (QPADEVxxxx) spôsobí akcia \*DSCJOB ukončenie interaktívnej úlohy.

Ak chcete v Navigátore iSeries nastaviť parameter pre udržanie relácie Telnet, vykonajte tieto kroky:

1. V Navigátore iSeries vyberte **váš server iSeries** → **Sieť** → **Servery** → **TCP/IP**.

- <span id="page-29-0"></span>2. V pravej časti kliknite pravým tlačidlom myši na **Telnet** a zvoľte si **Vlastnosti**.
- 3. Na stránke **Vlastnosti Telnetu**, kliknite na záložku **Uplynutie vyhradeného času**.
- 4. Na stránke **Vlastnosti Telnetu - uplynutie vyhradeného času** uveďte akciu, ktorú treba vykonať, keď úlohy dosiahnu uplynutie vyhradeného času. Môžete tiež uviesť, ako dlho vykonávať operáciu pred uplynutím vyhradeného času úlohy. Informácie môžete zadať pre neaktívne úlohy aj odpojené úlohy.

#### **Ďalší postup:**

Priradiť zariadenia k podsystémom

#### **Súvisiace koncepty**

["Riadenie](#page-21-0) prístupu pre Telnet klientov" na strane 16

Táto téma obsahuje tipy pre ochranu vášho servera Telnet pred poškodením.

#### **Súvisiaci odkaz**

Systémové hodnoty pre neaktívne úlohy

# **Priradiť zariadenia k podsystémom**

Skôr, než sa užívateľ môže prihlásiť k serveru iSeries, musí byť v podsystéme definovaná pracovná stanica. Pracovnou stanicou môže byť napríklad virtuálne zobrazovacie zariadenie, ktoré vybral alebo automaticky vytvoril server Telnet.

V opise podsystému v serveri iSeries by mal byt zadaný názov alebo typ pracovnej stanice. Na zobrazenie záznamov pracovných staníc, definovaných pre podsystém, použite príkaz DSPSBSD (Display Subsystem Description).

Nasledovný príkaz môžete použiť na pridanie všetkých typov pracovných staníc do podsystému s názvom QINTER: ADDWSE SBSD(QINTER) WRKSTNTYPE(\*ALL)

Zariadenia tlačiarní sa vždy smerujú do odkladacieho podsystému QSPL.

Príkaz ADDWSE (Add Workstation Entry) sa môže vykonať vtedy, ak je podsystém aktívny. Zmeny však môžu alebo nemusia nadobudnúť účinnosť okamžite. Možno budete musieť zastaviť a znova spustiť podsystém.

### **Ďalší postup:**

Aktivácia podsystému QSYSWRK

# **Aktivácia podsystému QSYSWRK**

Úloha servera pre TCP/IP aplikáciu sa musí spustiť v podsystéme QSYSWRK. Aby sa dali spustiť prechodové relácie tlačiarne, musí byť aktívny odkladací podsystém QSPL.

Ak chcete skontrolovať stav podsystému QSYSWRK, vykonajte tieto kroky:

- 1. V znakovom rozhraní servera iSeries zadajte príkaz WRKSBS (Work with active subsystems).
- 2. Skontrolujte, či sú zobrazené nasledujúce systémy:
	- QSYSWRK
	- v QINTER
	- v QSPL

Ak nie podsystém QSYSWRK aktívny, vykonajte nasledujúce kroky:

- 1. V znakovom rozhraní servera iSeries zadajte príkaz STRSBS (Start subsystem).
- 2. Napíšte QSYSWRK pre opis podsystému a QSYS pre knižnicu a potom stlačte Enter.
- 3. Zopakujte pre názov podsystému QINTER s knižnicou QSYS a pre názov podsystému QSPL a knižnicu QSYS.

<span id="page-30-0"></span>Ak neviete, ktorý podsystém použiť pre interaktívne úlohy, v znakovom rozhraní iSeries zadajte príkaz WRKSBSD \*ALL. Záznamy Work Station Type vám ukážu, ktoré zariadenie je pridelené do podsystému.

#### **Ďalší postup:**

Vytvorenie užívateľských profilov

#### **Súvisiace úlohy**

["Spustenie](#page-25-0) Telnet servera" na strane 20

V tejto téme sa oboznámite s krokmi pre spustenie servera Telnet.

# **Vytvorenie užívateľských profilov**

V serveri Telnet môžete pomocou Navigátora iSeries vytvoriť profily užívateľov Telnet.

Ak chcete vytvoriť profily užívateľov Telnetu, vykonajte tieto kroky:

- 1. Spustite Navigátor iSeries a rozviňte **váš server iSeries**.
- 2. Kliknite pravým tlačidlom myši na **Užívatelia a skupiny** a zvoľte si **Noví užívatelia**.
- 3. Zadajte meno užívateľa, popis a heslo.
- 4. Ak chcete špecifikovať popis úloh, kliknite na **Úlohy** a zadajte popis úlohy.
- 5. Kliknite na **OK**.

#### **Ďalší postup:**

Výber a konfigurácia vášho typu emulácie

# **Podporované typy emulácie v iSeries**

Pre iSeries je preferovaná emulácia 5250. iSeries však podporuje aj emuláciu 3270 a VTxxx.

Vyberte typ emulácie, ktorý chcete nakonfigurovať pre váš server Telnet.

#### **Súvisiace koncepty**

"Scenár Telnetu: [konfigurácia](#page-6-0) Telnet servera" na strane 1 Tento konfiguračný scenár znázorňuje administrátora, ktorý nastavuje server Telnet.

### **Konfigurácia Telnet servera na celoobrazovkový režim 5250**

Celoobrazovkový režim 5250 umožňuje užívateľom klienta Telnet prihlasovanie a vykonávanie celoobrazovkových aplikácií 5250 iSeries.

Pred vytvorením vašej relácie klienta Telnet musíte vykonať tieto kroky:

- 1. Na vzdialenom systéme (systém, ku ktorému sa chcete pripojiť pomocou Telnetu) spustite Telnet server.
- 2. Nastavte server iSeries, aby automaticky konfiguroval virtuálne radiče a zariadenia. Pomocou týchto krokov skontrolujte, že sú v podsystéme QSYSWRK aktívne úlohy QTVTELNET a QTVDEVICE:
	- a. Spustite Navigátor iSeries a rozviňte **váš server iSeries** → **Riadenie prevádzky**.
	- b. Kliknite pravým tlačidlom myši na **Podsystémy** a kliknite na **Otvoriť**.
	- c. Skontrolujte, či je tento podsystém aktívny.
- 3. Skontrolujte systémovú hodnotu QAUTOVRT. Mala by sa rovnať maximálnemu počtu užívateľov, ktorí sú naraz prihlásení pomocou automaticky nakonfigurovaných virtuálnych zariadení. QAUTOVRT podporuje číselné hodnoty 0 až 32500 a špeciálnu hodnotu \*NOMAX.

# **Konfigurácia Telnet servera na celoobrazovkový režim**

Klientski užívatelia Telnet sa môžu prihlasovať a vykonávať celoobrazovkové aplikácie 5250 pomocou celoobrazovkového režimu 3270.

Server dohodne podporu celoobrazovkového režimu 3270 s každou klientskou aplikáciou Telnet, ktorá podporuje celoobrazovkové aplikácie 3270 (namiesto celoobrazovkových aplikácií 5250). Príkladom systému, ktorý dohodne podporu celoobrazovkového režimu 3270 je rodina IBM S/390.

Telnet 5250 (TN5250) prenáša údajový prúd medzi dvomi systémami ako EBCDIC. Údajové prúdy 3270 sa prekladajú na údajové prúdy 5250, preto zariadenia pracovnných staníc pracujú ako vzdialené obrazovky 5251 pre server iSeries a aplikačné programy.

Po dokončení všeobecnej konfigurácie Telnet servera musíte vykonať niekoľko dodatočných krokov, ktorými povolíte podporu servera pre celoobrazovkový režim 3270. Celoobrazovkový režim je ″blokový″ režim, na rozdiel od ″riadkového″ režimu. V ″riadkovom″ režime sa údaje prenášajú po riadkoch, zatiaľ čo v ″blokovom″ alebo celoobrazovkovom režime sa naraz prenáša celá obrazovka.

Informácie o podporovaných schopnostiach zariadení 3270 nájdete v časti ["Podporované](#page-32-0) typy terminálov 3270" na [strane](#page-32-0) 27.

Úvahy pre celoobrazovkový režim 3270, napríklad veľkosť obrazovky, mapovanie klávesnice, kláves pre výber kurzora, chybové správy a nulové znaky nájdete v časti ["Relácie](#page-57-0) Telnet klienta 3270" na strane 52.

Ak chcete nakonfigurovať Telnet server pre celoobrazovkový režim 3270, vykonajte tieto kroky:

- 1. "Kontrola systémovej hodnoty QKBDTYPE"
- 2. "Nastavenie predvoleného mapovania klávesnice"
- 3. "Zmena mapy [klávesnice"](#page-32-0) na strane 27
- 4. ["Zmena](#page-32-0) frontu správ" na strane 27

# **Kontrola systémovej hodnoty QKBDTYPE**

Keď server Telnet iSeries automaticky vytvára virtuálne zobrazovacie zariadenia, na určenie typu klávesnice pre virtuálne zariadenie používa systémovú hodnotu QKBDTYPE.

Ak úvodné vytvorenie virtuálneho zariadenia pomocou systémovej hodnoty QKBDTYPE zlyhá, server Telnet použije pri pokuse o vytvorenie zariadenia hodnotu klávesnice USB. Ak zlyhá aj druhý pokus o vytvorenie virtuálneho zobrazovacie zariadenia pomocou hodnoty USB, do frontu správ systémového operátora sa pošle správa (CPF87D7). Táto správa hovorí, že systém nemôže automaticky vybrať virtuálne zariadenie.

### **Nastavenie predvoleného mapovania klávesnice**

Obrazovková stanica 3270, pripojená k serveru iSeries pomocou protokolu Telnet, sa serveru iSeries javí ako obrazovková stanica 5251. Ku klávesnici obrazovkovej stanice 3270 je priradená mapa klávesnice ekvivalentná s 5251, čo umožňuje vykonávať v serveri iSeries funkcie ekvivalentné s 5251.

Keď sa klientsky systém Telnet prvýkrát prihlási v celoobrazovkovom režime 3270, server iSeries ku klávesnici 3277, 3278 alebo 3279 užívateľa automaticky priradí predvolenú mapu klávesnice. Dá sa tomu vyhnúť tak, že v prihlasovacom profile užívateľa sa zahrnie užívateľom definované mapovanie klávesnice. Toto poskytuje mapovanie, potrebné pre klávesnice 3270 na vykonávanie väčšiny rovnakých funkcií, ako vykonávajú ich ekvivalentné klávesnice 5250.

# **Zobrazenie mapy klávesnice**

Na zobrazenie súčasného mapovania klávesnice môžete použiť príkaz DSPKBDMAP (Display Keyboard Map). Inou metódou je použiť voľbu 6 (Display 3270 keyboard map) v ponuke Configure TCP/IP Telnet, kým je váš terminál v režime emulácie 3270.

# <span id="page-32-0"></span>**Zmena mapy klávesnice**

Ak chcete vykonať drobné zmeny v štandardnom mapovaní klávesnice, použite príkaz CHGKBDMAP (Change Keyboard Map). Tento príkaz je tiež dostupný z ponuky Configure TCP/IP Telnet ako voľba 7 (Change 3270 keyboard map).

Ak chcete nastaviť nové mapovanie klávesnice, použite príkaz SETKBDMAP (Set Keyboard Map). Tento príkaz je voľba 7 (Change 3270 keyboard map) v ponuke Configure TCP/IP Telnet. Zadané priradenia klávesov budú v platnosti, až kým pomocou týchto príkazov znova nezadáte nové priradenia klávesov alebo kým sa neodhlásite.

**Poznámka:** Rozdiel medzi CHGKBDMAP a SETKBDMAP je, že pri SETKBDMAP systém aplikuje predvolené hodnoty a potom sa aplikujú zmeny v SETKBDMAP. Pri CHGKBDMAP systém aplikuje predvolené hodnoty spolu so všetkými zmenami, ktoré ste predtým vykonali počas tejto relácie, potom sa aplikujú zmeny v CHGKBDMAP.

Viac informácií o mapovaní klávesnice nájdete v časti ["Mapovanie](#page-60-0) klávesnice 3270 pre Telnet servery" na strane 55.

# **Zmena frontu správ**

Front správ je podobný poštovej schránke pre správy. Server iSeries má niekoľko frontov správ na uchovávanie správ, poskytujúcich užitočné informácie pre hľadanie a nahlasovanie problémov. Keď je front správ pracovnej stanice v režime prerušenia, na zariadení 3270 sa zobrazia správy presne ako na obrazovke 5250. Ak chcete prijímať správy v režime prerušenia, v príkaze CHGMSGQ (change message queue) musíte špecifikovať \*BREAK. Keď vaša pracovná stanica nie je v prerušovacom režime, prijmete túto správu: Do frontu správ sa doručila správa.

Ak chcete prijať túto správu a pokračovať v používaní pracovnej stanice, vykonajte tieto kroky:

- 1. Stlačte funkčný kláves priradený k funkcii pomoci alebo funkčný kláves, ktorý je priradený k funkcii vynulovania chyby.
- 2. Zadajte príkaz DSPMSG (Display Message) alebo stlačte funkčný kláves, priradený funkcii systémovej požiadavky a potom voľbu 4 (Display Message), čím sa zobrazí čakajúca správa.
- 3. Aby ste videli správy pri ich príchode, nastavte front správ do režimu prerušenia.

### **Vynulovanie svetelného indikátora blokovania vstupu obrazovky**

Pri používaní servera iSeries z terminálu typu 5250 spôsobí stlačenie určitých klávesov v určitých situáciách zablokovanie vstupu. Keď k tomu dôjde, terminál 5250 zobrazí indikátor zablokovaného vstupu.

Indikátor zablokovaného vstupu je znázornený dvomi hviezdičkami v dolnom pravom rohu obrazovky. Keď je klávesnica zablokovaná, ignorujú sa všetky klávesy namapované na funkčné klávesy iSeries.

Ak chcete vynulovať klávesnicu, stlačte kláves Enter alebo stlačte kláves namapovaný na kláves Reset v iSeries.

#### **Podporované typy terminálov 3270:**

Táto téma opisuje schopnosti zariadení 3270, ktoré podporuje Telnet.

Presvedčte sa, či sa váš 3270 Telnet klient zhoduje s jedným z podporovaných typov terminálov 3270. Nasledujúca tabuľka znázorňuje podporované typy terminálov.

*Tabuľka 3. Mapovania celoobrazovkových pracovných staníc*

| Typ zariadenia | Schopnosti zariadenia                                                                                                    |
|----------------|----------------------------------------------------------------------------------------------------|
| 3277           | Táto obrazovková stanica podporuje generické údajové prúdy<br>3270. Rozšírené atribúty ako je podčiarkovanie, blikanie,<br>inverzný obraz a farby nie sú podporované. |

*Tabuľka 3. Mapovania celoobrazovkových pracovných staníc (pokračovanie)*

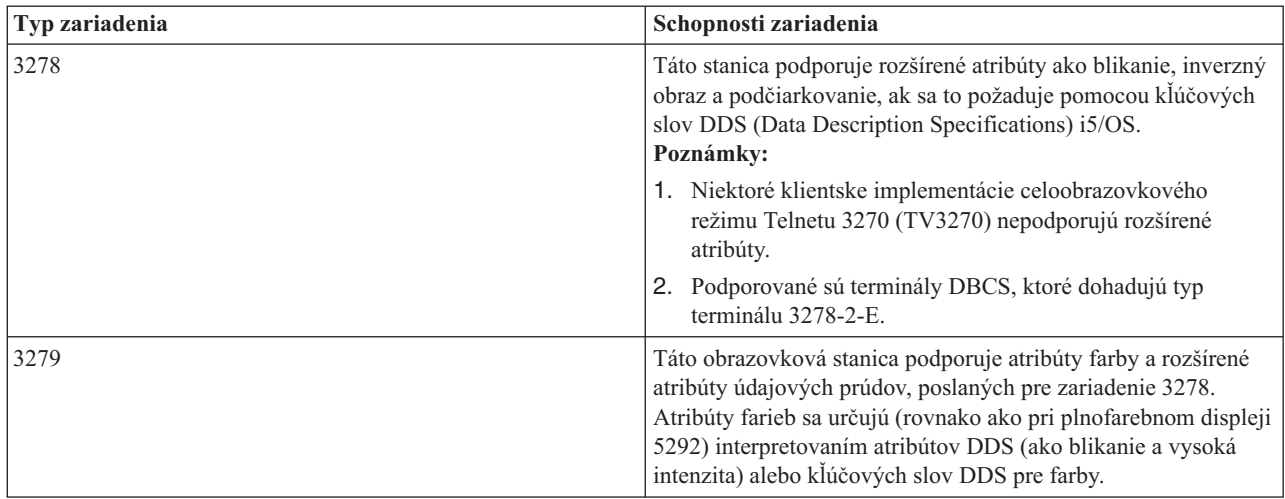

### **Konfigurácia Telnet servera na celoobrazovkový režim VTxxx**

Podpora servera VTxxx umožňuje užívateľom klienta Telnet prihlasovanie a vykonávanie celoobrazovkových aplikácií 5250 iSeries, aj keď je dohodnutá podpora celoobrazovkového režimu VTxxx.

Aplikácia Telnet klienta musí byť schopná dohodnúť podporu terminálu VTxxx. Keď je dohodnutý celoobrazovkový režim VTxxx, server Telnet iSeries je zodpovedný za mapovanie funkcií 5250 na funkčné klávesy VTxxx a opačne.

Aj keď server Telnet iSeries podporuje klientov VTxxx, nie je to preferovaný režim používania, pretože terminál VTxxx predstavuje zariadenie v znakovom režime. Server iSeries je systém používajúci blokový režim. Väčšina implementácií protokolu Telnet podporuje klienta TN3270 alebo TN5250, ktorého by ste mali použiť pri pripájaní k serveru Telnet iSeries.

Vo všeobecnosti, keď sa stlačí kláves na termináli VTxxx, do Telnet servera sa okamžite prenesie hexadecimálny kód, ktorý je spojený s týmto klávesom. Telnet server musí spracovať toto stlačenie klávesu a potom pošle späť daný znak na terminál VTxxx, kde sa zobrazí. Toto má za následok značnú réžiu, ktorá je spojená s každým stlačením klávesu. Opakom toho sú zariadenia v blokovom režime 5250 a 3270, ktoré odkladajú všetky stlačenia kláves do vyrovnávacej pamäte, až kým klient nestlačí kláves identifikátora upozornenia (AID). Keď sa stlačí kláves AID, klient odošle vstup z vyrovnávacej pamäte na server, kde sa spracuje. Zariadenia v blokovom režime vyžadujú menej réžie na jedno stlačenie klávesu a vo všeobecnosti poskytujú lepší výkon ako zariadenie v znakovom režime, ako je terminál VTxxx.

VTxxx prenáša údaje medzi dvomi systémami ako ASCII.

Po dokončení všeobecnej konfigurácie servera Telnet musíte vykonať niekoľko ďalších krokov, ktorými povolíte podporu servera pre celoobrazovkový režim VTxxx.

Celoobrazovkový režim je ″blokový″ režim, na rozdiel od ″riadkového″ režimu. V ″riadkovom″ režime sa údaje prenášajú po riadkoch, zatiaľ čo v ″blokovom″ alebo celoobrazovkovom režime sa naraz prenáša celá obrazovka.

Úvahy pre celoobrazovkový režim režime VTxxx, voľby emulácie a hodnoty klávesov nájdete v časti ["Relácie](#page-62-0) Telnet klienta [VTxxx"](#page-62-0) na strane 57.

Ak chcete nakonfigurovať server pre celoobrazovkový režim VTxxx, vykonajte tieto kroky:

- 1. "Kontrola systémovej hodnoty [QKBDTYPE"](#page-34-0) na strane 29
- 2. ["Nastavenie](#page-34-0) predvolenej mapy klávesnice" na strane 29
- 3. "Nastavenie [predvoleného](#page-34-0) typu sieťového virtuálneho terminálu" na strane 29
- 4. "Nastavenie mapovacích tabuliek [ASCII/EBCDIC"](#page-35-0) na strane 30

# <span id="page-34-0"></span>**Kontrola systémovej hodnoty QKBDTYPE**

Keď server Telnet iSeries automaticky vytvára virtuálne zobrazovacie zariadenia, na určenie typu klávesnice pre virtuálne zariadenie používa systémovú hodnotu QKBDTYPE.

Ak úvodné vytvorenie virtuálneho zariadenia pomocou systémovej hodnoty QKBDTYPE zlyhá, server Telnet sa znova pokúsi o vytvorenie zariadenia s hodnotou typu klávesnice USB. Ak zlyhá aj druhý pokus o vytvorenie zariadenia, systém pošle do protokolu úlohy QTCPIP správu (CPF87D7). Táto správa hovorí, že systém nemôže automaticky vytvoriť virtuálne zariadenie. Systém tiež pošle správu do frontu správ systémového operátora.

# **Nastavenie predvolenej mapy klávesnice**

Keď sa dohodne relácia Telnetu v celoobrazovkovom režime VTxxx, systém použije štandardné mapovanie klávesnice. Ak chcete zobraziť štandardnú mapu klávesnice pre VTxxx, použite príkaz DSPVTMAP (Display VT Keyboard Map). Ak chcete zmeniť mapu klávesnice VTxxx, použite príkaz CHGVTMAP (Change VT Keyboard Map) alebo príkaz SETVTMAP (Set VT Keyboard Map). Informácie o práci s mapami klávesnice nájdete v časti "Voľby [emulácie](#page-67-0) [VTxxx"](#page-67-0) na strane 62.

Ak chcete nájsť špeciálne hodnoty klávesov VTxxx pre funkciu 5250, pozrite si tabuľku ["Hodnoty](#page-81-0) kľúčov VTxxx podľa [funkcie](#page-81-0) 5250" na strane 76.

Tabuľka pre numerickú klávesnicu obsahuje klávesy na pomocnej klávesnici, ktoré normálne odosielajú kódy pre číslice, desatinnú čiarku, znamienko mínus a čiarku.

Tabuľka pre klávesnicu na úpravy obsahuje klávesy, ktoré prenášajú kódy pre klávesy na úpravu.

Klávesnica VTxxx neobsahuje rovnaké klávesy ako klávesnica 5250, preto musí existovať mapovanie klávesnice medzi klávesmi VTxxx a funkciami iSeries. Pri prvom vytvorení relácie VTxxx priradí server iSeries predvolené mapovanie klávesnice. V niektorých prípadoch môže byť na určitú funkciu servera iSeries namapovaný viac než jeden kláves alebo postupnosť klávesov. V týchto prípadoch môžete na zavolanie požadovanej funkcie servera iSeries použiť ľubovoľný z definovaných klávesov.

#### **Poznámky:**

- 1. Každý riadiaci znak je 1-bajtová hodnota, vygenerovaná z klávesnice VTxxx pri podržaní klávesu CTRL a súčasnom stlačení jedného z alfanumerických kláves. Použitie klávesu preradenia významu nemá na riadiace znaky vplyv, generujú rovnaké hexadecimálne hodnoty.
- 2. Postupnosti zmeny významu sú viacnásobné bajtové kódy, ktoré sa generujú pri stlačení klávesu Esc s následným stlačením znakov, tvoriacich požadovanú postupnosť.
- 3. Server iSeries ignoruje v postupnosti zmeny významu veľkosť všetkých abecedných znakov. Abecedné znaky v escape postupnostiach môžete písať veľkými aj malými písmenami.
- 4. Funkcie F1-F12 servera iSeries sú namapované na kláves Esc, po ktorom nasleduje jeden z klávesov vo vrchnom riadku klávesnice VTxxx. Kláves Esc, nasledovaný klávesom v hornom riadku klávesnice VTxxx a súčasným stlačením preraďovacieho klávesu, mapuje na funkcie F13-F24.
- 5. Niektoré klientske systémy Telnet VTxxx používajú Ctrl-S a Ctrl-Q na riadenie toku. Toto sa vo všeobecnosti nazýva ako riadenie toku XON/XOFF. Ak používate klientsky systém, ktorý má povolené XON/XOFF, vo svojom mapovaní klávesnice by ste nemali používať hodnoty \*CTLS a \*CTLQ.

# **Nastavenie predvoleného typu sieťového virtuálneho terminálu**

Parameter štandardného sieťového virtuálneho typu terminálu uvádza režim, ktorý sa použije, keď Telnet server nie je schopný dohodnúť jeden z podporovaných typov terminálov.

Ak chcete nastaviť hodnotu štandardného virtuálneho terminálu na \*VT100 pre režim VT100/VT220 alebo \*NVT pre riadkový režim ASCII, postupujte nasledovne:

- <span id="page-35-0"></span>1. Spustite Navigátor iSeries a rozviňte **váš server iSeries** → **Sieť** → **Servery** → **TCP/IP**.
- 2. Kliknite pravým tlačidlom myši na **TELNET** a zvoľte si **Vlastnosti**.
- 3. Kliknite na záložku **Všeobecné** a zvoľte si príslušnú hodnotu vedľa **štandardného sieťového virtuálneho terminálu**.
- 4. Kliknite na **OK**.

# **Nastavenie mapovacích tabuliek ASCII/EBCDIC**

Server Telnet iSeries používa predvolené mapovacie tabuľky ASCII-na-EBCDIC a EBCDIC-na-ASCII na základe parametra CCSID v atribútoch TCP/IP pre protokol Telnet. Štandardne sa používa viacjazyková znaková sada od DEC (\*MULTINAT). Môžu sa tiež použiť iné 7-bitové a 8-bitové ASCII CCSID a ľubovoľná zo 7-bitových náhradných národných znakových sád od DEC.

**Poznámka:** Pre 8-bitový režim VT220 nie sú k dispozícii mapovacie tabuľky. V tomto režime používa systém náhradné znakové sady od DEC. Pre 7-bitový režim VT220 môžete použiť mapovacie tabuľky alebo sady nahradzujúcich znakov DEC.

Štandardné nastavenie môžete zmeniť tromi spôsobmi. Môžete zmeniť parameter CCSID, špecifikovať odlišné hodnoty pre výstupné (TBLVTOUT) a vstupné (TBLVTIN) tabuľky VTxxx, alebo zmeniť štandardné tabuľky pre súčasnú reláciu.

- Ak chcete zmeniť hodnoty pre tabuľky, postupujte nasledovne:
	- 1. Spustite Navigátor iSeries a rozviňte **váš server iSeries** → **Sieť** → **Servery** → **TCP/IP**.
	- 2. Kliknite pravým tlačidlom myši na **TELNET** a zvoľte si **Vlastnosti**.
	- 3. Kliknite na záložku **Mapovania**.
	- 4. Začiarknite políčko **Použiť zadané mapovacie tabuľky** a kliknite na **Tabuľky**.
	- 5. Začiarknutím políčok **Použiť odchádzajúcu mapovaciu tabuľku** a **Použiť prichádzajúcu mapovaciu tabuľku** zmeňte parameter CCSID.
	- 6. Kliknite na **OK**.
	- 7. Kliknite na **OK**.
- v Ak chcete zmeniť štandardné tabuľky pre súčasnú reláciu, použite príkaz SETVTTBL (Set VT Mapping Tables).

Iná možnosť, ako pristupovať k tomuto príkazu, je použiť voľbu 2 príkazu CHGTCPTELN.

#### **Súvisiaci odkaz**

["Numerická](#page-76-0) klávesnica" na strane 71

Táto tabuľka obsahuje klávesy na pomocnej klávesnici, ktoré normálne odosielajú kódy pre číslice, desatinnú čiarku, znamienko mínus a čiarku.

["Editovacia](#page-79-0) klávesnica" na strane 74

Táto tabuľka obsahuje klávesy, ktoré prenášajú kódy pre klávesy na klávesnici pre úpravu.

# **Zabezpečený Telnet s SSL**

Pomocou protokolu SSL (Secure Sockets Layer) môžete vytvárať bezpečné pripojenia medzi aplikáciou servera Telnet a klientmi Telnet, ktoré poskytujú autentifikáciu jedného alebo oboch koncových bodov komunikačnej relácie. SSL poskytuje aj súkromie a integritu údajov, ktoré si medzi sebou klient a aplikácie servera vymieňajú.

#### **Súvisiace koncepty**

Secure Sockets Layer (SSL)

#### **Súvisiace úlohy**

["Odstraňovanie](#page-94-0) problémov vášho Telnet servera SSL" na strane 89

Táto téma obsahuje detailné informácie o odstraňovaní problémov s vaším serverom SSL, vrátane návratových kódov pre SSL a zoznamu bežných problémov s SSL.
## <span id="page-36-0"></span>**Konfigurácia SSL na Telnet serveri**

Pomocou tejto témy môžete vo vašom serveri iSeries nastaviť SSL.

Server Telnet i5/OS môžete nastaviť, aby zabezpečoval relácie pomocou SSL. Najdôležitejším faktorom, ktorý je potrebné zvážiť pri povoľovaní SSL na Telnet serveri, je citlivosť informácií zúčastňujúcich sa relácií klientov. Ak sú informácie citlivé alebo súkromné, odporúča sa zabezpečiť server Telnet iSeries pomocou SSL.

Ak chcete nakonfigurovať SSL na Telnet server, postupujte nasledovne:

- 1. Nainštalujte tento softvér na podporu Telnet SSL a na správu digitálnych certifikátov:
	- TCP/IP Connectivity Utilities for iSeries, 5722-TC1
	- v Digital Certificate Manager, 5722-SS1 Boss Option 34
	- IBM HTTP Server for iSeries, 5722-DG1
	- Developer Kit for Java, 5722-JV1
- 2. Skontrolujte, že ste odstránili obmedzenia portov a povolili spúšťanie SSL.
- 3. Priraďte k serveru Telnet certifikát.
- 4. Povoľte autentifikáciu klientov pre server Telnet (voliteľný krok).
- 5. Povoľte SSL v serveri Telnet.
- 6. Spustite server Telnet.

Viac informácií o problémoch s SSL, súvisiacich so serverom Telnet, nájdete v časti Odstraňovanie problémov so serverom Telnet SSL. Keď rozumiete tomu, čo sa deje počas spracovania SSL, môže vám to pomôcť určiť, kde sa môže objaviť problém. Ak chcete získať viac detailov o spracovaní SSL, pozrite si informácie o inicializácii a vzájomnom dohodovaní SSL.

#### **Súvisiace koncepty**

["Inicializácia](#page-41-0) a vzájomné dohodnutie SSL" na strane 36

Táto téma obsahuje detaily o interakcii medzi servermi a klientmi Telnet a SSL.

#### **Súvisiace úlohy**

["Odstraňovanie](#page-94-0) problémov vášho Telnet servera SSL" na strane 89 Táto téma obsahuje detailné informácie o odstraňovaní problémov s vaším serverom SSL, vrátane návratových kódov pre SSL a zoznamu bežných problémov s SSL.

["Kontrola](#page-94-0) stavu systému" na strane 89

Táto téma obsahuje potrebné kroky pre kontrolu stavu systému.

#### **Odstránenie obmedzení portu:**

Vo vydaniach pred V5R1 sa používali obmedzenia portov, pretože pre Telnet nebola dostupná podpora SSL (Secure Sockets Layer). Teraz môžete uviesť, či SSL, nie SSL, alebo či majú byť spustené oba. Preto už neexistuje potreba obmedzenia portov.

Ak ste v predchádzajúcich vydaniach definovali obmedzenia portov, musíte ich odstrániť, aby ste mohli použiť parameter SSL. Ak chcete odstrániť obmedzenia portov, vykonajte tieto kroky:

- 1. Ak chcete zobraziť zoznam obmedzení portov, vykonajte tieto kroky:
	- a. Spustite Navigátor iSeries a rozviňte **váš server iSeries** → **Sieť**.
	- b. Kliknite pravým tlačidlom myši na **Konfiguráciu TCP/IP** a zvoľte si **Vlastnosti**.
	- c. Kliknite na záložku **Obmedzenia portov**.
- 2. Ak chcete odstrániť obmedzenie portu, pokračujte týmito krokmi:
	- a. Vyberte obmedzenie portu, ktoré chcete odstrániť.
	- b. Kliknite na **Odstrániť**
	- c. Kliknite na **OK**

<span id="page-37-0"></span>Štandardné nastavenie je spúšťať relácie SSL na porte 992 a relácie iné ako SSL na porte 23. Telnet server získa nie-SSL port pomocou záznamu tabuľky služieb pre Telnet a SSL port pomocou záznamu pre Telnet-SSL.

### **Ďalší postup:**

Priradenie certifikátu Telnet serveru

### **Súvisiace úlohy**

"Priradenie certifikátu Telnet serveru"

Keď server Telnet vo vašom systéme nastavíte na používanie SSL, môžete z iSeries Access for Windows alebo z iného klienta Telnet s povoleným SSL, napríklad z emulátora Personal Communications, vytvárať bezpečné pripojenia Telnet k vášmu systému.

### **Priradenie certifikátu Telnet serveru:**

Keď server Telnet vo vašom systéme nastavíte na používanie SSL, môžete z iSeries Access for Windows alebo z iného klienta Telnet s povoleným SSL, napríklad z emulátora Personal Communications, vytvárať bezpečné pripojenia Telnet k vášmu systému.

Skôr, než budete môcť nakonfigurovať server Telnet na používanie SSL, musíte vo vašom systéme nainštalovať vyžadované programy a nastaviť digitálne certifikáty.

1. Spustite Správcu digitálnych certifikátov IBM (DCM).

**Poznámka:** Ak máte otázky k tomu ako vyplniť určitý formulár pri používaní DCM, vyberte otáznik (?) navrchu stránky, aby ste sa dostali k online pomoci.

- 2. V navigačnom rámci kliknite na **Vybrať sklad certifikátov** a vyberte buď **\*OBJECTSIGNING** alebo **\*SYSTEM** ako sklad certifikátov, ktorý sa má otvoriť.
- 3. Zadajte heslo pre sklad certifikátov a kliknite na **Pokračovať**.
- 4. Po obnovení navigačného rámca vyberte **Spravovať certifikáty**, aby sa zobrazil zoznam úloh.
- 5. Zo zoznamu úloh vyberte **Priradiť certifikát**, aby sa zobrazil zoznam certifikátov pre aktuálny sklad certifikátov.
- 6. Vyberte certifikát zo zoznamu a kliknite na **Priradiť aplikáciám**, aby sa zobrazil zoznam definícií aplikácií pre aktuálny sklad certifikátov.
- 7. Vyberte zo zoznamu Telnet a kliknite na **Pokračovať**. Zobrazí sa stránka buď so správou potvrdenia pre váš výber priradenia, alebo chybové hlásenie, ak sa vyskytol problém.
- **Poznámka:** Databáza kľúčov klientov iSeries Access for Windows musí obsahovať kópie všetkých vyžadovaných certifikátov certifikačných autorít (CA). V tomto prípade musí existovať certifikát CA v databáze kľúčov pre certifikát, ktorý priradíte aplikácii Telnet servera. Databáza kľúčov sa dodáva predkonfigurovaná s kópiami certifikátov CA od takmer všetkých známych verejných CA. Ak sa však rozhodnete priradiť Telnet serveru certifikát, ktorý vydáva miestna CA, musíte pridať kópiu certifikátu miestnej CA do klientskej databázy kľúčov. Ak sa chcete dozvedieť, ako môžete pridať kópiu certifikátu lokálneho CA, pozrite si časť Krok 5: [Povolenie](#page-18-0) SSL v klientovi Telnet v scenári pre Telnet: Zabezpečenie protokolu Telnet pomocou SSL - Detaily konfigurácie.

Server Telnet i5/OS podporuje autentifikáciu klientov ako voliteľný komponent v konfigurácii SSL. Autentifikácia klienta sa vykonáva, keď server overuje identitu klienta autentifikovaním certifikátu klienta, ktorý bol odovzdaný aplikácii servera.

### **Ďalší postup:**

Povolenie autentifikácie klientov pre server Telnet (voliteľný krok) alebo Povolenie SSL v serveri Telnet.

### **Súvisiace koncepty**

Vyžadované programy

<span id="page-38-0"></span>"Podrobnosti o [konfigurácii"](#page-15-0) na strane 10

Táto téma opisuje kroky pre zabezpečenie protokolu Telnet pomocou SSL.

### **Súvisiace úlohy**

["Odstránenie](#page-36-0) obmedzení portu" na strane 31

Vo vydaniach pred V5R1 sa používali obmedzenia portov, pretože pre Telnet nebola dostupná podpora SSL (Secure Sockets Layer). Teraz môžete uviesť, či SSL, nie SSL, alebo či majú byť spustené oba. Preto už neexistuje potreba obmedzenia portov.

Nastavenie digitálnych certifikátov

Spustenie Správcu digitálnych certifikátov IBM (DCM)

"Povolenie autentifikácie klientov pre server Telnet"

Server Telnet podporuje autentifikáciu klientskych certifikátov Telentu. To znamená, že počas vzájomného dohodovania server nielen vygeneruje certifikát servera pre klienta, ale v závislosti od konfigurácie Správcu digitálnych certifikátov (DCM) aj voliteľne skontroluje platnosť certifikátu klienta.

["Povolenie](#page-40-0) SSL na Telnet serveri" na strane 35

V tejto téme sa dozviete, ako môžete v serveri Telnet povoliť SSL.

["Kontrola](#page-94-0) stavu systému" na strane 89

Táto téma obsahuje potrebné kroky pre kontrolu stavu systému.

#### **Povolenie autentifikácie klientov pre server Telnet:**

Server Telnet podporuje autentifikáciu klientskych certifikátov Telentu. To znamená, že počas vzájomného dohodovania server nielen vygeneruje certifikát servera pre klienta, ale v závislosti od konfigurácie Správcu digitálnych certifikátov (DCM) aj voliteľne skontroluje platnosť certifikátu klienta.

DCM vám umožní nakonfigurovať, či sa pre relácie Telnetu vyžadujú SSL certifikáty klienta.

Pred aktivovaním tejto podpory označí správca systému spôsob, ako sa bude obsluhovať podpora SSL. V paneli Vlastnosti Telnet - Všeobecné v Navigátore iSeries môžete určiť, či sa pri spustení servera Telnet spustí podpora pre pripojenia SSL, bez SSL alebo oboje. Štandardne sa vždy spustí podpora SSL aj nie-SSL.

Správca systému má schopnosť označiť, či systém vyžaduje SSL autentifikáciu klienta pre všetky relácie Telnetu. Keď je aktívne SSL a systém vyžaduje autentifikáciu klienta, prítomnosť platného certifikátu klienta znamená, že klient je dôveryhodný.

Systém aplikuje všetky dohodnuté premenné RFC 2877 a užívateľ Telnetu zruší premenné po vyhovení riadiacim mechanizmom SSL.

Ak chcete v IBM DCM zaktualizovať špecifikácie aplikácií a povoliť pre server Telnet autentifikáciu klientov, vykonajte tieto kroky:

- 1. Spustite Správcu digitálnych certifikátov IBM. Ak si musíte zaobstarať alebo vytvoriť certifikáty alebo inak nastaviť alebo zmeniť systém vašich certifikátov, urobte to teraz. Informácie o nastavovaní certifikačného systému obsahuje Konfigurácia DCM.
- 2. Kliknite na **Zvoliť si sklad certifikátov**.
- 3. Zvoľte si **\*SYSTEM**. Kliknite na **Pokračovať**.
- 4. Zadajte príslušné heslo pre sklad certifikátov \*SYSTEM. Kliknite na **Pokračovať**.
- 5. Po opakovanom zavedení ľavej navigačnej ponuky rozviňte **Riadiť aplikácie**.
- 6. Kliknite na **Aktualizovať definíciu aplikácie**.
- 7. V ďalšom paneli vyberte aplikáciu **Server**. Kliknite na **Pokračovať**.
- 8. Vyberte položku **Server Telnet TCP/IP i5/OS**.
- 9. Kliknite na **Aktualizovať definíciu aplikácie**.
- 10. V tabuľke, ktorá sa zobrazí, si zvoľte **Áno** a žiadajte autentifikáciu klienta.
- 11. Kliknite na tlačidlo **Použiť**.

<span id="page-39-0"></span>12. DCM znova zavedie do stránky **Aktualizácie definície aplikácie** potvrdzujúcu správu. Po dokončení aktualizácie definície aplikácie pre Telnet server, kliknite na **Vykonané**.

Príklad toho, čo je nutné vykonať na povolenie autentifikácie klientov pre aplikáciu Telnet pomocou certifikátov, nájdete v časti "Príklad: povoliť autentifikáciu klienta pre reláciu PC5250".

### **Ďalší postup:**

Povolenie SSL v serveri Telnet.

### **Súvisiace úlohy**

["Priradenie](#page-37-0) certifikátu Telnet serveru" na strane 32

Keď server Telnet vo vašom systéme nastavíte na používanie SSL, môžete z iSeries Access for Windows alebo z iného klienta Telnet s povoleným SSL, napríklad z emulátora Personal Communications, vytvárať bezpečné pripojenia Telnet k vášmu systému.

Spustenie Správcu digitálnych certifikátov IBM (DCM)

["Povolenie](#page-40-0) SSL na Telnet serveri" na strane 35

V tejto téme sa dozviete, ako môžete v serveri Telnet povoliť SSL.

*Príklad: povoliť autentifikáciu klienta pre reláciu PC5250:* |

Po nakonfigurovaní SSL pre Telnet server a zadaní použitia autentifikácie klienta sa bude od užívateľov pri každom | pokuse o pripojenie požadovať poskytnutie platného a dôveryhodného certifikátu klienta Telnet serveru. |

Aby autentifikácia klientov fungovala, klienti musia vytvoriť užívateľský certifikát a importovať ho do databázy | Manažmentu kľúčov IBM. |

#### **Vytvorenie užívateľského certifikátu v DCM** |

- 1. Spustite Správcu digitálnych certifikátov IBM (DCM). Ak potrebujete získať alebo vytvoriť certifikáty, alebo inak nastaviť alebo zmeniť váš systém certifikátov, urobte to teraz. Informácie o nastavovaní certifikačného systému obsahuje Konfigurácia DCM. | | |
- 2. Rozviňte **Vytvoriť certifikát**. |
- 3. Zvoľte si **Užívateľský certifikát**. Kliknite na **Pokračovať**. |
- 4. Vyplňte formulár Užívateľský certifikát. Stačí, ak vyplníte polia označené ako ″Povinné″. Kliknite na **Pokračovať**. |
- 5. V závislosti od prehliadača, ktorý používate, sa bude od vás požadovať generovanie certifikátu, ktorý bude zavedený do vášho prehliadača. Postupujte podľa pokynov prehliadača. | |
- 6. Po opätovnom načítaní stránky Vytvorenie užívateľského certifikátu kliknite na **Nainštalovať certifikát**. Tým sa certifikát nainštaluje do prehliadača. | |
- 7. Exportujte certifikát do vášho PC. Certifikát musíte uložiť do heslom chráneného súboru. |
- **Poznámka:** Na použitie funkcií exportu a importu potrebujete Microsoft Internet Explorer 5 alebo Netscape 4.5. |

### **Importovanie certifikátu do Manažmentu kľúčov IBM.** |

- 1. Kliknite na **Start** → **Programs** → **IBM iSeries Access for Windows** → **Vlastnosti iSeries Access for Windows**. |
- 2. Vyberte záložku **Bezpečné sokety**. |
- 3. Kliknite na **Manažment kľúčov IBM**. |
- 4. Budete vyzvaní na zadanie hesla vašej databázy kľúčov. Pokiaľ ste v minulosti nezmenili heslo zo štandardného, zadajte ca400. Zobrazí sa potvrdzujúca správa. Kliknite na **OK**. | |
- 5. Z roletovej ponuky si zvoľte **Osobné certifikáty**. |
- 6. Kliknite na **Import**. |
- 7. Na obrazovke Importovanie kľúča zadajte názov súboru a cestu pre certifikát. Kliknite na **OK**. |

<span id="page-40-0"></span>8. Zadajte heslo pre chránený súbor. Ide o rovnaké heslo, aké ste vytvorili v kroku 7 na [strane](#page-39-0) 34 v časti Vytvorenie | užívateľského certifikátu DCM. Kliknite na **OK**. Po úspešnom pridaní kľúča do vašich osobných certifikátov v Manažmente kľúčov IBM môžete použiť emulátor alebo inú aplikáciu Telnet. | |

## **Spustenie relácie emulátora PC5250 z Navigátora iSeries** |

- 1. Otvorte Navigátor iSeries. |
- 2. Pravým tlačidlom myši kliknite na názov vášho systému, ktorý ste nastavili pre autentifikáciu klientov pre Telnet. |
- 3. Zvoľte si **Zobraziť emulátor**. |
- 4. Zvoľte si ponuku **Komunikácia** a potom **Nakonfigurovať**. |
- 5. Kliknite na **Vlastnosti**. |
- 6. V dialógovom okne Pripojenie vyberte voľbu **Použiť SSL (Secure Sockets Layer)**. |
- 7. Ak máte viac než jeden certifikát klienta, zvoľte si buď **Výber certifikátu pri pripojení** alebo **Použiť štandard** a uveďte, ktorý certifikát klienta sa má použiť. | |
- 8. Kliknite na **OK**. |
- 9. Kliknite na **OK**. |
- **Súvisiace úlohy** |
- Spustenie Správcu digitálnych certifikátov IBM (DCM) |
- Konfigurácia DCM |

### **Povolenie SSL na Telnet serveri:**

V tejto téme sa dozviete, ako môžete v serveri Telnet povoliť SSL.

- 1. Otvorte Navigátor iSeries.
- 2. Rozviňte položku **Môj server iSeries**  $\rightarrow$  **Sieť**  $\rightarrow$  **Servery**  $\rightarrow$  **TCP/IP**.
- 3. Kliknite pravým tlačidlom myši na **Telnet**.
- 4. Vyberte **Vlastnosti**.
- 5. Zvoľte si záložku **Všeobecné**.
- 6. Pre podporu SSL zvoľte jednu z týchto možností:
	- v **Len bezpečné**

Túto voľbu si vyberte, ak chcete povoliť s Telnet serverom len relácie SSL.

v **Len nezabezpečené**

Túto voľbu si vyberte, ak chcete zakázať bezpečné relácie s Telnet serverom. Pokusy o pripojenie k portu SSL budú neúspešné.

v **Bezpečné aj nezabezpečené**

Túto voľbu vyberte, ak chcete povoliť bezpečné aj nezabezpečené relácie so serverom Telnet.

### **Ďalší postup:**

Spustenie Telnet servera

### **Súvisiace úlohy**

["Priradenie](#page-37-0) certifikátu Telnet serveru" na strane 32

Keď server Telnet vo vašom systéme nastavíte na používanie SSL, môžete z iSeries Access for Windows alebo z iného klienta Telnet s povoleným SSL, napríklad z emulátora Personal Communications, vytvárať bezpečné pripojenia Telnet k vášmu systému.

"Povolenie [autentifikácie](#page-38-0) klientov pre server Telnet" na strane 33

Server Telnet podporuje autentifikáciu klientskych certifikátov Telentu. To znamená, že počas vzájomného dohodovania server nielen vygeneruje certifikát servera pre klienta, ale v závislosti od konfigurácie Správcu digitálnych certifikátov (DCM) aj voliteľne skontroluje platnosť certifikátu klienta.

<span id="page-41-0"></span>["Spustenie](#page-25-0) Telnet servera" na strane 20

V tejto téme sa oboznámite s krokmi pre spustenie servera Telnet.

### **Inicializácia a vzájomné dohodnutie SSL**

Táto téma obsahuje detaily o interakcii medzi servermi a klientmi Telnet a SSL.

Keď rozumiete tomu, čo sa deje počas spracovania SSL, môže vám to pomôcť určiť, kde sa môže objaviť problém.

## **Čo sa deje počas inicializácie SSL?**

Telnet server sa pokúsi inicializovať SSL pri každom spustení servera. Počas inicializácie skontroluje Telnet server informácie certifikátu v aplikácii QIBM\_QTV\_TELNET\_SERVER. Inicializácia SSL je úspešná, keď sa v systéme QSYSWRK nachádza viac jež jedna aktívna úloha QTVTELNET. Ak je počet úloh servera na spustenie nastavený na strane Všeobecné vlastnosti Telnetu na 1, samozrejme uvidíte len jednu aktívnu úlohu QTVTELNET.

Telnet server neinicializuje SSL, keď máte zakázaný telnet-ssl port. Server Telnet zasiela správu TCP2550 Prístup na port 992 je obmedzený do protokolu úloh QTVTELNET a do frontu správ QSYSOPR.

Keď je certifikát nesprávny alebo má skončenú platnosť, inicializácia zlyhá a Telnet server pošle do protokolu úlohy QTVTELNET správu CPDBC nn.

Aj v prípade, že sa v aplikácii QIBM\_QTV\_TELNET\_SERVER nenachádza žiadny certifikát alebo sa v nej nachádza exspirovaný certifikát, server Telnet inicializuje SSL úspešne. Keď sa však klient pokúsi pripojiť na váš Telnet server, vzájomné dohodnutie SSL zlyhá. Telnet server pošle do protokolu úlohy QTVTELNET správu CPDBC nn.

## **Čo sa deje počas opakovanej inicializácie SSL?**

Keď sa certifikát v aplikácii QIBM\_QTV\_TELNET\_SERVER zmení, Telnet server znova inicializuje SSL, ak nastane zmena DCM. To znamená, že môžete obnoviť exspirovaný certifikát alebo pridať alebo odstrániť užívateľské certifikáty a aplikácia Telnet zmeny automaticky použije. Tento proces je zhodný s inicializáciou SSL. Nové relácie Telnet klienta SSL použijú nový certifikát. Relácie Telnet klienta SSL, ktoré sú už vytvorené, používajú naďalej pôvodný certifikát. Po ukončení a opakovanom spustení servera Telnet budú všetky relácie SSL klientov Telnet používať nový certifikát.

Ak opakovaná inicializácia SSL zlyhá, vytvorené relácie SSL použijú pôvodný certifikát, ktorý bol inicializovaný, keď sa server spúšťal a novým reláciám bude zablokované pripojenie. Pri nasledujúcom spustení Telnet servera inicializácia SSL zlyhá, aj keď bude existovať aktívny poslucháč SSL. Avšak žiadne nové pripojenia SSL nebudú úspešné, dokým zmena v DCM neprinúti Telnet server k úspešnej opakovanej inicializácii.

## **Čo sa deje počas vzájomného dohodovania SSL?**

K vzájomnému dohodnutiu SSL dôjde vtedy, keď sa Telnet klient SSL pripojí na TCP port 992 a pokúsi sa dohodnúť so serverom SSL. Kým sa klient pripája k serveru, na stavovej lište otvoreného okna zobrazuje čísla stavov alebo správy.

Ak zlyhá vzájomné dohodnutie SSL, relácia Telnetu sa nevytvorí. Napríklad, v okne Telnet klienta SSL sa nezobrazí prihlasovacia obrazovka. Informácie o špecifických stavových číslach alebo správach nájdete v príručke užívateľa alebo online pomoci pre vášho klienta Telnet SSL. Telnet server pošle do protokolu úlohy QTVTELNET správu CPDBC nn.

### **Súvisiace úlohy**

["Konfigurácia](#page-36-0) SSL na Telnet serveri" na strane 31

Pomocou tejto témy môžete vo vašom serveri iSeries nastaviť SSL.

["Kontrola](#page-95-0) protokolu úloh Telnetu" na strane 90

Keď inicializácia a vzájomné dohodovanie SSL zlyhá, server Telnet odošle úlohe QTVTELNET diagnostické správy CPDBC nn.

# **Riadenie Telnet servera**

Táto téma opisuje spôsob práce s vaším serverom Telnet a používanie ukončovacích programov na riadenie prístupu užívateľov.

Server Telnet iSeries umožňuje užívateľom TCP/IP zo vzdialeného klientskeho systému Telnet prihlásenie a vykonávanie aplikácií v serveri iSeries. Podpora servera Telnet iSeries dohoduje prenos údajov so vzdialenou klientskou aplikáciou Telnet v rôznych režimoch prevádzky.

Tieto režimy prevádzky navzájom dohodujú aplikácie servera a klienta Telnet. Vám dostupné funkcie závisia na dohodnutom type terminálu.

S minimálnymi zmenami v systémových hodnotách môže Telnet server podporovať Telnet spojenia pri spustení TCP/IP. Vo všetkých režimoch prevádzky okrem riadkového režimu ASCII server iSeries pri vytvorení pripojenia Telnet automaticky odosiela prihlasovaciu obrazovku iSeries. Pre riadkový ASCII režim musí byť aktívna zákaznícka aplikácia, ktorá zobrazuje údaje.

# **Konfigurácia relácií tlačiarne Telnet**

Táto téma obsahuje pokyny pre pripájanie tlačiarní pre server iSeries zo vzdialených umiestnení v sieti.

Aby fungovala emulácia tlačiarne Telnet, je nutné vytvoriť virtuálne tlačové zariadenie iSeries (bude to zariadenie 3812 alebo 5553). Takéto zariadenie je potrebné na generovanie údajových tokov tlačiarne zaslaných pre reláciu tlačiarne. Tlačiarne používané pri tlačení Telnet môžu byť pripojené k PC alebo k rovnakej sieti ako PC. Relácie Telnetu tlačiarne sa dohodujú so vzdialeným Telnet klientom na systéme, ktorý podporuje emulácie tlačiarne pre Telnet.

Relácie Telnetu tlačiarne prenášajú údajový prúd tlačiarne medzi dvomi systémami ako EBCDIC alebo ASCII podľa preferencií žiadajúceho klienta.

Relácie Telnetu tlačiarne sú aktívne ihneď po inicializácii Telnetu. Tlačové funkcie nevyžadujú užívateľské profily a heslá. Ak si to však vaša bezpečnosť vyžaduje, môžete použiť programy koncových bodov Telnet na zablokovanie spustenia relácií tlačiarne.

Pri používaní relácií Telnetu tlačiarne sa všetky údaje na vytlačenie odkladajú do frontu zapisovača tlačiarne na vytlačenie. Nemôžete tlačiť priamo na tlačové zariadenie. Pri používaní príkazov súboru tlačiarne na vytvorenie súboru tlačiarne (CRTPRTF), zmenu súboru tlačiarne (CHGPRTF) a prepísanie súboru tlačiarne (OVRPRTF) musíte použiť predvolený parameter SPOOL (\*YES). Telnet tiež nastavuje zapisovač tlačiarne alebo výstupný front na rovnaký názov ako má tlačiareň.

Ak chcete nastaviť relácie Telnetu tlačiarne, vykonajte tieto kroky:

- 1. Skontrolujte, či je aktívny TCP zásobník. Ak nie, spustite ho pomocou príkazu STRTCP.
- 2. [Spustite](#page-25-0) server Telnet.
- 3. Nastavte počet [virtuálnych](#page-25-0) zariadení.
- 4. Nastavte [parameter](#page-28-0) časového limitu pre udržanie relácie.
- 5. Vytvorte virtuálne radiče a [zariadenia.](#page-27-0)
- 6. Aktivujte [podsystém](#page-29-0) QSPL.
- 7. Otestujte nastavenie pomocou testovacieho súboru tlačiarne.
- 8. Vytlačte nejaký súbor cez reláciu Telnetu tlačiarne.

**Poznámka:** Podsystém QSYSWRK sa spustí pri spustení zásobníka TCP.

### **Požiadavky pre relácie Telnetu tlačiarne**

Ak plánujete používať relácie Telnetu tlačiarne, zistite si u výrobcu vášho klienta, či podporuje funkciu relácie tlačiarne.

Títo klienti podporujú funkciu relácie tlačiarne:

- IBM iSeries Access for Windows
- Personal Communications
- IBM Host OnDemand

Relácie Telnetu tlačiarní podporujú tieto generické EBCDIC tlačiarne:

- IBM-3812-1 pre SBCS (single-byte character set)
- v IBM-5553-B01 pre DBCS (double-byte character set)

Ak chcete vybrať niektorý z generických typov zariadení, vyvolajte funkciu transformácie hostiteľskej tlače (HPT) iSeries a vyberte špecifický výrobný typ. Ak používate iSeries Access for Windows, môžete na definovanie špecifického hardvéru použiť definičnú tabuľku tlačiarne (PDT) alebo rozhranie grafického zariadenia (GDI). Server iSeries odosiela údajový prúd tlačiarne vo formáte ASCII.

### **Rozšírenie rozhrania API systému**

Rozhranie API systému QDCRDEVD (Retrieve Device Description) poskytuje adresu IP klienta Telnet. Pre zariadenia obrazovky (\*DSP) a tlačiarne (\*PRT) existuje niekoľko polí: sieťový protokol, adresa sieťového protokolu a IP adresa v formáte desiatkového čísla s bodkami. Tieto polia poskytujú informácie z úrovne soketov pre vašu aplikáciou o TCP/IP spojení klienta.

### **Podpora tlače servera Telnet pre klienta Telnet iSeries Access for Windows:**

Klient IBM iSeries Access for Windows poskytuje emuláciu obrazovky, celoobrazovkového klienta Telnet 5250 a emuláciu tlačiarne.

Ak chcete spustiť reláciu tlačiarne, vyberte jedno z tohto:

- 1. Z programov ponuky Start: **iSeries Access for Windows** → **Emulátory** → **Spustiť alebo nakonfigurovať reláciu**
- 2. Vyberte názov servera iSeries, ku ktorému sa chcete pripojiť.
- 3. V poli pre ID pracovnej stanice špecificky vyžiadajte názov virtuálneho zariadenia iSeries. Alebo, toto pole môžete nechať prázdne a Telnet server automaticky vyberie kompatibilné virtuálne zariadenie (QPADEVxxxx) a vráti jeho názov na ovládací panel tlačiarne.
- 4. Pre typ emulácie:
	- a. Vyberte tlačiareň
	- b. Kliknutím na nastavovacie dialógové okno spustite nastavovaciu obrazovku pre emuláciu tlačiarne PC5250

Na nastavovacej obrazovke môžete nakonfigurovať voľby ako písmo, front správ iSeries a hostiteľskú funkciu HPT. Hostiteľské funkcie HPT zahŕňajú funkciu ″transformácia údajov pre tlač do ASCII v iSeries″. Výberom HPT sa sprístupnia na konfiguráciu ďalšie položky, ako výber modelu tlačiarne a zásobníka médií. Je dostupná aj voľba pre automatické obnovenie pripojenia a voľba pre nahradenie predvoleného čísla portu pre Telnet iSeries (23).

Ak chcete ukončiť reláciu, kliknite v ponukovej lište na voľbu **Komunikácia** → **Odpojiť**.

# **Ukončenie relácie servera**

Podľa pokynov z tejto témy môžete ukončiť reláciu Telnet. Ukončením relácie Telnet sa uvoľní virtuálne zariadenie, takže ho môže použiť nová relácia Telnet.

Keď ste pripojený k serveru iSeries, odhlásenie nemusí nutne ukončiť vašu reláciu servera Telnet. Virtuálna obrazovka alebo tlačové zariadenie je stále aktívne a nemôže ho použiť ďalšia relácia Telnetu. Ak chcete ukončiť reláciu, musíte stlačiť nejaký kláves alebo postupnosť kláves, čím sa dostane Telnet klient do režimu miestnych príkazov. Potom môžete napísať príkaz na ukončenie relácie. Ak chcete ukončiť reláciu Telnet servera, použite nasledujúcu postupnosť kláves.

- v V serveri iSeries stlačte kláves **Attention** a vyberte voľbu 99 (Ukončiť reláciu TELNET UKONČIŤ).
- v Z väčšiny ostatných systémov sa stačí odhlásiť.

Ak neviete, ktorý kláves alebo postupnosť kláves prepne klienta do režimu zadávania príkazov, obráťte sa na správcu systému alebo dokumentáciu k vášmu Telnet klientovi.

Na odhlásenie systému a ukončenie Telnet spojenia tiež môžete použiť parameter ENDCNN (end connection) príkazu SIGNOFF. Napríklad, SIGNOFF ENDCNN(\*YES) vás vráti do klientskeho systému (len ak máte vytvorenú reláciu Telnet). Alebo, ak máte vytvorenú viac ako jednu reláciu Telnet, tento príkaz vás vráti do predchádzajúceho systému.

### **Súvisiace úlohy**

["Spustenie](#page-25-0) Telnet servera" na strane 20

V tejto téme sa oboznámite s krokmi pre spustenie servera Telnet.

# **Ukončenie úloh správcu zariadení**

Niekedy je nutné ukončiť a znova spustiť úlohy správcu zariadení, napríklad pri aplikovaní PTF na program. Táto téma poskytuje pokyny na ukončenie a reštartovanie úloh správcu zariadení.

Spustenie a zastavenie Telnetu ukončí úlohy Telnet servera, ale nie úlohy Správcu zariadení. Je tomu tak, lebo podstata úloh správcu zariadení vyžaduje, aby boli spustené neustále, alebo aspoň do ďalšieho reštartovania systému. Aby bolo možné vykonať cyklus úloh správcu zariadení, musíte vykonať špeciálne kroky z časti 2 a 3. Telnet pri ďalšom spustení zistí, že nie sú spustené žiadne úlohy správcu zariadení a spustí ich. Ak chcete ukončiť úlohy Správcu zariadení, vykonajte nasledovné kroky:

- 1. Aktívne úlohy servera Telnet ukončite pomocou týchto krokov:
	- a. Spustite Navigátor iSeries a rozviňte **váš server iSeries** → **Sieť** → **Servery** → **TCP/IP**.
	- b. Kliknite pravým tlačidlom myši na **Telnet** a zvoľte si **Zastaviť**.
- 2. Vykonaním nasledujúcich krokov nájdite všetky aktívne úlohy správcu zariadení Telnetu:
	- a. Spustite Navigátor iSeries a rozviňte **váš server iSeries** → **Riadenie prevádzky**.
	- b. Vyberte **Aktívne úlohy**.
	- c. Vyhľadajte QTVDEVICE.
- 3. Všetky úlohy nájdené v kroku 2 ukončite tak, že na ne kliknete pravým tlačidlom myši a vyberiete voľbu **Vymazať/ukončiť**. Pred vykonaním ďalšieho kroku musíte počkať na dokončenie všetkých úloh.
- 4. Spustite Telnet server a úlohy správu zariadení na paneli Vymazať/Ukončiť.

Všetky virtuálne zariadenia Telnet, ktoré sú v čase, keď sa už ukončili všetky úlohy správcu zariadení, stále v procese ukončovania, môžu byť do až ďalšieho reštartu nedostupné.

# **Použitie programov ukončovacích bodov Telnetu**

Táto téma obsahuje informácie o používaní ukončovacích programov pre váš server Telnet.

Pomocou ukončovacích programov môže skúsený programátor vytvoriť upravené spracovanie počas aplikácie. Ak Telnet server nájde program, ktorý je zaregistrovaný na jeden z ukončovacích bodov pre server, zavolá daný program pomocou parametrov, definovaných ukončovacím bodom.

*Ukončovací bod* je špecifický bod v programe Telnet, kde je možné odovzdať riadenie ukončovaciemu programu. *Ukončovací program* je program, ktorému ukončovací bod odovzdá riadenie.

S každým ukončovacím bodom je spojené programové rozhranie, nazývané **rozhranie ukončovacieho bodu**. Ukončovací bod používa toto rozhranie na predávanie informácií medzi aplikáciou Telnet a ukončovacím programom. Každý ukončovací bod má jedinečný názov. Každé rozhranie ukončovacieho bodu má názov formátu ukončovacieho bodu, ktorý definuje spôsob predávania informácií medzi aplikáciou Telnet a užívateľom napísaným ukončovacím programom.

Rôzne ukončovacie body môžu zdieľať rovnaké rozhranie ukončovacieho bodu. Ak sa jedná o tento prípad, viacero ukončovacích bodov môže volať jeden ukončovací program.

# **Výkon ukončovacieho bodu**

Doba odozvy Telnet servera na vašu počiatočnú požiadavku relácie bude obsahovať čas, počas ktorého server vykoná volanie, spracovanie a návrat do ukončovacieho bodu QIBM\_QTG\_DEVINIT. Ak váš ukončovací program vykonáva náročné spracovanie, vplyv na výkon môže spôsobiť dlhšie čakanie pred vytvorením relácie. Ak chcete modifikovať štandardnú 60 sekundovú hodnotu uplynutia vyhradeného času pre užívateľské ukončovacie programy, môžete použiť príkaz ADDEXITPGM a pridať užívateľské údaje, ktoré sa budú čítať ako hodnota uplynutia vyhradeného času. V nasledujúcom príklade parameter PGMDTA prepíše štandardnú hodnotu uplynutia vyhradeného času zo 60 na 10 sekúnd.

ADDEXITPGM EXITPNT(QIBM\_QTG\_DEVINIT) FORMAT(INIT0100) PGMNBR(1) PGM(USEREXIT/DEVINIT2) REPLACE(\*YES) CRTEXITPNT(\*NO) PGMDTA(\*JOB \*CALC 10)

Po tom, ako sa pomocou prihlasovacieho panelu alebo iného panelu servera iSeries vytvorí program Telnet, nedochádza už k ovplyvňovaniu výkonu. Keď dôjde k tomuto, ukončovací program už nie je v ceste Telnetu. Vytvorenie relácií Telnetu už nie zaťažené oneskoreniami, spôsobnými ukončovacím programom QIBM\_QTG\_DEVINIT.

S odpojením relácie nie je spojené žiadne výrazné ovplyvnenie výkonu, ktoré by mohol postrehnúť užívateľ. Odpojenie znamená, že ukončíte svoju reláciu emulácie terminálu, nie že sa odhlásite a vrátite sa na prihlasovací panel. Ak sa odpojíte, zavolá sa ukončovací program QIBM\_QTG\_DEVTERM, ktorý vykoná spracovanie odpojenia pre vašu reláciu. Používatelia toto nevidia, pretože sa to vykonáva až po prerušení spojenia.

## **Riadenie prevádzky**

Pomocou ukončovacieho programu Telnetu môžete vyriešiť kľúčové problémy riadenia prevádzky. K týmto problémom patrí schopnosť požadovať popisy iných zariadení ako QPADEVxxxx, umožnenie ovládania riadenia prevádzky interaktívnych úloh virtuálnych pracovných staníc a smerovanie týchto úloh do konkrétnych podsystémov.

## **Smerovanie v podsystémoch a výber názvu zariadenia**

Súčasné odporúčanie je, že žiadny podsystém, napríklad QBASE, QCMN alebo QINTER, by nemal obsluhovať viac ako 300 užívateľov.

Užívatelia môžu využívať výhodu lepších názvov virtuálnych zariadení Telnet a podľa potreby nakonfigurovať svoje interaktívne podsystémy na ďalšie rozdelenie práce. Toto sa dosiahlo pomocou príkazu ADDWSE (Add Work Station Entry). Tento príkaz vám umožňuje špecifikovať, ktorým zariadeniam by mal alebo nemal podsystém vyhradiť konkrétny názov zariadení virtuálnych terminálov.

Nasledovný príkaz vyhradí QINTER pre všetky pracovné stanice QPADEV\*, čo znamená, že všetky takéto zariadenia sa nasmerujú do podsystému QINTER:

```
ADDWSE SBSD(QINTER) WRKSTN(QPADEV*) AT(*SIGNON)
```
Nasledovný príkaz nevyhradí QINTER pre všetky pracovné stanice QPADEV\*, čo znamená, že tieto zariadenia sa môžu priradiť do iného podsystému:

```
ADDWSE SBSD(QINTER) WRKSTN(QPADEV*) AT(*ENTER)
```
Používatelia si môžu vytvoriť svoje vlastné pomenovacie konvencie za účelom rozdelenia práce. Napríklad, jeden druh delenia je smerovať určité zariadenia do dvoch podsystémov, súvisiacich s národnou jazykovou podporou (NLS), na dvoch miestach.

## **Príklad**

V tomto príklade sú dvaja používatelia v Chicagu a New Yorku. Užívatelia sú podľa ich geografického umiestnenia priradení k podsystémom iSeries CHICAGO alebo NEWYORK. K charakteristikám tohto príkladu patrí:

• IP adresy pre Chicago začínajú s  $1.2.3.*$ .

- v IP adresy pre New York začínajú s 2.3.4.\* .
- v Aby sa všetky relácie Telnetu z Chicaga vykonávali v podsystéme CHICAGO, použije sa užívateľský ukončovací program. Tento ukončovací program vytvorí názov virtuálneho zariadenia, ktorý začína s 'CHICAGO' pre všetky Telnet spojenia z 1.2.3. Užívateľský ukončovací program tiež vytvorí názov virtuálneho zariadenia, ktorý začína s 'NEWYORK' pre všetky spojenia z 2.3.4.
- v Užívateľský ukončovací program pridelí IP 1.2.3.47 názov virtuálneho zariadenia 'CHICAGO01'. IP adrese 2.3.4.48 pridelí názov virtuálneho zariadenia 'NEWYORK01'. Program pripája variabilnú časť ('01', '02' atď.) k základnému názvu 'CHICAGO' a pred priradením tohto zariadenia súčasnému užívateľovi skontroluje, či sa už nepoužíva.

Ak chcete zabezpečiť, aby sa virtuálne zariadenia CHICAGO01 priradili do podsystému Chicago a virtuálne zariadenia NEWYORK01 do podsystému New York, nastavte položky pracovných staníc takto:

ADDWSE SBSD(QINTER) WRKSTN(CHICAGO\*) AT(\*ENTER) ADDWSE SBSD(QINTER) WRKSTN(NEWYORK\*) AT(\*ENTER) ADDWSE SBSD(CHICAGO) WRKSTN(CHICAGO\*) AT(\*SIGNON) ADDWSE SBSD(NEWYORK) WRKSTN(NEWYORK\*) AT(\*SIGNON)

Spoločnosť IBM vám poskytuje nevýhradnú licenciu s udelením autorských práv, ktorá vás oprávňuje používať všetky tu uvedené príklady programovacích kódov. Z týchto môžete ďalej generovať programy s podobnou funkčnosťou, prispôsobené vašim vlastným potrebám.

S VÝNIMKOU ZÁRUK VYPLÝVAJÚCICH ZO ZÁKONA, KTORÉ NEMOŽNO ODOPRIEŤ, IBM, JEJ |

VÝVOJÁRI PROGRAMOV A DODÁVATELIA NEPOSKYTUJÚ VYJADRENÉ ANI PREDPOKLADANÉ |

ZÁRUKY ALEBO PODMIENKY, VRÁTANE, NO BEZ OBMEDZENIA LEN NA PREDPOKLADANÉ ZÁRUKY |

ALEBO PODMIENKY PREDAJNOSTI, VHODNOSTI NA URČITÝ ÚČEL A DODRŽIAVANIA A |

DODRŽIAVANIA AUTORSKÝCH PRÁV, TÝKAJÚCICH SA TOHTO PROGRAMU ALEBO TECHNICKEJ |

PODPORY, AK NEJAKÁ EXISTUJE. |

SPOLOČNOSŤ IBM, JEJ VÝVOJÁRI ALEBO DODÁVATELIA PROGRAMOV NIE SÚ ZA ŽIADNYCH |

- OKOLNOSTÍ ZODPOVEDNÍ ZA ŽIADNU Z NASLEDUJÚCICH UDALOSTÍ, I KEĎ SÚ O ICH MOŽNOSTIACH | INFORMOVANÍ: |
- 1. STRATA ALEBO POŠKODENIE ÚDAJOV; |
- 2. PRIAME, ŠPECIÁLNE, NÁHODNÉ ALEBO NEPRIAME ŠKODY ANI ŽIADNE NÁSLEDNÉ EKONOMICKÉ ŠKODY; ALEBO | |
- 3. UŠLÝ ZISK, STRATU OBCHODOV, ZISKU, DOBRÉHO MENA ALEBO OČAKÁVANÝCH ÚSPOR. |

NIEKTORÉ JURISDIKCIE NEPOVOĽUJÚ VÝNIMKY ALEBO OBMEDZENIA PRIAMYCH, NÁHODNÝCH |

ALEBO NÁSLEDNÝCH ŠKÔD, PRETO SA VÁS NEMUSIA TÝKAŤ NIEKTORÉ ALEBO VŠETKY Z |

HOREUVEDENÝCH OBMEDZENÍ ALEBO VÝNIMIEK. |

### **Súvisiace koncepty**

["Riadenie](#page-21-0) prístupu pre Telnet klientov" na strane 16

Táto téma obsahuje tipy pre ochranu vášho servera Telnet pred poškodením.

## **Ukončovací program inicializácie zariadenia**

Tento program vám umožňuje k ukončovacím bodom v serveri Telnet iSeries priradiť váš vlastný ukončovací program.

Aplikácia Telnet servera zahŕňa ukončovacie body, ktoré vám umožňujú vniknúť do logiky prihlasovania a ukončenia Telnetu. Na priradenie vášho vlastného ukončovacieho programu k ukončovaciemu bodu môžete použiť príkazy iSeries WRKREGINF (Work with Registration Information) alebo ADDEXITPGM (Add Exit Program). Ak Telnet server nájde program, ktorý je zaregistrovaný na jeden z ukončovacích bodov pre server, zavolá daný program pomocou parametrov, definovaných ukončovacím bodom. K týmto parametrom patrí napríklad IP adresa, meno užívateľa a názov virtuálneho zariadenia. Váš ukončovací program potom spracuje informácie, napríklad, zaprotokoluje správu a vráti riadenie Telnet serveru. Pri návrate povie váš ukončovací program serveru, či má akceptovať alebo odmietnuť tohto klienta a všetky voliteľné údaje o užívateľovi alebo hesle.

Každý ukončovací bod má názov a rozhranie ukončovacieho bodu. Rozhranie ukončovacieho bodu je zoznam vstupných a výstupných parametrov, ktoré si Telnet server vymieňa s vašim ukončovacím programom. Existujú dva ukončovacie body pre Telnet server:

- v QIBM\_QTG\_DEVINIT
- QIBM\_QTG\_DEVTERM

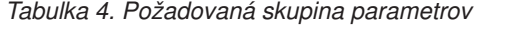

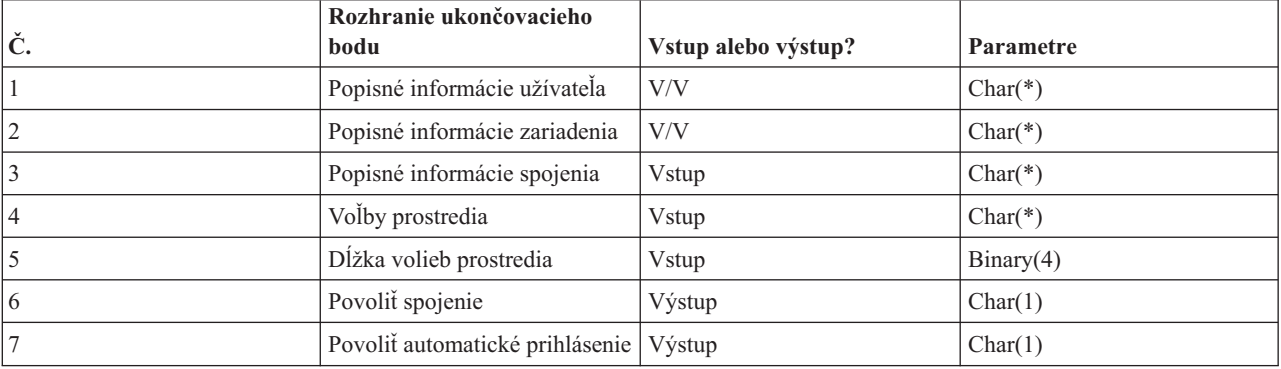

Názov člena QSYSINC: ETGDEVEX Názov ukončovacieho bodu: QIBM\_QTG\_DEVINIT

Názov formátu ukončovacieho bodu: INIT0100

Telnet server voliteľne poskytne na výber alebo nastavenie názov zariadenia, ktoré sa použije v relácii Telnetu a umožňuje Telnet klientovi obísť tradičnú inicializáciu zariadenia. Administrátori môžu tieto nové vlastnosti riadiť pomocou nového ukončovacieho programu, ktorý sa môže voliteľne spustiť ihneď po vytvorení relácie klienta. Ukončovací program bude doplnený o niekoľko parametrov, ktoré sa použijú v procese rozhodovania a ukončovací program môže pred návratom na Telnet server nastaviť alebo zmeniť rôzne parametre. Voliteľne môžete zaregistrovať druhý ukončovací program, ktorý sa spustí tesne pred ukončením relácie. Tento druhý ukončovací program môžete použiť na auditovanie relácie alebo manažment virtuálnych zariadení.

### **Formát ukončovacieho bodu Telnet INIT0100: Vyžadovaná skupina parametrov:**

Táto téma obsahuje detailné definície vyžadovanej skupiny parametrov.

### **Popisné informácie užívateľa**

V/V; CHAR(\*) Informácie o užívateľovi, ktoré systém použije pri procese automatického prihlasovania.

### **Popisné informácie zariadenia**

V/V; CHAR(\*) Informácie, ktoré systém použije na vytvorenie alebo zmenu zariadenia, ktoré používa pre túto reláciu Telnetu.

### **Popisné informácie spojenia**

V/V; CHAR(\*) Informácie o spojení klienta, ktoré môže použiť ukončovací program.

### **Voľby prostredia**

INPUT; CHAR(\*) Pole obsahujúce všetky voľby prostredia RFC 2877 dohodnutého klientom. Bude v rovnakom formáte, ako po prijatí od klienta a uvedené pomocou RFC 2877. Toto pole bude vo všeobecnosti obsahovať 1 alebo viac párov názvov premenných prostredia a pridelených hodnôt. RFC uvádza, že každému názvu premennej bude vždy predchádzať X'01' alebo X'03' v závislosti od toho, či ide o VAR definovanú prostredníctvom RFC 2877 alebo o aplikáciou špecificky definovanú USERVAR. Ak sa má hodnota spojiť s VAR (alebo USERVAR), táto hodnota sa objaví vedľa v poli a pred ňou bude znak VALUE, definovaný v RFC 1572 - X'01'. Táto postupnosť párov VAR/VALUE sa bude opakovať až do maximálnej dĺžky údajov dohody, 1024 bajtov.

RFC 2877 a všeobecnejšie RFC dohody Telnetu tiež povoľujú, aby sa v názvoch premenných VAR/USERVAR alebo ich priradených hodnotách objavili riadiace znaky. Toto je povolené prostredníctvom znaku ESC X'02' a pravidiel, ktoré sa použijú, keď sa znak ESC samotný alebo riadiace znaky Telnet IAC musia objaviť v sekvencii dohody. Pozrite si RFC 1572, kde nájdete podrobnejší opis pravidiel zmeny významu riadiacich znakov.

Zatiaľ čo vyrovnávacia pamäť volieb prostredia ukáže rokovania klienta vrátane hesiel, Telnet vždy prekryje všetky hodnoty čistého textu alebo zašifrovaného hesla vo vyrovnávacej pamäti s cieľom vyhnúť sa ohrozeniu.

### **Dĺžka volieb prostredia**

Dĺžka volieb prostredia spomínaných v predchádzajúcom paragrafe je zvyčajne 1024 bajtov. Dohodovania volieb nemajú definovanú dĺžku, preto sa všetky dohodovania, ktoré prekročia zadanú dĺžku, môžu orezať, aby sa zmestili do pamäťového bloku volieb prostredia.

#### **Povoliť spojenie**

Výstup; CHAR(1) Týka sa všetkých zariadení a označuje Telnet serveru, či má povoliť klientovi pripojiť sa. Ak je zariadenie typu DISPLAY a povolili ste automatické prihlásenie, tento klient môže tiež vynechať prihlasovací panel servera iSeries. Platné hodnoty sú nasledovné:

- **0** Odmietnuť požiadavku od klienta
- **1** Akceptovať požiadavku od klienta

#### **Povoliť automatické prihlásenie**

Výstup; CHAR(1) Týka sa zariadení typu DISPLAY a označuje Telnet serveru, či sa môže pre tohto konkrétneho klienta vykonať automatické prihlásenie. Ak je povolené automatické prihlásenie, tento klient môže vynechať prihlasovací panel servera iSeries. Platné hodnoty sú nasledovné:

**0** - Odmietnuť požiadavku aplikácie od klienta. Systém bude ignorovať výstupné parametre Užívateľský profil, Aktuálna knižnica, Program na zavolanie, Úvodná ponuka a Názov zariadenia.

**1** - Akceptovať požiadavku aplikácie od klienta. Ak ukončovací program vráti výstupné parametre Užívateľský profil, Aktuálna knižnica, Program na zavolanie, Úvodná ponuka a Názov zariadenia, systém ich môže považovať za platné.

#### **INIT0100: Formát informácií opisujúcich užívateľa:**

Informácie o tomto užívateľovi použije proces automatického prihlásenia.

Nasledovná tabuľka zobrazuje formát popisných informácií užívateľa:

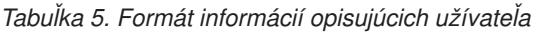

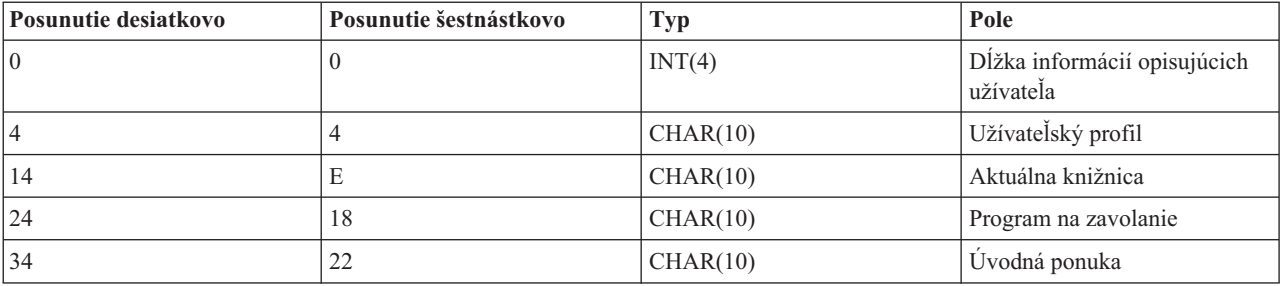

## **Opisy polí pre informácie opisujúce užívateľa**

#### **Aktuálna knižnica**

Názov knižnice, ktorá sa má spraviť aktuálnou knižnicou, ak povolíte automatické prihlasovanie. Tento parameter je voliteľný, ale ak ho zadáte, musí byť zarovnaný doľava a doplnený medzerami. Platné hodnoty sú nasledovné:

#### **názov knižnice**

Názov knižnice, ktorú má systém označiť ako aktuálnu knižnicu

#### **Úvodná ponuka**

Názov úvodnej ponuky, ktorá sa má zobraziť, ak ste povolili automatické prihlásenie. Platné hodnoty sú nasledovné:

#### **názov ponuky**

Názov ponuky, ktorá sa má zobraziť

#### **Dĺžka informácií opisujúcich užívateľa**

Dĺžka popisnej štruktúry popisných informácií užívateľa

#### **Program na zavolanie**

Názov programu, ktorý zavolá systém, ak ste povolili automatické prihlásenie. Tento parameter je voliteľný, ale ak ho zadáte, musí byť zarovnaný doľava a doplnený medzerami. Platné hodnoty sú nasledovné:

#### **názov programu**

Názov programu, ktorý systém spustí

#### **Užívateľský profil**

Užívateľský profil, ktorý použije systém pre procedúru prihlásenia, ak ste povolili automatické prihlásenie. Systém tento parameter vyžaduje a hodnota musí byť zarovnaná doľava a doplnená medzerami.

#### **INIT0100: Formát informácií opisujúcich zariadenie:**

Táto téma opisuje spôsob vytvárania alebo zmeny zariadenia, používaného pre reláciu Telnet.

Nasledovná tabuľka zobrazuje formát popisných informácií zariadenia, ktoré popisujú charakteristiky zariadenia, ktoré sa má spojiť s touto reláciou.

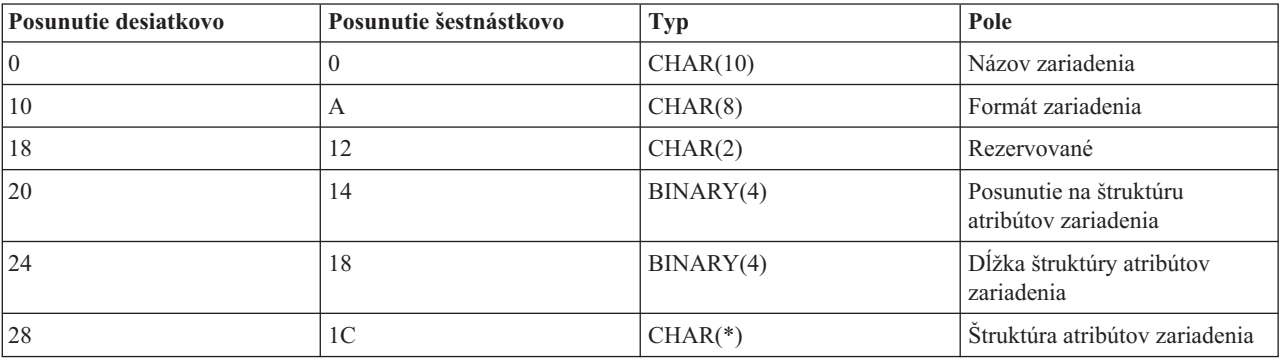

*Tabuľka 6. Formát informácií opisujúcich zariadenie*

### **Opisy polí pre informácie opisujúce zariadenie**

### **Názov zariadenia**

Špecifické virtuálne zariadenie, ktoré má byť pripojené k tejto relácii Telnetu. V prípade zariadení typu DISPLAY, ak to povoľuje systémová hodnota QAUTOVRT pre automatické vytváranie zariadení a zariadenie ešte neexistuje, systém ho automaticky vytvorí a zapne. V prípade zariadení typu PRINT, ak zariadenie ešte neexistuje, systém ho automaticky vytvorí. Ak program neposkytne žiadnu hodnotu, server Telnet sa štandardne vráti k používaniu tradičných metód výberu virtuálneho zariadenia pre Telnet. Toto by mal byť platný názov opisu zariadenia typu DISPLAY alebo PRINT a musí dodržiavať štandardné konvencie pre pomenúvanie objektov i5/OS.

#### **Formát zariadenia**

Konkrétne typ virtuálneho zariadenia, ktoré je spojené s touto reláciou Telnetu. V súčasnosti len obrazovkové zariadenia, ktoré podporuje systém.

#### **DSPD0100**

Zariadenie je obrazovka. Systém vráti obrazové atribúty.

#### **Rezervované**

Vyhradené pre budúce použitie.

#### **Posunutie na štruktúru atribútov zariadenia**

Posunutie od začiatku popisných informácií zariadenia po začiatok štruktúry atribútov zariadenia.

### **Dĺžka štruktúry atribútov zariadenia**

Dĺžka štruktúry atribútov zariadenia v užívateľskom priestore.

#### **INIT0100: Formát informácií opisujúcich zobrazovacie zariadenie (DSPD0100)**

Nasledovná tabuľka zobrazuje formát popisných informácií zobrazovacieho zariadenia, ktoré popisujú charakteristiky zariadenia, ktoré sa má spojiť s touto reláciou.

| Posunutie desiatkovo | Posunutie šestnástkovo | Typ       | Pole                     |
|----------------------|------------------------|-----------|--------------------------|
| l ()                 |                        | CHAR(3)   | Identifikátor klávesnice |
|                      |                        | CHAR(1)   | Rezervované              |
|                      |                        | BINARY(4) | Kódová stránka           |
|                      |                        | BINARY(4) | Znaková sada             |

*Tabuľka 7. Formát informácií opisujúcich zobrazovacie zariadenie (DSPD0100)*

## **Opisy polí DSPD0100**

#### **Znaková sada**

Špecifikuje znakovú sadu, ktorú má používať systém pre túto interaktívnu úlohu. Platné hodnoty môžete nájsť v národnej jazykovej podpore. Toto pole je zhodné s parametrom Character set rozhrania API QTVOPNVT (Open Virtual Terminal Path).

#### **Kódová stránka**

Špecifikuje kódovú stránku, ktorú má používať systém pre túto interaktívnu úlohu. Platné hodnoty môžete nájsť v národnej jazykovej podpore. Toto pole je zhodné s parametrom Code page rozhrania API QTVOPNVT (Open Virtual Terminal Path).

#### **Identifikátor klávesnice**

Špecifikuje 3-znakový identifikátor klávesnice, ktorý má používať systém pre túto interaktívnu úlohu. Identifikátor klávesnice implicitne špecifikuje kódovú stránku a znakovú sadu, ktoré sa majú použiť, ak nebudú nahradené ako časť parametrov Kódová stránka a Znaková sada. Platné identifikátory môžete nájsť v národnej jazykovej podpore. Toto pole je zhodné s parametrom Language type pre klávesnicu v rozhraní API QTVOPNVT (Open Virtual Terminal Path).

#### **Rezervované**

Vyhradené pre budúce použitie

### **Súvisiaci odkaz**

API QTVOPNVT (Open Virtual Terminal Path)

### **INIT0100: Formát informácií opisujúcich pripojenie:**

V tejto téme môžete nájsť informácie o pripojení klienta, ktoré môže použiť ukončovací program.

Nasledovná tabuľka zobrazuje formát popisných informácií spojenia, ktoré popisujú informácie klienta a spojenia pre túto reláciu.

| Posunutie desiatkovo | Posunutie šestnástkovo | <b>Typ</b> | Pole                                   |
|----------------------|------------------------|------------|----------------------------------------|
| 10                   |                        | INT(4)     | Dĺžka popisných informácií<br>spojenia |
| $\overline{4}$       |                        | CHAR(20)   | Internetová adresa klienta             |
| 24                   | 18                     | CHAR(1)    | Validácia hesla klienta                |
| 25                   | 19                     | CHAR(12)   | Typ pracovnej stanice                  |
| 39                   | 27                     | CHAR(1)    | Pripojenie Secure socket layer         |

*Tabuľka 8. Formát informácií opisujúcich pripojenie*

| Posunutie desiatkovo | Posunutie šestnástkovo | <b>Typ</b> | Pole                                      |
|----------------------|------------------------|------------|-------------------------------------------|
| $ 40\rangle$         | 28                     | CHAR(20)   | Serverová (lokálna) internetová<br>adresa |
| 60                   | 3C                     | CHAR(1)    | Úroveň autentifikácie klienta             |
| 61                   | 3D                     | CHAR(3)    | Rezervované                               |
| 64                   | 40                     | INT(4)     | Platný rc certifikátu klienta             |
| 68                   | 44                     | INT(4)     | Odsadenie certifikátu klienta             |
| 72                   | 48                     | INT(4)     | Dĺžka certifikátu klienta                 |

*Tabuľka 8. Formát informácií opisujúcich pripojenie (pokračovanie)*

## **Opisy polí pre informácie opisujúce pripojenie**

### **Dĺžka popisných informácií spojenia**

Dĺžka popisnej štruktúry spojenia

### **Internetová adresa klienta**

Toto je IP adresa (alebo typová štruktúra) požadujúceho klienta a vždy sa poskytuje ukončovaciemu programu. Rozmiestnenie nových polí je:

| <b>Názov</b> | Veľkosť  | <b>Popis</b>                                |
|--------------|----------|---------------------------------------------|
| sin len      | CHAR(1)  | Veľkosť štruktúry sockaddrin.               |
| sin family   | CHAR(1)  | Rodina protokolov. IP (verzia 4) je hex 02. |
| sin port     | CHAR(2)  | 16-bitové bezznamienkové číslo portu.       |
| sin addr     | CHAR(16) | 4-bajtové bezznamienkové číslo              |

*Tabuľka 9. Rozmiestnenie adresy IP klienta*

#### **Validácia hesla klienta**

Uvádza, či Telnet overuje zašifrované heslo klienta (ak také prijal). Túto hodnotu nastaví systém, ak klienti TN5250E odošlú zašifrované heslo na overenie. Heslo bude skontrolované pomocou volaní servisných funkcií. Toto umožňuje ukončovaciemu programu zaručiť bezpečný proces prihlásenia klienta.

- v Hodnota = 0, Heslo klienta/fráza (alebo lístok Kerberos) neboli overené alebo neboli prijaté.
- $\bullet$  Hodnota = 1, Heslo/fráza čistého textu klienta boli overené
- v Hodnota = 2, Zašifrované heslo/fráza klienta (alebo lístok Kerberos) boli overené

### **Typ pracovnej stanice**

Klientom požadovaný typ pracovnej stanice; bude obsahovať jednu z internetových špecifikácií, uvedených v tabuľke mapovaní pracovných staníc a tlačiarní.

#### **Secure Sockets Layer**

Určuje, či sa jedná o pripojenie SSL (Secure Sockets Layer).

- **0** Pripojenie nepoužíva SSL.
- **1** Pripojenie používa SSL.

#### **Internetová adresa servera**

Toto je IP adresa (alebo typová štruktúra) sieťového rozhrania hostiteľa (miestneho) a vždy sa poskytuje ukončovaciemu bodu. Rozmiestnenie nových polí je:

*Tabuľka 10. Rozmiestnenie adresy IP klienta*

| <b>Názov</b> | <sup>v</sup> elkost | <b>Popis</b>                                  |
|--------------|---------------------|-----------------------------------------------|
| sin_len      | CHAR(1)             | $\mathbf{r}$<br>Velkost štruktúry sockaddr_in |

*Tabuľka 10. Rozmiestnenie adresy IP klienta (pokračovanie)*

| Názov      | <b>Velkost</b> | <b>Popis</b>                                                                              |
|------------|----------------|-------------------------------------------------------------------------------------------|
| sin family | CHAR(1)        | Rodina protokolov IP je hexadecimálne<br>02, rodina protokolov IPX je<br>hexadecimálne 06 |
| sin port   | CHAR(2)        | 16-bitové bezznamienkové číslo portu                                                      |
| sin addr   | CHAR(16)       | 4-bajtová bezznamienková sieťová adresa                                                   |

### **Úroveň autentifikácie klienta**

Označuje, či sú pre pripojenie na server potrebné SSL certifikáty klienta.

- **0** Nevyžaduje sa certifikát klienta.
- **1** Vyžaduje sa platný certifikát klienta.

### **Návratový kód pre platnosť certifikátu klienta**

Označuje návratový kód, prijatý počas vzájomného dohodovania SSL pri validácii certifikátu klienta.

### **Odsadenie certifikátu klienta**

Označuje posunutie od začiatku štruktúry spojenia po prvý bajt certifikátu klienta.

### **Dĺžka certifikátu klienta**

Označuje dĺžku prijatého certifikátu klienta. Ak sa neprijal žiadny certifikát, dĺžka je 0.

### **Súvisiace koncepty**

"Typy emulácie pri [odstraňovaní](#page-91-0) problémov" na strane 86

Táto téma poskytuje špecifickejšie informácie o zisťovaní problémov pri jednotlivých typoch emulácie.

## **Ukončovací program ukončenia zariadenia**

Ukončovací program pre ukončenie zariadenia vám umožňuje protokolovať informácie o ukončení relácie.

Ukončovací bod QIBM\_QTG\_DEVTERM sa objaví vtedy, keď Telnet klient ukončí reláciu Telnet. Toto dáva zákazníkom príležitosť protokolovať informácie o ukončení relácie a vykonať operácie vynulovania alebo vyčistenia.

Táto tabuľka obsahuje parametre pre ukončovací bod QIBM\_QTG\_DEVTERM.

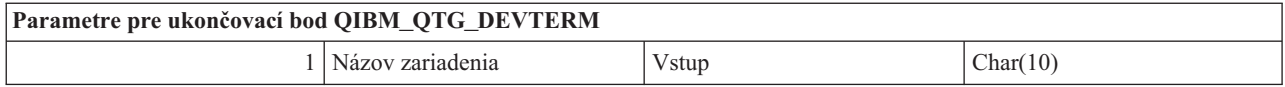

Názov člena QSYSINC: NONE

Názov ukončovacieho programu: QIBM\_QTG\_DEVTERM Názov formátu ukončovacieho bodu: TERM0100

Telnet server voliteľne poskytuje zastavenie zariadenia, aktivity auditovania relácie a manažment virtuálnych zariadení, týkajúci sa zariadení, spojených s ukončenou reláciou Telnetu.

## **Vyžadovaná skupina parametrov**

### **Názov zariadenia**

Vstup; CHAR(10) Konkrétne virtuálne zariadenie, ktoré je spojené s touto reláciou Telnetu.

### **Vzorové programy ukončenia Telnetu**

Stiahnutie vzorových programov ukončenia TELNET-u vám pomôže pri písaní ukončovacích programov.

Na pomoc pri používaní ukončovacích bodov pre Telnet vo vašom serveri sú dostupné ukážkové programy.

Vzorové stiahnutie obsahuje nasledujúce prostriedky:

v **Príklad - Vytvorenie ukončovacieho programu Telnet - kód pomocného programu CL (TELCRT)**

Pomocou tohto príkladu kódu môžete vytvoriť, nainštalovať alebo zaregistrovať ukončovacie programy Telnet. Je napísaný v programovacom jazyku CL (Command Language) i5/OS.

v **Príklad - Vymazanie ukončovacieho programu Telnet - kód pomocného programu CL (TELDLT)**

Pomocou tohto príkladu kódu môžete z vášho systému i5/OS odinštalovať a vymazať ukončovacie programy Telnet. Je napísaný v programovacom jazyku CL i5/OS.

### v **Základný príklad - Ukončovací program pre inicializáciu Telnet (DEVINIT1)**

Základný program ukončenia inicializácie Telnetu (DEVINIT1) vás nechá monitorovať klientov Telnetu. Vy rozhodujete, komu povolíte pripojiť sa k vášmu Telnet serveru a komu nie. Tento príklad je základný preto, lebo nie je navrhnutý na možnosť využívania mnohých ďalších funkcií dostupných pre programy ukončenia Telnetu. Rozšírený program ukončenia Telnetu je navrhnutý na možnosť využívania týchto funkcií.

Odporúča sa, aby ste začali so základným programom ukončenia inicializácie Telnetu, aby ste sa oboznámili s tým, ako pracuje a až potom prešli na rozšírený program ukončenia inicializácie Telnetu, ak požadujete mapovanie virtuálneho zariadenia alebo ďalšie rozšírené funkcie.

### v **Rozšírený príklad - Ukončovací program pre inicializáciu Telnet (DEVINIT2)**

Rozšírený program ukončenia inicializácie (prihlásenie) Telnetu používa zoznamy prístupov MAP a DISALLOW. Použitím zoznamu MAP namiesto jednoduchšieho zoznamu ALLOW využíva rozšírený program inicializácie viac rozhrania bodu ukončenia než základná verzia. Umožňuje vám nastaviť alebo zmeniť nastavenia relácie Telnetu, čo je funkcia, ktorú štandardne vidíte v prostrediach aplikácie Client Access. Nasleduje niekoľko príkladov druhov nastavení relácie:

- Vybrať konkrétne virtuálne terminálové zariadenie pre túto reláciu
- Vynechať prihlasovací panel
- Nastaviť podporu NLS
- v **Príklad - Ukončovací program pre ukončenie Telnet (DEVTERM)**

DEVTERM QCSRC je jednoduchý protokolovací program, ktorý protokoluje správu o odpojení.

Je to sprievodný program programov DEVINIT1 QCSRC aj DEVINIT2 QCSRC. Správy o ukončení, ktoré protokoluje, možno priradiť k správam o inicializácii, aby bolo možné určiť dĺžku relácie Telnetu.

## **Vzorové súbory pre ukončovacie programy Telnet**

Pre sťahovanie sú k dispozícii dva formáty súborov: ZIP a SAVF. Oba tieto formáty obsahujú rovnaké súbory.

Súbory .zip sú vo formáte kompatibilnom s osobnými počítačmi. Zvoľte súbor .zip, aby sa programové a informačné súbory prevzali do vášho PC, rozbaľte ich a preneste ich do vášho servera iSeries. Keď prenesiete súbory do servera iSeries, väčšinu z nich budete musieť premenovať.

Súbor .savf predstavuje úložný súbor i5/OS. Prevezmite ho do vášho PC, potom ho preneste do vášho servera iSeries. Vo vašom iSeries môžete vytvoriť dočasnú knižnicu a do nej preniesť úložný súbor. V dočasnej knižnici rozbaľte úložný súbor a postupujte podľa pokynov v súbore README.

Kliknite na odkaz na vami požadovaný formát súboru a vyberte **Save**.

**Poznámka:** Použitím týchto príkladov kódu súhlasíte s podmienkami v časti ["Informácie](#page-104-0) o licencií na kód a právne [vyhlásenia"](#page-104-0) na strane 99.

- $\cdot$  <telnet.zip> (924 KB)
- <telnet.savf> $(5,45 \text{ MB})$

# **Riadenie Telnet klienta**

Reláciu klienta Telnet môžete spustiť s rôznymi typmi emulácie. Táto sekcia tiež vysvetľuje spôsob vytvorenia kaskádovej relácie Telnet.

<span id="page-54-0"></span>Klient Telnet iSeries umožňuje užívateľom TCP/IP iSeries prihlásenie a používanie aplikácií vo vzdialenom systéme s aplikáciou servera Telnet. Telnet vám umožňuje prihlásiť sa na vzdialený počítač a používať ho tak, ako keby ste boli pripojený priamo k nemu. Môžete spúšťať programy, meniť konfigurácie alebo čokoľvek iné, ako keby ste vy sami sedeli za vzdialeným počítačom.

Telnet umožňuje vášmu počítaču správať sa ako pracovná stanica sálového počítača. Inými slovami, keď používate Telnet, váš počítač (klient) sa chová ako terminál (emuluje ho), pripojený priamo do vzdialeného počítača (Telnet server).

Klient Telnet tiež podporuje RFC 2877. Klienti RFC 2877 získavajú pomocou niekoľkých nových parametrov príkazu STRTCPTELN (TELNET) väčšiu kontrolu nad virtuálnym zariadením servera Telnet v iSeries. Tieto nové parametre sú:

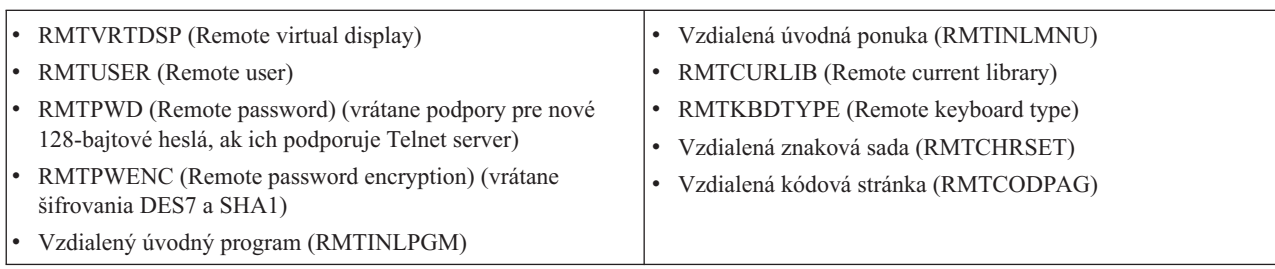

*Tabuľka 11. Nové parametre príkazu STRTCPTELN*

# **Riadenie funkcií Telnet servera z klienta**

Dozviete sa o riadení spracovania pracovnej stanice na Telnet serveri, keď ste v relácii klienta.

Klient Telnet iSeries má riadiace funkcie, ktoré vám umožňujú riadiť spracovanie pracovnej stanice pre systém, kým ste v relácii klienta. Riadiace funkcie pre Telnet vám umožňujú spúšťať príkazy klienta pre server, ktoré môžu ovplyvňovať vytvorenú reláciu.

Pre každú z príkazových funkcií je uvedený názov servera iSeries aj názov TCP/IP.

Ak chcete vybrať, ktoré funkcie servera chcete riadiť, musíte pristúpiť do ponuky **Telnet Control Functions**. Ak sa chcete dostať do tejto ponuky, stlačte kláves **Attention** na vašej klávesnici 5250.

Nasledovný zoznam vám poskytuje krátky popis každej klientskej riadiacej funkcie Telnetu:

**Interrupting a process on the system Interrupt process** alebo **IP**: Táto funkcia zruší, preruší alebo pozastaví spustený proces v serveri. Napríklad, IP môžete použiť v prípade, že sa zdá, že proces je v nekonečnej slučke alebo ak ste spustili nejaký proces náhodne.

**Querying connection status when the system becomes inactive Query connection status** alebo **AYT**: Táto funkcia poskytne správu od servera, ktorá vám oznámi, že je systém stále spustený. Túto riadiacu funkciu môžete použiť v prípade, že systém je neočakávane neaktívny počas dlhej doby.

**Discarding remote output before it reaches your workstation Discard remote output data** alebo **AO**: Táto funkcia umožní, aby sa proces, ktorý generuje výstup, vykonával až do konca bez odosielania výstupu do vašej pracovnej stanice. Táto funkcia odstráni už vyprodukovaný výstup serverového systému, ktorý sa ešte nezobrazil na vašej pracovnej stanici.

**Clearing the data path between your system and the server Clear the data path** alebo **SYNCH**: Táto funkcia bude zahadzovať všetky znaky (okrem príkazov pre Telnet) medzi vaším systémom a serverom. Túto funkciu môžete použiť vtedy, keď mechanizmus riadenia toku siete spôsobí ukladanie do vyrovnávacej pamäte iných funkcií, ako je **IP** alebo **AO**.

**Ending the Telnet session End Telnet session** alebo **QUIT**: Táto funkcia ukončí reláciu Telnet a zatvorí pripojenie TCP/IP k systému (vzdialenému systému). O túto funkciu môžete požiadať kedykoľvek počas trvania relácie Telnetu, ale pred výberom tejto funkcie by ste sa mali odhlásiť zo vzdialeného systému. Ak sa neodhlásite, zostanete prihlásený na systéme, pretože protokol Telnet neposkytuje postupnosť na ukončenie relácie.

**Using the Attention key to remote host option ATTN key to remote host**: Stlačením klávesu Attention môžete zobraziť ponuku Riadiace funkcie pre Telnet.

### **Poznámky:**

- 1. Táto voľba sa týka len režimu 5250.
- 2. Ak používate režim VTxxx (VT100 alebo VT220), v tejto ponuke budú dve dodatočné voľby:
	- v Pre relácie VT100, voľba 6 (Change VT100 Primary Keyboard Map) a voľba 7 (Change VT100 Alternate Keyboard Map).
	- v Pre reláciu VT220 voľba 8 (Change VT220 Primary Keyboard Map) a voľba 9 (Change VT220 Alternate Keyboard Map).

### **Súvisiace koncepty**

"Spustenie relácie klienta Telnet" Pomocou tejto témy môžete spustiť reláciu klienta Telnet 5250. ["Spustenie](#page-57-0) relácie Telnet klienta 3270" na strane 52 Táto téma opisuje spôsob spustenia relácie klienta Telnet s emuláciou 3270. ["Spustenie](#page-62-0) relácie Telnet klienta VTxxx" na strane 57 Reláciu klienta Telnet môžete spustiť s emuláciou VTxxx.

# **Relácie Telnet klienta 5250**

Táto téma poskytuje informácie o používaní tohto typu emulácie na prihlasovanie a používanie aplikácií vo vzdialenom systéme, ktorý obsahuje aplikáciu servera Telnet.

Podpora klientov Telnet 5250 umožňuje užívateľom iSeries prihlasovanie k iným systémom a prístup k celoobrazovkovým aplikáciám 5250. Podporu celoobrazovkového režimu 5250 je možné dohodnúť len s aplikáciou servera Telnet, spustenej v serveri iSeries alebo v systéme, ktorý podporuje server Telnet 5250. Dohodnutím podpory pracovnej stanice 525x so vzdialenou aplikáciou servera Telnet sa aktivuje podpora celoobrazovkového režimu 5250.

### **Spustenie relácie klienta Telnet**

Pomocou tejto témy môžete spustiť reláciu klienta Telnet 5250.

**Poznámka:** Mali by ste poznať názov alebo internetovú adresu vzdialeného systému, s ktorým chcete spustiť reláciu Telnet. Ak chcete zobraziť internetové adresy a názvy hostiteľov, vykonajte nasledovné kroky:

- 1. Spustite Navigátor iSeries a rozviňte **váš server iSeries** → **Sieť**.
- 2. Kliknite pravým tlačidlom myši na **Konfiguráciu TCP/IP** a kliknite na **Hostiteľskú tabuľku** a zobrazte internetové adresy a hostiteľské názvy.
- 1. Na príkazovom riadku iSeries zadajte príkaz STRTCPTELN alebo TELNET a stlačte kláves Enter.
- 2. Napíšte názov vzdialeného systému a ak chcete použiť voliteľné parametre, stlačte F10. Inak stlačte kláves Enter. Ak ste napísali \*INTNETADR pre pole **Vzdialený systém**, server vás vyzve na vyplnenie poľa **Internetová adresa**.
- 3. Zadajte internetovú adresu vzdialeného systému a ak chcete použiť voliteľné parametre, stlačte kláves F10. Inak stlačte kláves Enter. Obrazovka zobrazí hodnoty voliteľných parametrov a informácie o internetových adresách.
- 4. Ak chcete použiť štandardné hodnoty parametrov, stlačte **Enter**.
- 5. Pri spúšťaní relácie celoobrazovkového režimu 5250 sa tiež môžu použiť nasledovné voliteľné parametre:
	- Stanovený čas čakania na hostiteľa (INZWAIT)
	- Typ jazyka klávesnice (KBDTYPE)
	- v Číslo portu aplikácie servera vzdialeného hostiteľa (PORT)
- v Vzdialená virtuálna obrazovka (RMTVRTDSP)
- Vzdialený užívateľ (RMTUSER)
- Vzdialené heslo (RMTPWD)
- Šifrovanie vzdialeného hesla (RMTPWDENC)
- v Vzdialený úvodný program (RMTINLPGM)
- v Vzdialená úvodná ponuka (RMTINLMNU)
- v Vzdialená Aktuálna knižnica (RMTCURLIB)
- Vzdialený typ klávesnice (RMTKBDTYPE)
- v Vzdialená znaková sada (RMTCHRSET)
- v Vzdialená kódová stránka (RMTCODPAG)

Ďalšia obrazovka je prihlasovacia obrazovka vzdialeného systému.

#### **Poznámky:**

- 1. Prihlasovací panel sa zobrazí len vtedy, ak v príkaze STRTCPTELN nebol zadaný žiadny z parametrov automatického prihlásenia (RMTUSER, RMTPWD, RMTPWDENC), alebo ak bol zadaný a došlo k chybe. Ak zadáte tieto hodnoty správne, prihlasovací panel sa nezobrazí. Užívateľ sa automaticky prihlási a zobrazí sa úvodný panel, ktorý je pre užívateľa definovaný.
- 2. Okrem toho platí aj toto:
	- v Ak príkaz STRTCPTELN poskytne správne parametre RMTUSER, RMTPWD a RMTPWDEN a je zadaný tiež správny parameter RMTINLPGM, užívateľ sa prihlási. Taktiež sa vykoná zadaný úvodný program.
	- v Ak je však zadaná neplatná hodnota RMTINLPGM, užívateľ sa prihlási, ale zobrazí sa správa Úloha sa nesprávne ukončila. To isté platí pre parameter RMTINLMNU.
- 3. V prípade parametra RMTCURLIB bude mať správna hodnota za dôsledok prihlásenie užívateľa. Taktiež sa vykoná úvodný program a/alebo ponuka, ako je definované v užívateľskom profile alebo v príkaze STRTCPTELN. Okrem toho sa aktuálna knižnica nastaví na hodnotu parametra. Ak je pre parameter RMTCURLIB zadaná neplatná hodnota, zobrazí sa prihlasovací panel so správou oznamujúcou, že hodnota pre aktuálnu knižnicu je neplatná.
- 4. Pre všetky horeuvedené položky taktiež platí, že ak sú pre parametre RMTKBDTYPE, RMTCHRSET alebo RMTCODPAG zadané platné hodnoty, tieto nadobudnú účinnosť pri úspešných pokusoch o automatické prihlásenie. Pri neplatných pokusoch o prihlásenie nenadobudnú účinnosť.
- **Poznámka:** Ak systém nenájde alebo nenakonfiguruje server SOCKS, alebo ak dôjde k chybe pri používaní servera SOCKS, vytvorí sa priame pripojenie.

## **Veľkosť obrazovky TN5250**

Celoobrazovkový režim 5250 podporuje nasledovné veľkosti obrazovky:

- 1920 znakov (24 x 80) na všetkých obrazovkových staniciach 5250.
- v 3564 znakov (27 x 132) na všetkých 3180 Model 2; 3197 Model D1, D2, W1, W2 a 3477 Model FA, FC, FD, FE, FG, FW.

### **Súvisiaci odkaz**

["Riadenie](#page-54-0) funkcií Telnet servera z klienta" na strane 49

Dozviete sa o riadení spracovania pracovnej stanice na Telnet serveri, keď ste v relácii klienta.

["Vytvorenie](#page-86-0) kaskádovej relácie Telnetu" na strane 81

Dozviete sa, ako vytvoriť ďalšiu reláciu Telnet, kým ste už v nejakej relácii Telnetu. Po vytvorení kaskádovej relácie sa môžete presúvať medzi rôznymi systémami.

# <span id="page-57-0"></span>**Relácie Telnet klienta 3270**

Téma Relácie Telnet klienta 3270 poskytuje informácie o používaní tohto typu emulácie na prihlasovanie a používanie aplikácií vo vzdialenom systéme, ktorý obsahuje aplikáciu servera Telnet. Táto časť poskytuje aj informácie o emulácii 3270.

Údajové prúdy 3270 sa prekladajú na údajové prúdy 5250, preto zariadenia pracovnných staníc pracujú ako vzdialené obrazovky 5251 pre server iSeries a aplikačné programy.

### **Spustenie relácie Telnet klienta 3270**

Táto téma opisuje spôsob spustenia relácie klienta Telnet s emuláciou 3270.

Keď Telnet klient dohodne so vzdialenou aplikáciou Telnet servera podporu pracovnej stanice 327x, systém aktivuje celoobrazovkový režim 3270. Klient Telnetu dohodne celoobrazovkovú podporu 3270 s každou aplikáciou Telnet servera, ktorá podporuje celoobrazovkové aplikácie 3270 (radšej ako 5250). Aplikácia vzdialeného systému riadi vašu obrazovkovú stanicu. Budú sa vám zobrazovať rovnaké obrazovky a údaje budete zadávať rovnako ako v prípade iných zariadení 3270, lokálne pripojených k vzdialenému systému.

Na vzdialenom systéme (serverový systém, ku ktorému sa chcete pripojiť pomocou Telnetu) musíte spustiť Telnet server.

Mali by ste poznať názov alebo internetovú adresu vzdialeného systému, s ktorým chcete spustiť reláciu Telnet. Ak chcete zobraziť internetové adresy a názvy hostiteľov, vykonajte nasledovné kroky:

- 1. Spustite Navigátor iSeries a rozviňte **váš server iSeries** → **Sieť**.
- 2. Kliknite pravým tlačidlom myši na **Konfiguráciu TCP/IP** a kliknite na **Hostiteľskú tabuľku** a zobrazte internetové adresy a hostiteľské názvy.
- 1. Na príkazovom riadku zadajte príkaz STRTCPTELN alebo TELNET a stlačte kláves Enter.
- 2. Napíšte názov vzdialeného systému. Ak chcete použiť voliteľné parametre, stlačte kláves F10, inak stlačte kláves Enter.

Ak pre **Vzdialený systém** zadáte hodnotu \*INTNETADR a stlačíte kláves Enter, systém vás vyzve na zadanie hodnoty do poľa **Internetová adresa**.

- 3. Zadajte internetovú adresu vzdialeného systému. Ak chcete použiť voliteľné parametre, stlačte kláves F10, inak stlačte kláves Enter. Obrazovka zobrazí hodnoty voliteľných parametrov a informácie o internetových adresách.
- 4. Ak chcete použiť štandardné hodnoty parametrov, stlačte Enter. Spustí sa pripojenie do Telnet servera.
- 5. Počas relácie 3270 v celoobrazovkovom režime môžete použiť tiež tieto voliteľné parametre:
	- Stanovený čas čakania na hostiteľa (INZWAIT)
	- Typ jazyka klávesnice (KBDTYPE)
	- v Kláves na posun o stranu hore (rolovať dole) (PAGEUP)
	- v Kláves na posun o stranu dole (rolovať hore) (PAGEDOWN)
	- Kláves na výber kurzora (CSRSLT)
	- v Výstupná translačná tabuľka 3270 (TBL3270OUT)
	- v Vstupný translačná tabuľka 3270 (TBL3270IN)
	- v Uzamknutie numerickej klávesnice (NUMLCK)
	- Zmena spracovania núl (NULLS)
	- v Číslo portu aplikácie servera vzdialeného hostiteľa (PORT)

Ďalšia obrazovka je prihlasovacia obrazovka vzdialeného systému.

#### **Súvisiace koncepty**

["Mapovanie](#page-60-0) klávesnice 3270 pre Telnet servery" na strane 55

Táto téma vám pomôže pochopiť mapovanie klávesnice pre podporu emulácie 3270.

"Úvahy pre celoobrazovkový režim 3270"

Pri používaní emulácie 3270 by ste mali zvážiť viacero faktorov.

### **Súvisiaci odkaz**

["Riadenie](#page-54-0) funkcií Telnet servera z klienta" na strane 49 Dozviete sa o riadení spracovania pracovnej stanice na Telnet serveri, keď ste v relácii klienta.

## **Úvahy pre celoobrazovkový režim 3270**

Pri používaní emulácie 3270 by ste mali zvážiť viacero faktorov.

Pri použití celoobrazovkového režimu 3270 pre vášho Telnet klienta, by ste mali poznať nasledujúce skutočnosti:

- Veľkosť obrazovky 3270
- v Kláves na výber kurzora 3270
- Chybové správy 3270
- Nulové znaky 3270

## **Veľkosť obrazovky TN3270**

Požiadavky pre celoobrazovkový režim 3270 Telnetu:

- v Ak dohodnutý typ zariadenia 3270 vyžaduje 1920 znakov, kód klienta Telnet iSeries bude s ako klientskym terminálom fungovať s ľubovoľným zariadením typu 5250.
- v Ak dohodnutý typ zariadenia 3270 vyžaduje 3564 znakov, kód klienta Telnet iSeries vyžaduje ako klientsky terminál zariadenie typu 3180 Model 2, 3197 Model D1, D2, W1, W2 alebo 3477 Model FA, FC, FD, FE, FG alebo FW 5250.
- v Existuje obrazovka 27x132, kedy sa dohaduje 3180 model 2, 3197 režim D1, D2, W1, W2 alebo 3477 model FA, FC, FD, FE, FG alebo FW typ zariadenia. V predošlých vydaniach sa na získanie tejto podpory vyžadovala údajová oblasť.
- Ak chcete získať obrazovku 24x80, spustite príkaz CRTDTAARA DTAARA(názov knižnice/OTVNO32785) TYPE(\*CHAR) VALUE('1').

## **Kláves na výber kurzora TN3270**

Ak vyberiete emuláciu klávesu Cursor Select, existujúci kláves Cursor Select sa zakáže. Špecifikovaním jedného z nasledovných parametrov pre príkaz STRTCPTELN sa bude emulovať kláves Cursor Select:

| Parameter                         | Hodnota                                        |
|-----------------------------------|------------------------------------------------|
| Kláves Page Up (rolovanie dole)   | $*C$ SRSLT                                     |
| Kláves Page Down (rolovanie hore) | $*C$ SRSLT                                     |
| Kláves na výber kurzora           | Kláves *F (zadajte funkčný kláves *F1 až *F24) |

*Tabuľka 12. Zadanie parametrov pre emuláciu klávesu na výber kurzora*

# **Správy TN3270**

Pri používaní celoobrazovkového režimu Telnet 3270 sa môže zobraziť niekoľko typov chybových správ.

- v Chyby pri zadávaní kláves sa objavia ako blikajúce 4-ciferné čísla v ľavom dolnom rohu obrazovky. Ak chcete získať o správe viac informácií, stlačte kláves Help alebo F1 (Help). Ak neviete opraviť chybu, pozrite si knihu Prevádzka systému.
- v Systémové správy zahŕňajú správy protokolu Telnet a odosiela ich server iSeries.
- v Informácie o správach, ktoré sa odosielajú zo vzdialeného systému, nájdete v dokumentácii k vzdialenému systému.

## **TN3270 - Spracovanie nulových znakov**

Keď obrazovková stanica 3270 posiela údajový prúd, odstránia sa z neho všetky nulové znaky. Pre parameter spracovania núl (NULLS) v príkaze STRTCPTELN špecifikujte jednu z nasledovných hodnôt:

### **\*REMOVE**

Odstráni začiatočné a vložené nulové znaky

### **\*BLANK**

Štandardná hodnota; mení začiatočné a vložené nulové znaky na medzery. Koncové medzery sa pri oboch hodnotách vždy odstraňujú. Napríklad, predpokladajme, že údaje sa skladajú z nasledovného (0 predstavuje prázdny znak): 0x0yz000

Údajový prúd odoslaný z obrazovkovej stanice 5250, ktorá je v celoobrazovkovom režime Telnet 3270 s predvolenou hodnotou \*BLANK, obsahuje tento kód:

bxbyz

Údajový prúd odoslaný z obrazovkovej stanice 3270 alebo obrazovkovej stanice 5250 so spustenou celoobrazovkovou reláciou Telnet 3270, keď je zadaná hodnota \*REMOVE, bude obsahovať tento kód: xyz

Hodnota \*REMOVE je platná pre nasledovné zariadenia:

- v Ľubovoľná, miestne pripojená obrazovka
- v Obrazovky, pripojené do vzdialeného radiča 5394
- v Obrazovky osobných počítačov, používajúce funkciu pracovnej stanice
	- **Súvisiace koncepty**

["Spustenie](#page-57-0) relácie Telnet klienta 3270" na strane 52

Táto téma opisuje spôsob spustenia relácie klienta Telnet s emuláciou 3270.

### **Používanie obrazovkovej stanice**

V tejto téme nájdete rozdiely medzi klávesnicami a obrazovkami pri používaní obrazovkovej stanice počas celoobrazovkovej relácie Telnet 3270.

Keď používate obrazovkovú stanicu počas celoobrazovkovej relácie Telnetu 3270, mali by ste si byť vedomý rozdielov v klávesnici a obrazovke. Iné špeciálne faktory pre režim Telnet 3270 zahŕňajú počet vstupných polí, chybové správy a ukončovanie relácie.

## **Určenie klávesnice a znakových sád**

Typ jazyka klávesnice, ktorý zadáte pre vašu pracovnú stanicu pomocou parametra typu jazyka klávesnice v parametri STRTCPTELN, musí byť rovnaký ako parameter typu jazyka klávesnice pre vzdialene pripojenú pracovnú stanicu. Ak špecifikujete typ jazyka klávesnice, ktorá sa nezhoduje, niektoré znaky sa nezobrazia podľa očakávania.

### **Klávesnice 5250 a 3270**

Umiestnenie a funkcia kláves je iná na klávesnici 5250 (3196G, 3180 Model 2 alebo 5291) ako na klávesnici 3278.

**Poznámka:** Pre klienta Telnet v celoobrazovkovom režime 3270 sa funkcia vyčistenia 3270 štandardne nastaví na postupnosť klávesov Shift-Cmd-Backspace.

Kniha Obsluha systému pre nových užívateľov popisuje rozdiely v klávesniciach pre nasledovné klávesnice

• Rozšírená klávesnica IBM

- <span id="page-60-0"></span>• 122-klávesová klávesnica písacieho stroja
- Klávesnica 5250
- Klávesnica typu PC alebo PC IBM AT
- Klávesnica typu PC alebo PC AT 5250
- v Rozšírená klávesnica od IBM pre osobný počítač

## **Klávesnice typu PC**

Ak váš osobný počítač používa funkciu pracovnej stanice (WSF) iSeries Access for Windows, môžete pomocou príkazu WSFKEYS (Work Station Function Keys) zobraziť rozloženie vašej klávesnice 5250. Štýl môžete upraviť pomocou príkazu CFGWSF (Configure Work Station Function). O týchto príkazoch sa hovorí v knihe 'Client Access/400 for DOS with Extended Memory Setup'. Ak váš osobný počítač nepoužíva funkciu pracovnej stanice, pozrite si vhodnú dokumentáciu pre váš emulátor (napríklad OS/2 CM/2), kde sa dozviete, ako môžete zobraziť alebo zmeniť štýl klávesnice.

## **TN3270 - Znamienko mínus**

Ak ste v parametri zamknutia numerickej klávesnice príkazu STRTCPTELN zadali hodnotu \*YES, používate klávesnicu pre vstup údajov a kurzor sa nachádza v len-číselnom poli, znamienko mínus pre 5250 môžete zobraziť takto:

- 1. Stlačte kláves Num (Numeric).
- 2. Stlačte kláves so znamienkom mínus (-).

Ak chcete zobraziť znamienko mínus pre 3278, stlačte kláves so znamienkom mínus.

### **TN3270 - Posun o stranu dole a posun o stranu hore**

Ak má aplikácia 3270 obrazovku, ktorá neumožňuje súčasné zobrazenie všetkých vstupných údajových polí, pri prekročení maximálneho počtu vstupných polí na obrazovke použite klávesy 5250 Page Down a Page Up, aby ste mohli pokračovať v zadávaní údajov.

Klávesom na posun o stranu tiež môžete priradiť funkcie PF a PA tak, že špecifikujete ich použitie v príkaze STRTCPTELN.

Kurzor sa na obrazovkách 5250 a 3270 zobrazuje vždy ako podčiarknutý.

### **Mapovanie klávesnice 3270 pre Telnet servery**

Táto téma vám pomôže pochopiť mapovanie klávesnice pre podporu emulácie 3270.

Nasledovná tabuľka znázorňuje štandardné priradenie kláves PF na vykonávanie rôznych funkcií 5250. Na zobrazenie súčasného mapovania klávesnice môžete použiť príkaz DSPKBDMAP (Display Keyboard Map). Alebo, môžete použiť voľbu 6 (Display 3270 keyboard map) v ponuke Configure TCP/IP Telnet, kým je váš terminál v režime emulácie 3270.

| Funkčný kláves 5250         | Štandardné klávesy 3270 na výber funkcie |
|-----------------------------|------------------------------------------|
| Help                        | PF1                                      |
| Pomoc $3270$                | PF <sub>2</sub>                          |
| Odstránenie                 | PF3                                      |
| Print                       | PF4                                      |
| Display Embedded Attributes | PF <sub>5</sub>                          |
| <b>Test Request</b>         | PF <sub>6</sub>                          |
| Roll Down                   | PF7                                      |

*Tabuľka 13. Predvolené priradenia klávesu PF*

*Tabuľka 13. Predvolené priradenia klávesu PF (pokračovanie)*

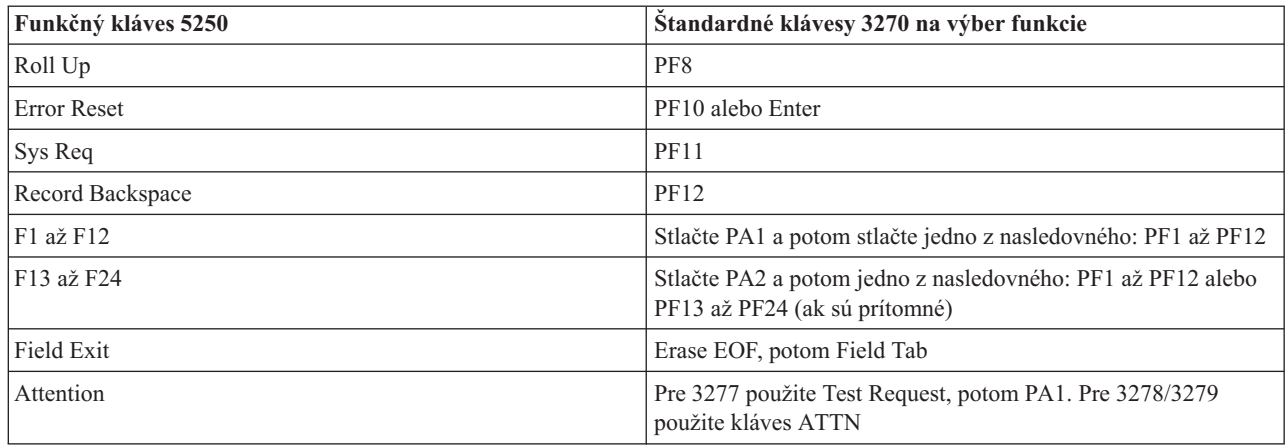

Tento ukážkový program CL nastaví mapu klávesnice pre pracovnú stanicu typu 327x, ktorá používa Telnet na prístup k serveru iSeries. Tento program namapuje funkčné klávesy iSeries na im ekvivalentné funkčné klávesy na pracovnej stanici 327x. Ak sa pokúsite spustiť príkaz CHGKBDMAP z pracovnej stanice, ktorá nie je v režime emulácie 3270, zobrazí sa správa CPF8701. Program ju monitoruje a tomto prípade sa zvyšok programu nepoužije.

PGM MONMSG MSGID(CPF8701 CPF0000) CHGKBDMAP PF1(\*F1) PF2(\*F2) PF3(\*F3) PF4(\*F4) PF5(\*F5) PF6(\*F6) PF7(\*DOWN) PF8(\*UP) PF9(\*F9) PF10(\*F10) PF11(\*F11) PF12(\*F12) PA1PF1(\*HELP) PA1PF2(\*HLP3270) PA1PF3(\*CLEAR) PA1PF4(\*PRINT) PA1PF5(\*DSPATR) PA1PF6(\*TEST) PA1PF7(\*F7) PA1PF8(\*F8) PA1PF9(\*ATTN) PA1PF10(\*RESET) PA1PF11(\*SYSREQ) PA1PF12(\*BCKSPC) ENDPGM

Uložením tohto zdrojového textu CL ako časti súboru QCLSRC v knižnici TCPLIB ako člen CHGKBD, môžete vytvoriť CL program CHGKBD do knižnice TCPLIB pomocou nasledovného CL príkazu: CRTCLPGM PGM(TCPLIB/CHGKBD) SRCFILE(TCPLIB/QCLSRC) TEXT('Change the keyboard mapping for 327x terminals')

Program CHGKBD môže potom zavolať každý, kto používa Telnet na pripojenie k serveru iSeries. Môže sa tiež zavolať automaticky v čase prihlasovania tak, že program CHGKBD sa špecifikuje ako parameter úvodného programu v príkaze CHGUSRPRF, alebo sa môže zavolať program CHGKBD cez úvodný program profilu.

## **Klávesy PA1 a PA2 na klávesnici PC**

Klávesy PA1 a PA2 nie sú na klávesnici PC. Na klávesnici PC poskytuje funkciu týchto kláves 3270 mapovanie klávesnice vo vašom emulátore 3270.

Štandardné mapovanie klávesnice 3270 Telnetu používa tieto klávesy. Preto je dôležité, aby ste poznali umiestnenie týchto kláves na klávesnici už pre spustením relácie 3270 Telnet. Toto je hlavne dôležité vtedy, ak plánujete spustiť reláciu bez zmeny mapovania klávesnice. Mali by ste si pozrieť dokumentáciu k vášmu emulátoru, kde nájdete klávesy alebo stlačenia kláves, vyžadované na poskytnutie týchto funkcií.

Existujú niektoré postupnosti kláves 5250, pre ktoré nie je žiadna podporovaná postupnosť kláves 3270 a preto nie je možné nastaviť tieto príkazy klávesnice na 3270. Tieto postupnosti kláves sú:

- <span id="page-62-0"></span>• Field Plus
- Field Minus
- Vymazať všetky vstupné polia

Funkcia 5250 Field Exit Key sa vykonáva na klávesnici 3270 pomocou klávesu Erase EOF a potom klávesu tabulátora.

# **Špeciálne podmienky**

Pri používaní celoobrazovkového režimu Telnet 3270 z terminálu 3270 a pred zmenou štandardného mapovania pre terminál sa môžu klávesy PF1 až PF12 emulovať postupnosťou kláves PA1 PFx. Preto by ste pred vytvorením novej mapy klávesnice mali pokyny typu Stlačte PF3 alebo Stlačte PF4 čítať ako: Stlačte PA1 PF3 a Stlačte PA1 PF4.

V závislosti od inštalácie klienta Telnet pre hostiteľa, napríklad klienta VM Telnet, sa môže užívateľovi na spodnom riadku obrazovky zobraziť pokyn Príkaz TELNET: . Ak systém zobrazí tento typ pokynu: PA1, stlačte kláves Enter; presuňte kurzor na príkazový riadok a stlačte požadovaný kláves PF. V tomto prípade je možné klávesy PF1 až PF12 emulovať týmito príkazmi:

- 1. Stlačte PA1, získajte pokyn pre Telnet: Príkaz TELNET.
- 2. Zadajte PA1, stlačte kláves Enter.
- 3. Presuňte kurzor na príkazový riadok.
- 4. Stlačte požadovaný kláves PF.

Dodatočné informácie o mapovaní klávesnice nájdete v Prílohe D. Mapovania klávesnice TELNET 3270.

**Poznámka: Funkcia hostiteľských príkazov (HCF)** je vlastnosť dostupná v hostiteľských systémoch System/370, 43xx a 30xx. Táto vlastnosť umožňuje užívateľovi hostiteľského systému používať aplikácie v serveri iSeries. Ak sa pomocou HCF pripájate k serveru iSeries a potom používate Telnet na prihlásenie k inému serveru iSeries z tohto servera iSeries, ste v relácii s celoobrazovkovým režimom 3270. Klávesnica sa mapuje dvakrát, raz pre úvodnú reláciu HCF a raz pre reláciu Telnet. Ak chcete použiť vaše klávesy PF ako za normálnych okolností, musíte zmeniť mapovanie klávesnice v oboch serveroch iSeries. Skontrolujte, že používate v každom serveri iSeries rovnaké mapovanie klávesnice.

### **Súvisiace koncepty**

|

["Spustenie](#page-57-0) relácie Telnet klienta 3270" na strane 52

Táto téma opisuje spôsob spustenia relácie klienta Telnet s emuláciou 3270.

# **Relácie Telnet klienta VTxxx**

Téma Relácie Telnet klienta VTxxx poskytuje informácie o používaní tohto typu emulácie na prihlasovanie a používanie aplikácií vo vzdialenom systéme, ktorý obsahuje aplikáciu servera Telnet. Táto časť poskytuje aj ďalšie informácie o emulácii VTxxx.

Podpora VTxxx umožňuje užívateľom iSeries prihlasovanie k serverom iným ako iSeries rovnako, ako keby pracovali s terminálom VTxxx, ktorý je lokálne pripojený k systému. Podpora klientov VTxxx umožňuje užívateľom iSeries prihlásenie k ľubovoľnému vzdialenému systému v sieti TCP/IP, ktorý podporuje údajový prúd VTxxx. Ako užívateľ Telnet iSeries by ste si mali byť vedomý fyzických a prevádzkových rozdielov medzi reláciami VTxxx a 5250.

### **Spustenie relácie Telnet klienta VTxxx** |

- Reláciu klienta Telnet môžete spustiť s emuláciou VTxxx. |
- Na vzdialenom systéme (systém, ku ktorému sa chcete pripojiť pomocou Telnetu) musíte spustiť Telnet server. |
- **Poznámka:** Mali by ste poznať názov alebo internetovú adresu vzdialeného systému, s ktorým chcete spustiť reláciu | Telnet. Ak chcete zobraziť internetové adresy a názvy hostiteľov, vykonajte nasledovné kroky: |
	- 1. Spustite Navigátor iSeries a rozviňte **váš server iSeries** → **Sieť**.
- 2. Kliknite pravým tlačidlom myši na **Konfiguráciu TCP/IP** a kliknite na **Hostiteľskú tabuľku** a zobrazte internetové adresy a hostiteľské názvy.
- 1. Na príkazovom riadku iSeries zadajte príkaz STRTCPTELN alebo TELNET a stlačte kláves **Enter**. |
- 2. Zadajte názov vzdialeného systému alebo hodnotu \*INTNETADR, ak chcete použiť internetovú adresu. Ak chcete zobraziť voliteľné parametre, stlačte F10. Inak stlačte **Enter**. | |
- Ak ste do poľa **Vzdialený systém** zadali hodnotu \*INTNETADR, iSeries vás vyzve na zadanie hodnoty do poľa **Internetová adresa**. | |
- 3. Zadajte internetovú adresu vzdialeného systému. Ak chcete použiť voliteľné parametre, stlačte **F10** alebo **Enter**. Obrazovka zobrazí hodnoty voliteľných parametrov a informácie o internetových adresách. | |
- 4. Ak chcete použiť štandardné hodnoty parametrov, stlačte **Enter**. |
- 5. Počas relácie VTxxx v celoobrazovkovom režime môžete použiť tiež tieto voliteľné parametre: |
	- v Vstupná translačná tabuľka ASCII (TBLVTIN)
	- v Výstupná translačná tabuľka ASCII (TBLVTOUT)
	- v Špeciálna výstupná tabuľka (TBLVTDRWO)
	- v Špeciálna vstupná tabuľka (TBLVTDRWI)
	- Vybraté voľby (VTOPT)

| |

| | | | | | | | | | | | | | |

- v Zobraziť atribúty znakov (DSPCHRATTR)
- v Funkcia posunu o stranu (PAGESCROLL)
- v Funkcia spätnej odpovede (ANSWERBACK)
- Zarážky tabulátora (TABSTOP)
- v Stanovený čas čakania na hostiteľa (INZWAIT)
- v Identifikátor kódovanej znakovej sady (CCSID)
- v Režim prevádzky ASCII (ASCOPRMOD) -- týka sa len inicializácie relácie VT220 (nemá vplyv na dohodovanie)
	- v Číslo portu aplikácie servera vzdialeného hostiteľa (PORT)
	- Riadiace znaky (CTLCHAR)
- **Poznámka:** Pri nesprávnej konfigurácii vzdialeného systému sa môžu zobraziť neočakávané znaky. Ak k tomu dôjde, skontrolujte, že je hodnota typu pracovnej stanice správne nastavená na hodnotu pracovnej stanice VTxxx v celoobrazovkovom režime. Taktiež môžete pomocou príkazu set term zmeniť celoobrazovkový režim pripojenia. | | | |

Ďalšia obrazovka je prihlasovacia obrazovka vzdialeného systému. |

- **Súvisiace koncepty** |
- "Úvahy o celoobrazovkovom VTxxx" |
- Pri používaní emulácie VTxxx by ste mali zvážiť viacero faktorov. |
- **Súvisiaci odkaz** |
- ["Riadenie](#page-54-0) funkcií Telnet servera z klienta" na strane 49 |
- Dozviete sa o riadení spracovania pracovnej stanice na Telnet serveri, keď ste v relácii klienta. |
- ["Kľúčové](#page-68-0) hodnoty VTxxx" na strane 63 |
- Hodnoty klávesov VTxxx zabezpečujú mapovanie klávesnice pre podporu emulácie VTxxx. |
- ["Národný](#page-74-0) režim VTxxx" na strane 69 |
- Národný režim VTxxx podporuje sadu nahradzujúcich národných znakov, čo je skupina 7-bitových znakový sád. |

## **Úvahy o celoobrazovkovom VTxxx**

Pri používaní emulácie VTxxx by ste mali zvážiť viacero faktorov.

Ako aj pri inom type emulácie, pred použitím celoobrazovkového režimu VTxxx s vašim Telnet serverom by ste mali vziať do úvahy určité okolnosti. K týmto úvahám patrí otázka bezpečnosti, ako aj možné chybové stavy a indikátory. Aby ste lepšie porozumeli používaniu celoobrazovkového režimu VTxxx, mali by ste sa oboznámiť s týmito úvahami. Okrem bezpečnostných otázok existuje mnoho ďalších ohľadov, ktoré treba uvážiť pred použitím celoobrazovkového režimu VTxxx s vašim Telnet serverom. Keď používate celoobrazovkový režim VTxxx, mali by si ste mať na pamäti nasledovné:

- v "Úvahy o bezpečnosti celoobrazovkového režimu VTxxx"
- v "Úvahy o prechode SNA 5250 a Telnet pre celoobrazovkový režim VTxxx"
- v "Spracovanie systémových požiadaviek pre relácie VTxxx"
- "Chybové stavy klávesnice 5250"
- v ["Obrazovkové](#page-65-0) stanice a podpora VTxxx" na strane 60
- ["Prevádzkové](#page-65-0) rozdiely" na strane 60
- v ["Charakteristiky](#page-66-0) klávesnice" na strane 61
- ["Charakteristiky](#page-66-0) obrazovky" na strane 61
- v "Veľkosť [obrazovky](#page-67-0) VTxxx" na strane 62
- ["Atribúty](#page-67-0) znakov VTxxx" na strane 62

### **Úvahy o bezpečnosti celoobrazovkového režimu VTxxx**

Počet povolených prihlasovacích pokusov sa zvýši, ak Telnet automaticky konfiguruje virtuálne zariadenia. Počet prihlasovacích pokusov je rovný počtu povolených systémových prihlasovacích pokusov, vynásobeného počtom možných virtuálnych zariadení.

Povolený počet systémových prihlásení definuje systémová hodnota QMAXSIGN. Systémová hodnota QAUTOVRT definuje počet virtuálnych zariadení, ktoré môže vytvoriť Telnet.

## **Úvahy o prechode SNA 5250 a Telnet pre celoobrazovkový režim VTxxx**

Server iSeries podporuje prechod 5250. Prechod 5250 je podobný Telnetu, ale používa sieť s protokolom Systems Network Architecture (SNA), nie TCP/IP sieť. Prechod 5250 používa virtuálne obrazovky na smerovanie výstupu na fyzické zariadenia rovnako, ako to robí Telnet. V prípade prechodu 5250 server iSeries automaticky vytvorí virtuálne zariadenia rovnako, ako ich vytvára pre ako pre Telnet. Preto Systémová hodnota zariadení riadi počet automaticky konfigurovaných virtuálnych zariadení pre prechod 5250 a aj Telnet.

## **Spracovanie systémových požiadaviek pre relácie VTxxx**

Spracovanie systémovej požiadavky pre relácie VTxxx je trochu odlišné ako pre normálnu pracovnú stanicu 5250.

Keď sa na pracovnej stanici 5250 stlačí kláves System Request, naspodku obrazovky sa zobrazí príkazový riadok pre systémovú požiadavku. Ak stlačíte kláves Enter, zobrazí sa ponuka System Request.

Keď zavoláte funkciu systémovej požiadavky pre relácie VTxxx, ponuka System Request sa zobrazí ihneď.

### **Chybové stavy klávesnice 5250**

Určité chybové stavy spôsobujú uzamknutie klávesnice 5250 a zobrazenie chybového kódu na riadku správ. Príkladom takéhoto stavu je písanie, keď kurzor nie je vo vstupnom poli. Pre relácie VTxxx tieto chyby spôsobia zvukový signál na pracovnej stanici VTxxx a klávesnica zostane odomknutá.

Niektoré aplikácie iSeries tiež zamknú klávesnicu 5250 a zapnú svetelný indikátor blokovania vstupu 5250. Aby sa klávesnica odomkla, užívateľ musí stlačiť kláves Error Reset. Pre relácie VTxxx, zamknutie klávesnice 5250 spôsobí na termináli VTxxx zvukový signál pri každom stlačení ľubovoľného klávesu. Aby sa odomkla klávesnica, musí sa stlačiť kláves VTxxx, ktorý je namapovaný na kláves Error Reset. Pri štandardnom mapovaní klávesnice VTxxx sa na kláves Error Reset mapuje kláves CTL-R.

## <span id="page-65-0"></span>**Obrazovkové stanice a podpora VTxxx**

Keď systém dohodne podporu VTxxx, Telnet server prenáša obrazovky, ktoré majú najviac 24 riadkov a 80 stĺpcov. Klientsky systém VTxxx vidí tieto obrazovky takmer rovnako, ako sa zobrazia na pracovnej stanici 5251 Model 11. Sú tu však niektoré rozdiely.

Pracovná stanica 5251 má svetlá indikátorov na pravej strane, ktoré indikujú: dostupnosť systému, čakajúcu správu, preradenie klávesnice, režim vkladania a zakázaný vstup.

Podpora servera VTxxx emuluje svetelný indikátor dostupnosti systému tak, že zobrazí hviezdičku v stĺpci 80 riadka 9. Pre svetelné indikátory čakajúcej správy, režimu vkladania a blokovaného vstupu sa hviezdička zobrazuje v stĺpci 80 riadka 11, 13 a 15. Keď sa objaví hviezdička, prepíše znak, ktorý bol na tomto mieste zobrazený predtým. VTxxx server štandardne nezobrazuje svetlá indikátorov. Tieto indikátory môžete povoliť alebo zakázať napísaním postupnosti kláves, ktorá je namapovaná na funkciu prepínania svetiel indikátorov. Štandardná postupnosť kláves pre túto funkciu je ESC-T.

### **Poznámky:**

- v Pri pripájaní k serveru Telnet iSeries pomocou klienta VTxxx sa svetelné indikátory režimu vkladania a blokovaného vstupu nemusia vždy zobraziť tak, ako je opísané vyššie. 5250 podporuje pripojenie ako miestnu funkciu, pričom VTxxx žiadnu takúto funkciu nemá. Indikátory dostupnosti systému a čakajúcej správy sa však zobrazia správne.
- v Obrazovka 5251 podporuje obrazový atribút, známy ako oddeľovač stĺpcov. **Oddeľovač stĺpcov** je zvislá čiara, zobrazená medzi znakmi. Táto čiara nezaberá priestor pre znak. VTxxx takýto atribút nepodporuje. Ak aplikácia iSeries vygeneruje obrazovku, ktorá používa atribút oddeľovača stĺpcov, táto obrazovka sa v klientskom systéme VTxxx zobrazí s oddeľovačom stĺpcov namapovaným na atribút podčiarknutia VTxxx.

### **Prevádzkové rozdiely**

Ako užívateľ Telnet iSeries by ste si mali byť vedomý fyzických a prevádzkových rozdielov medzi terminálmi VTxxx a 5250.

5250 je terminál v blokovom režime. Údaje zadané na termináli 5250 sa zhromažďujú v pamäťovom bloku a serveru iSeries sa odošlú až po stlačení klávesu AID (identifikátor upozornenia). Kláves AID na klávesnici 5250 je kláves, ktorý iniciuje nejakú funkciu. Tento zoznam uvádza klávesy AID na klávesnici 5250:

- Odstránenie
- Command Function 1 až 24
- Enter/Rec Adv
- Help
- Print
- Record Backspace Function
- Roll Down (Page Up)
- Roll Up (Page Down)

Terminály VTxxx pracujú v znakovom režime. Znaky sa prenášajú do hostiteľa ihneď po stlačení klávesu.

Iným rozdielom je spôsob, akým chodia údaje na obrazovku. Systém zapisuje údaje na terminál VTxxx po jednom znaku a vy vidíte, že údaje prichádzajú ako prúdy znakov. Pri 5250 zapisuje systém údaje v blokoch a všetky časti obrazovky sa zmenia naraz.

# <span id="page-66-0"></span>**Charakteristiky klávesnice**

Mali by ste sa vyhnúť používaniu kláves 5250 na presun kurzora. Namiesto nich by ste mali použiť funkčné klávesy, spojené s kľúčovými slovami \*CSRUP, \*CSRDOWN, \*CSRRIGHT a \*CSRLEFT. Štandardne sa jedná o klávesy F13, F14, F15 a F16. Ak používate klávesy 5250 pre pohyb kurzora, používaná aplikácia VTxxx nemusí fungovať podľa očakávania. Je to spôsobené tým, že výsledok používania týchto kláves sa neprenesie do vzdialeného systému dovtedy, kým sa nestlačí kláves AID (attention identifier).

Napríklad pri pripojení k systému RS/6000 pomocou protokolu Telnet a použití emulácie VT220 poskytuje príkaz SMIT rozhranie k AIX, založené na ponukách. Funkčné klávesy priradené ku kľúčovým slovám \*CSRxx tu fungujú tak, ako očakávate od klávesov pre pohyb kurzora. Klávesy 5250 na presun kurzora pri fyzickom presune kurzora nadol po obrazovke a správnom vybratí voľby SMIT však nespôsobia vysvietenie vybratej voľby. Vysvietenie v inverznom obraze zostane na prvej voľbe ponuky SMIT, bez ohľadu na pozíciu kľúča.

Zadanie riadiaceho znaku na klávesnici iSeries sa líši od zadania riadiaceho znaku na skutočnom termináli VTxxx. Na termináli VTxxx musíte stlačiť a držať riadiaci kláves a zároveň stlačiť znak, ktorý je spojený s riadiacou funkciou.

Pri používaní podpory Telnet iSeries je možné dosiahnuť ekvivalentný výsledok zadaním 2-znakového riadiaceho indikátora a následným stlačením funkčného klávesu, priradeného k predvolenej funkcii \*SENDWOCR (Send without Carriage Return) (kláves F11). Napríklad, ak sa používa štandardné mapovanie klávesnice a štandardné parametre príkazu STRTCPTELN, funkcia VTxxx Control-C sa môže zadať napísaním &C a nasledovným stlačením klávesu F11. Pri predvolenej mape klávesnice je možné zadať túto funkciu aj pomocou <F12>. V prípade, že používate aplikáciu, v ktorej je premapovaný kláves <F12>, je priložený tento príklad, ktorý objasňuje princíp klávesu \*SENDWOCR.

Na výber znaku, použitého na označenie riadiaceho znaku, použite parameter CTLCHAR príkazu STRTCPTELN. Štandardne to je &. Znaky &C musia byť poslednými znakmi napísanými pred stlačením funkčného klávesu \*SENDWOCR, inak nebude &C interpretovaný ako riadiaci znak. Riadiaci znak sa prenesie len pri stlačení funkčného klávesu \*SENDWOCR. K funkčnému klávesu môžete priradiť často používané riadiace znaky VTxxx. Nasleduje popisný príklad Ctrl-C príkazu. Pri pripájaní k systému RS/6000 pomocou klienta Telnet systém typicky dohodne emuláciu VT220. Postupnosť Ctrl-C je v AIX dôležitá a používa sa na ukončenie dlho sa vykonávajúcich príkazov, napríklad PING. Preto je dôležité, aby ste pred zadaním príkazov RS/6000 vedeli, ako ju vyvolať. Štandardne je to postupnosť &C<F11>. Tieto klávesy musíte zadať rýchlo a aby úloha RS/6000 akceptovala vstup, možno budete musieť vykonať viac pokusov.

Ak nechcete zobrazovať napísané znaky, stlačte funkčný kláves, ktorý je spojený s funkciou \*HIDE (pri štandardnom mapovaní klávesnice to je F6). Túto funkciu používajte pri písaní hesiel.

Ak chcete, aby sa napísané znaky poslali do vzdialeného systému na spracovanie bez stlačenia klávesu Enter, mali by ste stlačiť funkčný kláves, ktorý je spojený s funkciou \*SENDWOCR (pri štandardnom mapovaní klávesnice to je F11).

Často je dôležité vyvolať príkazy, ktoré už boli zadané. V serveri iSeries túto funkciu často zabezpečuje kláves F9. V systéme AIX je ju možné aktivovať zadaním príkazu set -o vi a stlačením klávesu Enter. Potom môžete začať vyvolávať príkazy postupnosťou Esc-K. Ak chcete vykonať túto postupnosť pomocou predvolenej mapy klávesnice v emulácii VTxxx, mali by ste použiť postupnosť <F5>k<F11>. Vyvolávanie príkazov spúšťa znak Esc. Na vyvolanie ďalších príkazov použite k. Kým ste v tomto režime, používa sa H pre doprava, L pre doľava, X pre vymazať, I pre vložiť a R pre nahradiť. Postupnosť <F5>i<F11> túto funkciu vypne.

## **Charakteristiky obrazovky**

Znak na pozícii tesne pred pozíciou kurzora bude vždy blikať. Skutočný znak je uložený interne a zobrazí sa pri zaktualizovaní obrazovky, keď bude kurzor na inom mieste.

Aplikácia VTxxx, ktorá používa riadok 1, stĺpec 1 obrazovky, nefunguje pri používaní podpory klientov Telnet iSeries rovnako. Väčšina obrazovkových staníc typu 5250 nepovoľuje vstup na riadok 1, stĺpec 1. Ak aplikácia VTxxx umiestni kurzor na riadok 1, stĺpec 1, server iSeries ho automaticky umiestni na riadok 1, stĺpec 2.

<span id="page-67-0"></span>Kvôli architektonickým rozdielom systém ignoruje niektoré nepodporované príkazy alebo postupnosti. Príkladom sú po prúde zavediteľné znakové sady.

## **Veľkosť obrazovky VTxxx**

Celoobrazovkový režim VTxxx podporuje nasledovné veľkosti obrazovky:

- Na obrazovkových staniciach 3180:
	- VTxxx obrazovky 24 x 80 by sa mali zobraziť ako 24 x 80.
	- VTxxx obrazovky 24 x 132 by sa mali zobraziť ako 24 x 132.
- Na obrazovkových staniciach 5250:
	- VTxxx obrazovky 24 x 80 by sa mali zobraziť ako 24 x 80.
	- Obrazovky 24 x 132 vyžadujú priradenie funkčného klávesu k \*SHIFTDSP (F10 na predvolenej mape klávesnice) na presun informácií o obrazovke doprava alebo doľava.

## **Atribúty znakov VTxxx**

Terminál VTxxx podporuje nasledovné atribúty:

- Blikanie
- Hrubé písmo
- Inverzný obraz
- Podčiarknutie
- Ľubovoľnú kombináciu vyššie uvedených atribútov

Údajový prúd 5250 podporuje predchádzajúce atribúty, takže obrazovková stanica 5250 môže zobrazovať všetky atribúty VTxxx. Platia tu však niektoré obmedzenia:

- v Údajový prúd 5250 môže podporovať len tri z týchto atribútov znakov na rovnakom riadku. Keď vzdialený systém vyberie všetky atribúty VTxxx naraz, zobrazí sa len podčiarknutie, blikanie a inverzný obraz. Obrazovková stanica 5250 nemôže zobraziť kombináciu podčiarknutia, hrubého písma a inverzného obrazu. Keď aplikácia VTxxx vyberie túto kombináciu, zobrazí sa len podčiarknutie a inverzný obraz.
- v Na obrazovkových staniciach 5250, ktoré nepodporujú rozšírené atribúty, bajt atribútu zaberá jedno miesto. Atribúty nezaberajú miesto na termináli VTxxx. Znamená to, že ak vyberiete atribúty znakov, na obrazovke 5250 neuvidíte všetky údaje. Pri prijímaní údajov VTxxx, ktoré sa majú zobraziť s atribútmi znakov, bajt atribútu 5250 prekryje miesto pred údajmi. Znak, ktorý tu bol zobrazený, zmizne. Ak sa má znak s množinou atribútov zobraziť na riadku 1, stĺpci 1, tento znak sa nezobrazí. Ak nechcete zobrazovať atribúty znakov, môžete použiť príkaz STRTCPTELN a špecifikovať v ňom DSPCHRATTR(\*NO). Toto vám umožňuje vidieť všetky údaje na obrazovke bez atribútov.

**Poznámka:** Toto obmedzenie sa netýka obrazoviek, ktoré podporujú rozšírené atribúty, napríklad obrazovky 3477.

### **Indikátor klávesnice VT100**

Terminál VT100 má indikátor L1, ktorý sa môže naprogramovať pre rôzne aplikácie. Podpora Telnet iSeries neemuluje tento indikátor.

### **Súvisiace koncepty**

["Spustenie](#page-62-0) relácie Telnet klienta VTxxx" na strane 57

Reláciu klienta Telnet môžete spustiť s emuláciou VTxxx.

["Zisťovanie](#page-89-0) problémov s Telnetom" na strane 84

V tejto téme môžete nájsť diagnostické informácie, vrátane vývojového diagramu pre analýzu problémov servera a zoznamu materiálov, potrebných pri nahlasovaní problémov s protokolom Telnet.

## **Voľby emulácie VTxxx**

Téma Voľby emulácie VTxxx poskytuje informácie o voľbách pre prispôsobenie vašej emulácie typu VTxxx.

<span id="page-68-0"></span>Keď s vašim Telnet serverom používate celoobrazovkový režim VTxxx, existuje niekoľko voliteľných procedúr, pomocou ktorých si môžete upraviť typ emulácie podľa svojich potrieb. Môžete zobraziť aktuálnu mapu klávesnice a potom sa rozhodnúť, či ju chcete zmeniť. Keď používate celoobrazovkový režim VT220, môžete tiež zmeniť riadiace znaky.

## **Zobrazenie mapy klávesnice VTxxx**

Ak chcete zobraziť súčasné mapovanie klávesnice, použite príkaz DSPVTMAP (Display VT Keyboard Map). Tento príkaz nemá žiadne parametre. Zobrazia sa vám klávesy VTxxx, ktoré sú namapované na funkcie servera iSeries.

Príkaz DSPVTMAP je platný, len ak ho zavoláte z relácie servera Telnet iSeries v celoobrazovkovom režime VTxxx.

Ak chcete zobraziť nasledovnú obrazovku, napíšte príkaz DSPVTMAP a potom stlačte kláves Page Down, aby ste videli aj ďalšie obrazovky. Mapovanie klávesnice VT môžete zobraziť pomocou voľby 3 z ponuky Configure TCP/IP Telnet.

### **Nastavenie mapy klávesnice VTxxx**

Ak chcete zmeniť štandardné mapovanie klávesnice, použite príkaz SETVTMAP (Set VT Keyboard Map). (Tento príkaz je tiež dostupný pomocou voľby 5 (Set VT keyboard map) z ponuky Configure TCP/IP Telnet.) Originálne štandardné mapovanie klávesnice sa obnoví po spustení príkazu bez akéhokoľvek parametra. Môžete špecifikovať najviac štyri z definovaných špeciálnych hodnôt pre každý parameter. Pomocou špeciálnej hodnoty nemôžete zadať viac než jednu funkciu servera iSeries.

## **Zmena mapy klávesnice VTxxx**

Podobne ako SETVTMAP, aj príkaz CHGVTMAP (Change VT Keyboard Map) vám umožňuje prispôsobiť mapovanie klávesnice, keď ste pripojený k serveru Telnet iSeries v režime VTxxx. Parametre pre príkaz SETVTMAP sa nastavia na originálne hodnoty. Parametre pre príkaz CHGVTMAP sa však prestavia na súčasné nastavené hodnoty. Okrem tohto rozdielu sú oba príkazy rovnaké.

## **Automatické zalamovanie VTxxx**

Server VTxxx iSeries vyžaduje, aby mal klient VTxxx zapnutú voľbu automatického zalamovania (autowrap). Keď je zapnuté automatické zalamovanie, znak, ktorý sa napíše do 80. stĺpca VTxxx spôsobí, že kurzor sa presunie na stĺpec 1 ďalšieho riadka. Podrobnosti k nastaveniu tejto voľby nájdete v dokumentácii k vášmu klientovi VTxxx.

## **Riadiace znaky VT220**

Keď sa dohodne 8-bitová emulácia VT220, rozsah znakov X'80' až X'9F' sú chránené ako riadiace znaky C1, ako je architektonicky definované v Referenčnej príručke programátora DEC VT220. To môže spôsobiť, že systém bude interpretovať nasledujúce znaky v údajovom prúde ako údaje súvisiace s týmito znakmi. Ak systém dohodne 7-bitový VT220 alebo VT100, celý rozsah znakov od X'80' do X'F' je dostupný pre preklad znakov. Len v 8-bitovom režime VT220 sa znaky X'80' až X'9F' interpretujú ako riadiace znaky C1.

Toto má hlavný význam pre národnú jazykovú podporu (NLS), pretože niektoré neanglické jazyky používajú tieto znaky ako bežné jazykové znaky. V týchto prípadoch nemusí 8-bitová emulácia VT220 fungovať podľa očakávania.

### **Súvisiaci odkaz**

"Kľúčové hodnoty VTxxx"

Hodnoty klávesov VTxxx zabezpečujú mapovanie klávesnice pre podporu emulácie VTxxx.

## **Kľúčové hodnoty VTxxx**

Hodnoty klávesov VTxxx zabezpečujú mapovanie klávesnice pre podporu emulácie VTxxx.

Podpora relácie klienta pre oba režimy VT100 a VT220 poskytuje primárne a alternatívne mapovanie klávesnice. Aby sa vyhovelo dodatočným schopnostiam klávesnice pre režim VT220, môžete uložiť svoje mapovanie klávesnice.

Pomocou klávesu F6 z obrazovky Change VTxxx Keyboard Map môžete uložiť všetky zmeny v týchto mapovaniach klávesnice pre neskoršie relácie. Údaje sa uložia do užívateľského profilu a pri ďalšej aktivácii emulácie Telnet VTxxx sa automaticky použijú.

Voľba klávesnice, ktorú vyberiete z ponuky Send Telnet Control Functions určuje, ktoré mapovanie klávesnice používate. Obrázok 2 až 9 znázorňuje funkcie VTxxx, ktoré zodpovedajú klávesu 5250 AID. Nasledovný zoznam uvádza číslo voľby a príslušné obrázky:

- v Obrázky Obrázok 1 a [Obrázok](#page-70-0) 2 na strane 65 zobrazujú voľbu 6 (Change VT100 Primary Keyboard Map).
- v [Obrázok](#page-70-0) 3 na strane 65 a [Obrázok](#page-71-0) 4 na strane 66 zobrazujú voľbu 7 (Change VT100 Alternate Keyboard Map).
- v [Obrázok](#page-71-0) 5 na strane 66 a [Obrázok](#page-72-0) 6 na strane 67 zobrazujú voľbu 8 (Change VT220 Primary Keyboard Map).
- v [Obrázok](#page-72-0) 7 na strane 67 a [Obrázok](#page-73-0) 8 na strane 68 zobrazujú voľbu 9 (Change VT220 Alternate Keyboard Map).

Úroveň podpory, dohodnutá medzi serverom iSeries a serverom Telnet určuje, ktoré voľby sa zobrazia v ponuke Send Telnet Control Functions. Táto ponuka zobrazuje voľby 6 a 7, ak sa hneď v úvode dohodne podpora celoobrazovkového režimu VT100. Táto ponuka zobrazuje voľby 8 a 9, ak sa hneď v úvode dohodne podpora celoobrazovkového režimu VT220.

**Poznámka:** Predvolené hodnoty primárnych a alternatívnych máp klávesníc VT100 sa nelíšia.

Nasledujúci obrázok znázorňuje štandardné mapovania klávesnice. Ľubovoľné z týchto hodnôt môžete zmeniť. Ak stlačíte kláves Enter, vaše zmeny sa uložia len pre súčasnú reláciu. Ak stlačíte F6 (Save), vaše zmeny sa uložia natrvalo a budú platné pri najbližšom spustení relácie Telnetu VTxxx.

| Change VT100 Primary Keyboard Map        |  |
|------------------------------------------|--|
| Type changes, press Enter:               |  |
| 5250 key<br>VT100 function               |  |
| Function Key $1 \cdot \cdot \cdot$ *PF1  |  |
| Function Key 2 $*PF2$                    |  |
| Function Key 3<br>*PF3                   |  |
| Function Key 4 $*PF4$                    |  |
| Function Key $5 \cdot \cdot \cdot$ *ESC  |  |
| Function Key 6 *HIDE                     |  |
| Function Key 7 $\ldots$ *TAB             |  |
| Function Key 8 *CTLA                     |  |
| Function Key $9 \cdot \cdot \cdot$ *CTLB |  |
| Function Key 10 *SHIFTDSP                |  |
| Function Key 11 *SENDWOCR                |  |
| Function Key 12 $\star$ CTLC             |  |
| Function Key 13 *CSRUP                   |  |
| Function Key 14 *CSRDOWN                 |  |
| Function Key 15 *CSRRIGHT                |  |
| Function Key 16 *CSRLEFT                 |  |
| More                                     |  |
|                                          |  |
| F3=Exit F6=Save F12=Cancel               |  |
|                                          |  |

*Obrázok 1. Change VT100 primary keyboard map (obrazovka 1)*

<span id="page-70-0"></span>

| Change VT100 Primary Keyboard Map<br>Type changes, press Enter:<br>VT100 function<br>5250 key<br>Function Key 17 $\star$ CTLD<br>Function Key 18 *CTLE<br>Function Key 19 *CTLF<br>Function Key 20 *CTLG<br>Function Key 21 * CTLH |        |
|----------------------------------------------------------------------------------------------------|--------|
| Function Key 22 *CTLI<br>Function Key 23 *CTLJ<br>Function Key 24 *CTLK<br>Rollup key $\ldots$ $\ldots$ *CTLL<br>Rolldown key<br>*CTLM                                                                                             |        |
| F3=Exit F6=Save F12=Cancel                                                                                                    | Bottom |

*Obrázok 2. Change VT100 primary keyboard map (obrazovka 2)*

| Change VT100 Alternate Keyboard Map      |  |
|------------------------------------------|--|
| Type changes, press Enter:               |  |
| 5250 key<br>VT100 function               |  |
| Function Key $1 \cdot \cdot \cdot$ *PF1  |  |
| Function Key 2 $*$ PF2                   |  |
| Function Key 3<br>$\star$ PF3            |  |
| Function Key 4<br>*PF4                   |  |
| Function Key 5<br>*ESC                   |  |
| Function Key $6 \cdot \cdot \cdot$ *HIDE |  |
| Function Key 7 *TAB                      |  |
| Function Key 8<br>∗CTLA                  |  |
| Function Key $9 \cdot \cdot \cdot$ *CTLB |  |
| Function Key 10 *SHIFTDSP                |  |
| Function Key 11 *SENDWOCR                |  |
| Function Key 12 $\star$ CTLC             |  |
| Function Key 13 *CSRUP                   |  |
| Function Key 14 *CSRDOWN                 |  |
| Function Key 15 *CSRRIGHT                |  |
| Function Key 16 *CSRLEFT                 |  |
| More                                     |  |
|                                          |  |
| F3=Exit F6=Save F12=Cancel               |  |
|                                          |  |

*Obrázok 3. Change VT100 alternate keyboard map (obrazovka 1)*

<span id="page-71-0"></span>

| Change VT100 Alternate Keyboard Map |      |
|-------------------------------------|------|
| Type changes, press Enter:          |      |
| 5250 key<br>VT100 function          |      |
| Function Key 17 $\star$ CTLD        |      |
| Function Key 18 *CTLE               |      |
| Function Key 19 *CTLF               |      |
| Function Key 20 *CTLG               |      |
| Function Key 21 * CTLH              |      |
| Function Key 22 *CTLI               |      |
| Function Key 23 *CTLJ               |      |
| Function Key 24 *CTLK               |      |
| Rollup key $\ldots$ $\ldots$ *CTLL  |      |
| Rolldown key $\ldots$ $\star$ CTLM  |      |
|                                     |      |
|                                     |      |
|                                     |      |
|                                     |      |
|                                     |      |
|                                     | Bott |
|                                     |      |
| F3=Exit F6=Save F12=Cancel          |      |
|                                     |      |

*Obrázok 4. Change VT100 alternate keyboard map (obrazovka 2)*

Počas relácie VTxxx môžete prepínať medzi primárnym a alternatívnym mapovaním klávesnice pomocou funkčného klávesu, priradeného kľúčovým slovám \*KEYPRI a \*KEYALT. Tieto kľúčové slová môžete priradiť ľubovoľným dostupným funkčným klávesom 5250. Odporúča sa, aby ste \*KEYPRI priradili na funkčný kláves 5250 Page Up a \*KEYALT na funkčný kláves 5250 Page Down pre primárne aj alternatívne mapovanie klávesnice.

| Change VT220 Primary Keyboard Map        |  |
|------------------------------------------|--|
| Type changes, press Enter:               |  |
| 5250 key<br>VT220 function               |  |
| Function Key $1 \cdot \cdot \cdot$ *PF1  |  |
| Function Key 2 $*PF2$                    |  |
| Function Key 3<br>*PF3                   |  |
| Function Key 4 $*$ PF4                   |  |
| Function Key 5<br>*ESC                   |  |
| Function Key 6 *HIDE                     |  |
| *TAB<br>Function Key 7                   |  |
| Function Key 8<br>∗CTLA                  |  |
| Function Key $9 \cdot \cdot \cdot$ *CTLB |  |
| Function Key 10 *SHIFTDSP                |  |
| Function Key 11 *SENDWOCR                |  |
| Function Key 12 $\cdot$ $\cdot$ *CTLC    |  |
| Function Key 13 *CSRUP                   |  |
| Function Key 14 *CSRDOWN                 |  |
| Function Key 15 *CSRRIGHT                |  |
| Function Key 16 *CSRLEFT                 |  |
| More                                     |  |
|                                          |  |
| F3=Exit F6=Save F12=Cancel               |  |
|                                          |  |

*Obrázok 5. Change VT220 primary keyboard map (obrazovka 1)*
| Type changes, press Enter:<br>5250 key<br>VT220 function<br>Function Key 17 $\star$ CTLD<br>Function Key 18 *CTLE<br>Function Key 19 *CTLF<br>Function Key 20 *CTLG<br>Function Key 21 * CTLH<br>Function Key 22 *CTLI<br>Function Key 23 *CTLJ<br>Function Key 24 *CTLK<br>Page up (rolldown) . *KEYPRI<br>Page down (rollup) . *KEYALT | Change VT220 Primary Keyboard Map<br>Bottom |
|----------------------------------------------------------------------------------------------------|---------------------------------------------|
| F3=Exit F6=Save F12=Cancel                                                                                                    |                                             |

*Obrázok 6. Change VT220 primary keyboard map (obrazovka 2)*

| Change VT220 Alternate Keyboard Map      |  |
|------------------------------------------|--|
| Type changes, press Enter:               |  |
| 5250 key<br>VT220 function               |  |
| Function Key $1 \cdot \cdot \cdot$ *PF1  |  |
| Function Key 2<br>*PF2                   |  |
| Function Key 3<br>$\star$ PF3            |  |
| Function Key 4<br>$\star$ PF4            |  |
| Function Key 5<br>*ESC                   |  |
| Function Key 6<br>*HIDE                  |  |
| *TAB<br>Function Key 7                   |  |
| Function Key 8<br>∗CTLA                  |  |
| Function Key $9 \cdot \cdot \cdot$ *CTLB |  |
| Function Key 10 *SHIFTDSP                |  |
| Function Key 11 *SENDWOCR                |  |
| Function Key 12 *CTLC                    |  |
| Function Key 13 *CSRUP                   |  |
| Function Key 14 *CSRDOWN                 |  |
| Function Key 15 *CSRRIGHT                |  |
| Function Key 16 *CSRLEFT                 |  |
| More                                     |  |
|                                          |  |
|                                          |  |
| F3=Exit F6=Save F12=Cancel               |  |

*Obrázok 7. Change VT220 alternate keyboard map (obrazovka 1)*

| Change VT220 Alternate Keyboard Map                                                                                                    |        |
|----------------------------------------------------------------------------------------------------|--------|
| Type changes, press Enter:<br>5250 key<br>VT220 function<br>Function Key 17 $\star$ CTLD<br>Function Key 18 *FINDKEY<br>Function Key 19 * INSERTKEY<br>Function Key 20 *REMOVEKEY<br>Function Key 21 *SELECTKEY<br>Function Key 22 *PREVSCN<br>Function Key 23 *NEXTSCN<br>Function Key 24 $\star$ CTLK |        |
| Rollup key $\ldots$ $\ldots$ *KEYPRI<br>Rolldown key *KEYALT                                                                                                    |        |
|                                                                                                    | Bottom |
|                                                                                                    |        |
| F3=Exit F6=Save F12=Cancel                                                                                                    |        |

*Obrázok 8. Change VT220 alternate keyboard map (obrazovka 2)*

Mapovanie klávesnice môžete zmeniť zadaním niekoľkých typov informácií pre VTxxx. Nasleduje niekoľko príkladov:

**Character data:** K funkčnému klávesu môžete priradiť znakový reťazec. Napríklad pracujete so serverom iSeries a používate Telnet na vytvorenie pripojenia k systému RS/6000. Ak chcete priradiť znakový reťazec set term=vt100 k nasledovnému funkčnému klávesu:

Function Key 24 .. \*CTLK

V iSeries môžete zadať: Function Key 24 . . 'set term=vt100'

Toto vám umožňuje stlačiť funkčný kláves namiesto toho, aby ste museli písať tento znakový reťazec.

Keď počas relácie VTxxx stlačíte funkčný kláves, do vzdialeného systému sa odošle znakový reťazec, ktorý je priradený k tomuto funkčnému klávesu, s pridanými znakmi návratu vozíka a posunutia riadka. Ak napíšete údaje pred stlačením tohto funkčného klávesu, systém pridá daný znakový reťazec k údajom, ktoré ste napísali. Toto vám umožňuje priradiť často používané príkazové reťazce funkčnému klávesu. Zadané znakové údaje sa pred vyslaním do vzdialeného systému namapujú z EBCDIC na ASCII.

**Control key keywords:** K funkčnému klávesu môžete pomocou definovaného kľúčového slova priradiť stlačenie riadiaceho klávesu. Napríklad, ak chcete priradiť odlišné stlačenie riadiaceho klávesu VTxxx nasledovnému funkčnému klávesu:

Function Key 24 . . \* CTLK

Môžete zadať: Function Key 24 . . \*CTLZ

Keď stlačíte tento funkčný kláves, do vzdialeného systému sa prenesie nový riadiaci znak, ktorý je priradený danému funkčnému klávesu. Ak napíšete údaje pred stlačením tohto funkčného klávesu, pridá sa k nim riadiaci znak a celé sa to prenesie do vzdialeného systému.

**Hexadecimal data:** K funkčnému klávesu môžete priradiť šestnástkový reťazec. Keď stlačíte zvolený funkčný kľúč, do vzdialeného systému sa prenesú hexadecimálne údaje. K týmto hexadecimálnym údajom sa nepridajú znaky návratu vozíka a posunu riadka. Ak napíšete údaje pred stlačením daného funkčného kľúča, k napísaným údajom sa pridajú hexadecimálne údaje a celé sa to prenesie do vzdialeného systému. Toto vám umožňuje napísať znak, ktorý nie je na

klávesnici 5250 (napríklad, hranaté zátvorky). Ak chcete priradiť hexadecimálny reťazec, napíšte X, za ktorým pôjde reťazec hexadecimálnych znakov, uzatvorený v apostrofoch, napríklad X'1A1A'. Hexadecimálne údaje sa nemapujú pred prenosom do vzdialeného systému.

**Local iSeries control functions:** Môžete priradiť kľúčové slovo, ktoré sa bude v relácii klienta Telnet iSeries spracúvať lokálne. Tieto priradenia alebo mapovania nemusia spôsobiť prenos údajového prúdu ASCII do vzdialenej relácie servera Telnet. Tieto miestne riadiace funkcie sú \*HIDE, \*SHIFTDSP, \*KEYPRI a \*KEYALT. Funkcia send without carriage return (\*SENDWOCR) je tiež miestna funkcia, ale v tomto prípade sa do vzdialenej relácie Telnet servera prenesú údajové toky ASCII.

#### **Súvisiace koncepty**

["Spustenie](#page-62-0) relácie Telnet klienta VTxxx" na strane 57 Reláciu klienta Telnet môžete spustiť s emuláciou VTxxx.

#### **Súvisiaci odkaz**

"Voľby [emulácie](#page-67-0) VTxxx" na strane 62 Téma Voľby emulácie VTxxx poskytuje informácie o voľbách pre prispôsobenie vašej emulácie typu VTxxx.

#### **Národná jazyková podpora VTxxx:**

Národná jazyková podpora VTxxx poskytuje alternatívne metódy výberu mapovania znakov medzi klientskymi a serverovými systémami s emuláciou VTxxx.

Sú to tieto metódy:

- v Identifikátor kódovanej znakovej sady (CCSID)
- Viacnárodný režim
- Národný režim

Ak nie je vhodný žiadny z týchto režimov, môžete nastaviť a vybrať vlastné užívateľské mapovacie tabuľky.

**Poznámka:** Podpora VTxxx je obmedzená na podmnožinu jazykov SBCS (jednobajtová znaková sada). Zoznam podporovaných jazykov je uvedený ďalej v tejto časti. Každú z týchto podporovaných jednobajtových prekladových tabuliek môžete upraviť a namapovať tak ľubovoľný preferovaný jednobajtový jazyk. Potom môžete túto tabuľku identifikovať vo vhodnom parametri pri spúšťaní klienta Telnet.

Výber režimu sa robí parametrom CCSID príkazu STRTCPTELN (Start TCP/IP Telnet). Parameter vstupná ASCII/EBCDIC tabuľka (TBLVTIN) a výstupná EBCDIC/ASCII tabuľka (TBLVTOUT) tohto príkazu umožňuje špecifikovať užívateľom definované mapovacie tabuľky. Ak sa nevyžadujú, štandardná hodnota \*CCSID nastaví mapovanie znakov pomocou režimu, špecifikovaného v parametri CCSID.

### **Viacnárodný režim VTxxx**

Viacnárodný režim podporuje viacnárodnú znakovú sadu DEC, čo je 8-bitová znaková sada, ktorá obsahuje väčšinu znakov, používaných v hlavných európskych jazykoch. Vo viacnárodnej znakovej sade DEC je obsiahnutá aj ASCII znaková sada. Štandardne sa používa viacnárodná znaková sada DEC.

#### **Národný režim VTxxx:**

Národný režim VTxxx podporuje sadu nahradzujúcich národných znakov, čo je skupina 7-bitových znakový sád.

Pre použitie je dostupná naraz len jedna znaková sada zo skupiny. VT220 tiež podporuje štandardnú 7-bitovú ASCII znakovú sadu ako časť národného režimu. Terminál VT220 podporuje nasledovné národné jazyky v 7-bitových ASCII znakových sadách:

- Angličtina
- · Dánčina
- · Holandčina
- Fínčina
- Francúzština
- Kanadská francúzština
- Nemčina
- Taliančina
- · Nórčina
- Španielčina
- Švédčina
- v Úradné jazyky Švajčiarska
- v Americká angličtina

Ak chcete použiť národný režim, systém vyžaduje pri celoobrazovkovom režime VTxxx mapovacie tabuľky na namapovanie vstupných ASCII údajov do EBCDIC a výstupných EBCDIC údajov do ASCII.

Na výber národného režimu, čo je vlastne mapovacia tabuľka NLS, použite parameter CCSID v príkaze Telnet.

Zadanie číselnej hodnoty, reprezentujúcu zaregistrovanú hodnotu CCSID v rozsahu 1-65553, je jedným zo spôsobov identifikácie správnej mapovacej tabuľky. Podrobnosti o zaregistrovaných CCSID obsahuje kniha *International Application Development*.

Mapovacie tabuľky NLS sa pre vzdialený systém vytvoria dynamicky pri prvom použití Telnetu a sú založené na sadách národných náhradných znakov DEC. Pretože znakové sady sú 7-bitové, môžu obsahovať len jedinečné znaky jednej krajiny. Pretože viacnárodné znakové sady DEC sú 8-bitové, umožňujú zahrnutie jedinečných znakov zo skupiny krajín.

## **Identifikácia objektov tabuľky**

Objekty tabuľky (\*TBL) môžete identifikovať pomocou príkazu Work with Object: WRKOBJ OBJ(QUSRSYS/Q\*) OBJTYPE(\*TBL)

Všetky objekty systémových tabuliek sú v knižnici QUSRSYS.

Objekty tabuliek sú pomenované Qxxxyyyzzz, kde xxx je zdrojová kódová stránka, yyy je cieľová znaková sada a zzz je cieľová kódová stránka.

Pre výstupnú tabuľku (EBCDIC-na-ASCII):

- v ID zdrojovej kódovej stránky sa vezme z ID kódovej stránky v QCHRID z popisu správy CPX8416 (zobrazíte ju pomocou WRKMSGD CPX8416), 037 na nižšie uvedenom obrázku zo systému, používajúceho americkú angličtinu.
- v Cieľová znaková sada a cieľová kódová stránka sa odvodia od parametra CCSID, použitého s príkazom Telnet.

Pre vstupnú tabuľku (ASCII-na-EBCDIC):

- v Zdrojová kódová stránka sa odvodí od parametra CCSID, použitého s príkazom Telnet.
- v Cieľová znaková sada a kódová stránka sa vezmú z ID znakovej sady a ID kódovej stránky v QCHRID z popisu správy CPX8416 (zobrazíte ju pomocou WRKMSGD CPX8416), 697 a 037 na nižšie uvedenom obrázku zo systému, používajúceho americkú angličtinu.

+--------------------------------------------------------------------------------+ System: SYSNAM01 Message ID . . . . . . . . . : CPX8416 Message file . . . . . . . . : QCPFMSG Library . . . . . . . . : QSYS | | Message . . . . :<br>|QCHRID 697 37 QCURSYM \$ QDATFMT MDY QDATSEP / |QCHRID 697 37 QCURSYM \$ QDATFMT MDY QDATSEP / | QLEAPADJ 0 QCCSID 37 QTIMSEP |QCNTRYID US QIGCCDEFNT \*NONE | | | +--------------------------------------------------------------------------------+

*Obrázok 9. Ukážková správa CPX8416*

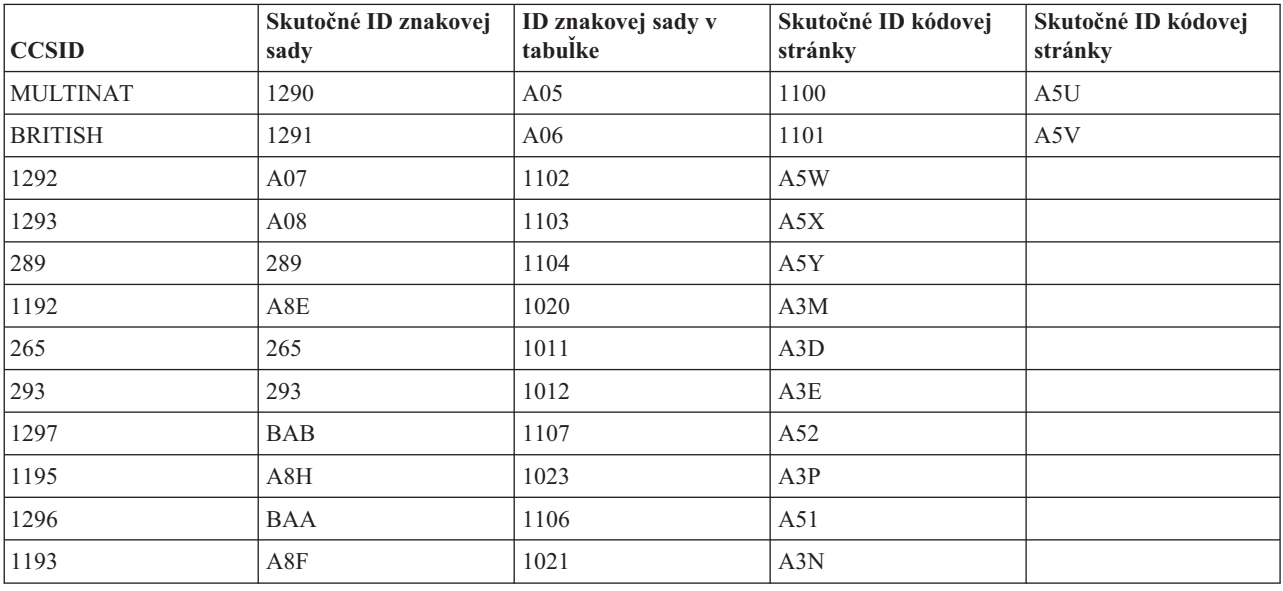

Napríklad v britskom systéme, ktorý má v správe CPX8416 hodnotu QCHRID rovnú 697 285 (znaková sada 697, kódová stránka 285) a ktorý používa Telnet s CCSID(\*BRITISH), budú mať tabuľky tieto názvy:

- v Výstupná (EBCDIC-na-ASCII) Q285A06A5V
- v Vstupná (ASCII-na-EBCDIC) QA5V697285

## **Užívateľom definované mapovacie tabuľky (režim ASCII)**

Keď viacnárodné alebo NLS mapovacie tabuľky nevyhovujú požiadavkám užívateľa, môžu sa vytvoriť a použiť užívateľom vytvorené mapovacie tabuľky znakov.

Používateľom definované mapovacie tabuľky môžete špecifikovať pomocou parametrov výstupná ASCII-na-EBCDIC tabuľka (TBLVTOUT) a vstupná ASCII-na-EBCDIC tabuľka (TBLVTIN) príkazu STRTCPTELN. Užívateľom definovanú mapovaciu tabuľku môžete použiť pre výstupnú alebo vstupnú mapovaciu tabuľku a pre druhú z nich potom použiť predvolenú hodnotu systému.

#### **Súvisiace koncepty**

["Spustenie](#page-62-0) relácie Telnet klienta VTxxx" na strane 57 Reláciu klienta Telnet môžete spustiť s emuláciou VTxxx.

#### **Numerická klávesnica:**

Táto tabuľka obsahuje klávesy na pomocnej klávesnici, ktoré normálne odosielajú kódy pre číslice, desatinnú čiarku, znamienko mínus a čiarku.

*Tabuľka 14. Klávesy na pomocnej klávesnici*

| Kľúčové slovo | Režim                                      | Vyslaný hexadecimálny znak             | Opis riadiaceho znaku             |
|---------------|--------------------------------------------|----------------------------------------|-----------------------------------|
| *NUM0         | Režim VT52                                 | $X'30'$ alebo $X'1B3F70'$ <sup>1</sup> | Kláves 0 numerickej<br>klávesnice |
| *NUM0         | 7-bitový režim VT100 alebo<br>VT220        | $X'30'$ alebo $X'1B4F70'$ <sup>1</sup> | Kláves 0 numerickej<br>klávesnice |
| *NUM0         | 8-bitový režim VT220                       | X'30' alebo X'8F70' <sup>2</sup>       | Kláves 0 numerickej<br>klávesnice |
| *NUM1         | Režim VT52                                 | $X'31'$ alebo $X'1B3F71'$ <sup>1</sup> | Kláves 1 numerickej<br>klávesnice |
| *NUM1         | 7-bitový režim VT100 alebo<br>VT220        | $X'31'$ alebo $X'1B4F71'$ <sup>1</sup> | Kláves 1 numerickej<br>klávesnice |
| *NUM1         | 8-bitový režim VT220                       | X'31' alebo X'8F71' <sup>2</sup>       | Kláves 1 numerickej<br>klávesnice |
| *NUM2         | Režim VT52                                 | X'32' alebo X'1B3F72' <sup>1</sup>     | Kláves 2 numerickej<br>klávesnice |
| *NUM2         | 7-bitový režim VT100 alebo<br>VT220        | $X'32'$ alebo $X'1B4F72'$ <sup>1</sup> | Kláves 2 numerickej<br>klávesnice |
| *NUM2         | 8-bitový režim VT220                       | X'32' alebo X'8F72' <sup>2</sup>       | Kláves 2 numerickej<br>klávesnice |
| *NUM3         | Režim VT52                                 | X'33' alebo X'1B3F73' <sup>1</sup>     | Kláves 3 numerickej<br>klávesnice |
| *NUM3         | 7-bitový režim VT100 alebo<br>VT220        | X'33' alebo X'1B4F73' <sup>1</sup>     | Kláves 3 numerickej<br>klávesnice |
| *NUM3         | 8-bitový režim VT220                       | X'33' alebo X'8F73' <sup>2</sup>       | Kláves 3 numerickej<br>klávesnice |
| *NUM4         | Režim VT52                                 | X'34' alebo X'1B3F74' <sup>1</sup>     | Kláves 4 numerickej<br>klávesnice |
| *NUM4         | 7-bitový režim VT100 alebo<br><b>VT220</b> | $X'34'$ alebo $X'1B4F74'$ <sup>1</sup> | Kláves 4 numerickej<br>klávesnice |
| *NUM4         | 8-bitový režim VT220                       | X'34' alebo X'8F74' <sup>2</sup>       | Kláves 4 numerickej<br>klávesnice |
| *NUM5         | Režim VT52                                 | $X'35'$ alebo $X'1B3F75'$ <sup>1</sup> | Kláves 5 numerickej<br>klávesnice |
| *NUM5         | 7-bitový režim VT100 alebo<br>VT220        | $X'35'$ alebo $X'1B4F75'$ <sup>1</sup> | Kláves 5 numerickej<br>klávesnice |
| *NUM5         | 8-bitový režim VT220                       | X'35' alebo X'8F75' <sup>2</sup>       | Kláves 5 numerickej<br>klávesnice |
| *NUM6         | Režim VT52                                 | $X'36'$ alebo $X'1B3F76'$ <sup>1</sup> | Kláves 6 numerickej<br>klávesnice |
| *NUM6         | 7-bitový režim VT100 alebo<br>VT220        | $X'36'$ alebo $X'1B4F76'$ <sup>1</sup> | Kláves 6 numerickej<br>klávesnice |
| *NUM6         | 8-bitový režim VT220                       | $X'36'$ alebo $X'8F76'2$               | Kláves 6 numerickej<br>klávesnice |
| *NUM7         | Režim VT52                                 | $X'37'$ alebo $X'1B3F77'$ <sup>1</sup> | Kláves 7 numerickej<br>klávesnice |
| *NUM7         | 7-bitový režim VT100 alebo<br>VT220        | $X'37'$ alebo $X'1B4F77'$ <sup>1</sup> | Kláves 7 numerickej<br>klávesnice |

*Tabuľka 14. Klávesy na pomocnej klávesnici (pokračovanie)*

| Kľúčové slovo | Režim                               | Vyslaný hexadecimálny znak             | Opis riadiaceho znaku                  |
|---------------|-------------------------------------|----------------------------------------|----------------------------------------|
| *NUM7         | 8-bitový režim VT220                | X'37' alebo X'8F77'2                   | Kláves 7 numerickej<br>klávesnice      |
| *NUM8         | Režim VT52                          | X'38' alebo X'1B3F78' <sup>1</sup>     | Kláves 8 numerickej<br>klávesnice      |
| *NUM8         | 7-bitový režim VT100 alebo<br>VT220 | $X'38'$ alebo $X'1B4F78'$ <sup>1</sup> | Kláves 8 numerickej<br>klávesnice      |
| *NUM8         | 8-bitový režim VT220                | X'38' alebo X'8F78'2                   | Kláves 8 numerickej<br>klávesnice      |
| *NUM9         | Režim VT52                          | $X'39'$ alebo $X'1B3F79'$ <sup>1</sup> | Kláves 9 numerickej<br>klávesnice      |
| *NUM9         | 7-bitový režim VT100 alebo<br>VT220 | $X'39'$ alebo $X'1B4F79'$ <sup>1</sup> | Kláves 9 numerickej<br>klávesnice      |
| *NUM9         | 8-bitový režim VT220                | X'39' alebo X'8F79' <sup>2</sup>       | Kláves 9 numerickej<br>klávesnice      |
| *NUMMINUS     | Režim VT52                          | $X'2D'$ alebo $X'1B3F6D'$ <sup>1</sup> | Kláves mínus numerickej<br>klávesnice  |
| *NUMMINUS     | 7-bitový režim VT100 alebo<br>VT220 | $X'2D'$ alebo $X'1B4F6D'$ <sup>1</sup> | Kláves mínus numerickej<br>klávesnice  |
| *NUMMINUS     | 8-bitový režim VT220                | X'2D' alebo X'8F6D' <sup>2</sup>       | Kláves mínus numerickej<br>klávesnice  |
| *NUMCOMMA     | Režim VT52                          | $X'2C'$ alebo $X'1B3F6C'$ <sup>1</sup> | Kláves čiarky numerickej<br>klávesnice |
| *NUMCOMMA     | 7-bitový režim VT100 alebo<br>VT220 | $X'2C'$ alebo $X'1B4F6C'$ <sup>1</sup> | Kláves čiarky numerickej<br>klávesnice |
| *NUMCOMMA     | 8-bitový režim VT220                | X'2C' alebo X'8F6C'2                   | Kláves čiarky numerickej<br>klávesnice |
| *NUMPERIOD    | Režim VT52                          | X'2E' alebo X'1B3F6E' <sup>1</sup>     | Kláves bodky numerickej<br>klávesnice  |
| *NUMPERIOD    | 7-bitový režim VT100 alebo<br>VT220 | X'2E' alebo X'1B4F6E' <sup>1</sup>     | Kláves bodky numerickej<br>klávesnice  |
| *NUMPERIOD    | 8-bitový režim VT220                | X'2E' alebo X'8F6E' <sup>2</sup>       | Kláves bodky numerickej<br>klávesnice  |
| $*PF1$        | Režim VT52                          | X'1B50'                                | Kláves PF1 numerickej<br>klávesnice    |
| $*PF1$        | 7-bitový režim VT100 alebo<br>VT220 | X'1B4F50'                              | Kláves PF1 numerickej<br>klávesnice    |
| $*PF1$        | 8-bitový režim VT220                | X'8F50'2                               | Kláves PF1 numerickej<br>klávesnice    |
| $*PF2$        | Režim VT52                          | X'1B51'                                | Kláves PF2 numerickej<br>klávesnice    |
| $*PF2$        | 7-bitový režim VT100 alebo<br>VT220 | X'1B4F51'                              | Kláves PF2 numerickej<br>klávesnice    |
| $*PF2$        | 8-bitový režim VT220                | X'8F51'2                               | Kláves PF2 numerickej<br>klávesnice    |
| *PF3          | Režim VT52                          | X'1B52'                                | Kláves PF3 numerickej<br>klávesnice    |

*Tabuľka 14. Klávesy na pomocnej klávesnici (pokračovanie)*

| Kľúčové slovo | Režim                               | Vyslaný hexadecimálny znak | Opis riadiaceho znaku               |
|---------------|-------------------------------------|----------------------------|-------------------------------------|
| $*PF3$        | 7-bitový režim VT100 alebo<br>VT220 | X'1B4F52'                  | Kláves PF3 numerickej<br>klávesnice |
| $*PF3$        | 8-bitový režim VT220                | $X'8F52'$ <sup>2</sup>     | Kláves PF3 numerickej<br>klávesnice |
| $*PF4$        | Režim VT52                          | $X'$ 1B53'                 | Kláves PF4 numerickej<br>klávesnice |
| $*PF4$        | 7-bitový režim VT100 alebo<br>VT220 | X'1B4F53'                  | Kláves PF4 numerickej<br>klávesnice |
| $*PF4$        | 8-bitový režim VT220                | X'8F53'2                   | Kláves PF4 numerickej<br>klávesnice |

**1** - jeden znak sa vysiela v režime numerickej klávesnice; 3 znaková sekvencia sa zasiela v režime aplikácie klávesnice.

**2** - Táto sekvencia je skrátenou verziou 7-bitovej sekvencie. Je dostupná pri prevádzke v 8-bitovom režime, ktorý môže vyvolať vzdialený hostiteľ alebo server VT220, alebo ho môžete určiť v parametri ASCOPRMOD v CL príkaze STRTCPTELN.

#### **Súvisiace koncepty**

"Konfigurácia Telnet servera na [celoobrazovkový](#page-33-0) režim VTxxx" na strane 28 Podpora servera VTxxx umožňuje užívateľom klienta Telnet prihlasovanie a vykonávanie celoobrazovkových aplikácií 5250 iSeries, aj keď je dohodnutá podpora celoobrazovkového režimu VTxxx.

#### **Editovacia klávesnica:**

Táto tabuľka obsahuje klávesy, ktoré prenášajú kódy pre klávesy na klávesnici pre úpravu.

*Tabuľka 15. Klávesy, ktoré prenášajú kódy pre klávesy na klávesnici pre úpravu*

| Kľúčové slovo | Režim                                                                 | Vyslaný hexadecimálny znak | Opis riadiaceho znaku |
|---------------|-----------------------------------------------------------------------|----------------------------|-----------------------|
| *CSRUP        | Režim VT52                                                            | X'1B41'                    | Kláves Šípka nahor    |
| *CSRUP        | Resetovanie 7-bitového režimu<br>klávesu kurzora VT100 alebo<br>VT220 | X'1B5B41'                  | Kláves Šípka nahor    |
| *CSRUP        | Resetovanie 8-bitového režimu<br>klávesu kurzora VT220                | X'9B41'                    | Kláves Šípka nahor    |
| *CSRUP        | Nastavenie 7-bitového režimu<br>klávesu kurzora VT100 alebo<br>VT220  | X'1B4F41'                  | Kláves Šípka nahor    |
| *CSRUP        | Nastavenie 8-bitového režimu<br>klávesu kurzora VT220                 | X'8F41'                    | Kláves Šípka nahor    |
| *CSRDOWN      | Režim VT52                                                            | X'1B42'                    | Kláves Šípka nadol    |
| *CSRDOWN      | Resetovanie 7-bitového režimu<br>klávesu kurzora VT100 alebo<br>VT220 | X'1B5B42'                  | Kláves Šípka nadol    |
| *CSRDOWN      | Resetovanie 8-bitového režimu<br>klávesu kurzora VT220                | X'9B42'                    | Kláves Šípka nadol    |
| *CSRDOWN      | Nastavenie 7-bitového režimu<br>klávesu kurzora VT100 alebo<br>VT220  | X'1B4F42'                  | Kláves Šípka nadol    |

*Tabuľka 15. Klávesy, ktoré prenášajú kódy pre klávesy na klávesnici pre úpravu (pokračovanie)*

| Kľúčové slovo | Režim                                                                 | Vyslaný hexadecimálny znak                                              | Opis riadiaceho znaku                       |
|---------------|-----------------------------------------------------------------------|-------------------------------------------------------------------------|---------------------------------------------|
| *CSRDOWN      | Nastavenie 8-bitového režimu<br>klávesu kurzora VT220                 | X'8F42'                                                                 | Kláves Šípka nadol                          |
| *CSRRIGHT     | Režim VT52                                                            | X'1B43'                                                                 | Kláves Šípka vpravo                         |
| *CSRRIGHT     | Resetovanie 7-bitového režimu<br>klávesu kurzora VT100 alebo<br>VT220 | X'1B5B43'                                                               | Kláves Šípka vpravo                         |
| *CSRRIGHT     | Resetovanie 8-bitového režimu<br>klávesu kurzora VT220                | X'9B43'                                                                 | Kláves Šípka vpravo                         |
| *CSRRIGHT     | Nastavenie 7-bitového režimu<br>klávesu kurzora VT100 alebo<br>VT220  | X'1B4F43'                                                               | Kláves Šípka vpravo                         |
| *CSRRIGHT     | Nastavenie 8-bitového režimu<br>klávesu kurzora VT220                 | X'8F43'                                                                 | Kláves Šípka vpravo                         |
| *CSRLEFT      | Režim VT52                                                            | X'1B44'                                                                 | Kláves Šípka vľavo                          |
| *CSRLEFT      | Resetovanie 7-bitového režimu<br>klávesu kurzora VT100 alebo<br>VT220 | X'1B5B44'                                                               | Kláves Šípka vľavo                          |
| *CSRLEFT      | Resetovanie 8-bitového režimu<br>klávesu kurzora VT220                | $X'$ 9B44'                                                              | Kláves Šípka vľavo                          |
| *CSRLEFT      | Nastavenie 7-bitového režimu<br>klávesu kurzora VT100 alebo<br>VT220  | X'1B4F44'                                                               | Kláves Šípka vľavo                          |
| *CSRLEFT      | Nastavenie 8-bitového režimu<br>klávesu kurzora VT220                 | X'8F44'                                                                 | Kláves Šípka vľavo                          |
| *FINDKEY      | 7-bitový režim VT220                                                  | X'1B5B317E'                                                             | Úprava klávesu Find na<br>klávesnici        |
| *FINDKEY      | 8-bitový režim VT220                                                  | X'9B317E'1                                                              | Úprava klávesu Find na<br>klávesnici        |
| *INSERTKEY    | 7-bitový režim VT220                                                  | X'1B5B327E'                                                             | Úprava klávesu Insert Here na<br>klávesnici |
| *INSERTKEY    | 8-bitový režim VT220                                                  | X'9B327E' <sup>1</sup>                                                  | Úprava klávesu Insert Here na<br>klávesnici |
| *REMOVEKEY    | 7-bitový režim VT220                                                  | X'1B5B337E'                                                             | Úprava klávesu Remove na<br>klávesnici      |
| *REMOVEKEY    | 8-bitový režim VT220                                                  | X'9B337E' <sup>1</sup>                                                  | Úprava klávesu Remove na<br>klávesnici      |
| *SELECTKEY    | 7-bitový režim VT220                                                  | X'1B5B347E'                                                             | Úprava klávesu Select na<br>klávesnici      |
| *SELECTKEY    | 8-bitový režim VT220                                                  | $X'$ 9B347E <sup><math>,1</math></sup>                                  | Úprava klávesu Select na<br>klávesnici      |
| *PREVSCN      | 7-bitový režim VT220                                                  | X'1B5B357E'                                                             | Úprava klávesu Prev Screen na<br>klávesnici |
| *PREVSCN      | 8-bitový režim VT220                                                  | $\mathbf{X}^{\star}\mathbf{9}\mathbf{B}357\mathbf{E}^{\star}\mathbf{1}$ | Úprava klávesu Prev Screen na<br>klávesnici |
| *NEXTSCN      | 7-bitový režim VT220                                                  | X'1B5B367E'                                                             | Úprava klávesu Next Screen na<br>klávesnici |
| *NEXTSCN      | 8-bitový režim VT220                                                  | X'9B367E'                                                               | Úprava klávesu Next Screen na<br>klávesnici |

**Poznámka:** Táto postupnosť je skrátenou verziou 7-bitovej postupnosti. Je dostupná len pri prevádzke v 8-bitovom režime, ktorý môže vyvolať vzdialený hostiteľ alebo server VT220, alebo ho môžete určiť v parametri ASCOPRMOD v CL príkaze STRTCPTELN.

#### **Súvisiace koncepty**

"Konfigurácia Telnet servera na [celoobrazovkový](#page-33-0) režim VTxxx" na strane 28 Podpora servera VTxxx umožňuje užívateľom klienta Telnet prihlasovanie a vykonávanie celoobrazovkových aplikácií 5250 iSeries, aj keď je dohodnutá podpora celoobrazovkového režimu VTxxx.

#### **Hodnoty kľúčov VTxxx podľa funkcie 5250:**

Táto tabuľka opisuje hodnoty klávesov VTxxx podľa funkcie 5250.

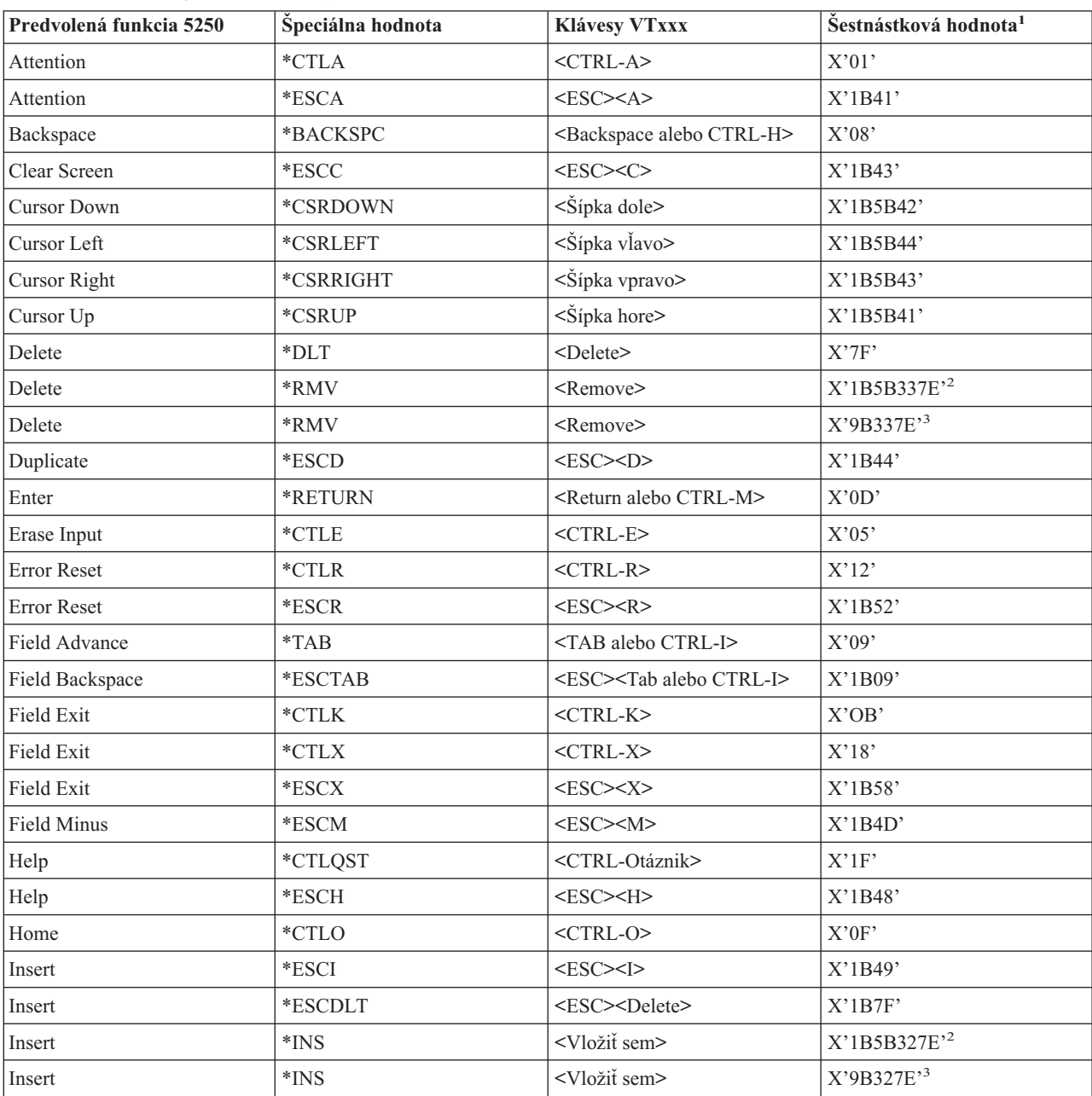

*Tabuľka 16. Hodnoty kľúčov VTxxx podľa funkcie 5250*

| Predvolená funkcia 5250 | Špeciálna hodnota    | Klávesy VTxxx                                                    | Šestnástková hodnota <sup>1</sup> |
|-------------------------|----------------------|------------------------------------------------------------------|-----------------------------------|
| New Line                | *ESCLF               | <esc> <line alebo<br="" feed=""><math>CTRL-J</math></line></esc> | X'1B0A'                           |
| Page Down (Roll Up)     | $^{\ast} {\rm CTLD}$ | $<$ CTRL-D $>$                                                   | X'04'                             |
| Page Down (Roll Up)     | $^{\ast} {\rm CTLF}$ | $<$ CTRL-F>                                                      | X'06'                             |
| Page Down (Roll Up)     | *NXTSCR              | <Ďalšia obrazovka>                                               | X'1B5B367E' <sup>2</sup>          |
| Page Down (Roll Up)     | *NXTSCR              | <Ďalšia obrazovka>                                               | X'9B367E'3                        |
| Page Up (Roll Down)     | $*$ CTLB             | $<$ CTRL-B $>$                                                   | $\mathrm{X}^{\ast}02^{\ast}$      |
| Page Up (Roll Down)     | $*$ CTLU             | $<$ CTRL-U $>$                                                   | X'15'                             |
| Page Up (Roll Down)     | *PRVSCR              | <predošlá obrazovka=""></predošlá>                               | X'1B5B357E' <sup>2</sup>          |
| Page Up (Roll Down)     | *PRVSCR              | <predošlá obrazovka=""></predošlá>                               | X'9B357E'3                        |
| Print                   | $*$ CTLP             | $<$ CTRL-P $>$                                                   | X'10'                             |
| Print                   | *ESCP                | <b>ESC</b>                                                       | X'1B50'                           |
| Redraw Screen           | $\,^*\mathrm{CTLL}$  | $<$ CTRL-L $>$                                                   | X'0C'                             |
| Redraw Screen           | $\rm{*}ESCL$         | $<$ ESC> <l></l>                                                 | X'1B4C'                           |
| <b>System Request</b>   | $*$ CTLC             | $<$ CTRL-C $>$                                                   | X'03'                             |
| <b>System Request</b>   | $*$ ESCS             | $<$ ESC> <s></s>                                                 | $X'$ 1B53'                        |
| <b>Test Request</b>     | $\,^*$ CTLT          | $<$ CTRL-T $>$                                                   | X'14'                             |
| Toggle Indicator Lights | $*$ ESCT             | $<$ ESC> $<$ T>                                                  | $X'$ 1B54'                        |
| F1                      | $*$ ESC1             | $<$ ESC> $<$ 1>                                                  | $X'$ 1B31'                        |
| ${\rm F}1$              | $*F1$                | < F1 > 5                                                         | X'1B5B31317E' <sup>2</sup>        |
| $\rm F1$                | $*F1$                | < F1 > 5                                                         | X'9B31317E'3                      |
| F1                      | $*PF1$               | $<$ PF1>                                                         | X'1B4F50' <sup>2</sup>            |
| F1                      | $*PF1$               | $<$ PF1>                                                         | $X'8F50'$ <sup>3</sup>            |
| $\rm F2$                | *ESC2                | $<$ ESC> $<$ 2>                                                  | X'1B32'                           |
| F2                      | $*F2$                | $<$ F2> $5$                                                      | X'1B5B31327E' <sup>2</sup>        |
| F2                      | $*F2$                | $<$ F2> $5$                                                      | X'9B31327E'3                      |
| $\rm F2$                | *PF2                 | $<$ PF2>                                                         | $X'1B4F51'$ <sup>2</sup>          |
| F <sub>2</sub>          | *PF2                 | $<$ PF2>                                                         | $X'8F51'$ <sup>3</sup>            |
| F3                      | $*$ ESC3             | $<$ ESC> $<$ 3>                                                  | X'1B33'                           |
| F3                      | $*F3$                | $\langle F3 \rangle^5$                                           | X'1B5B31337E' <sup>2</sup>        |
| F3                      | $*F3$                | $\langle$ F3> <sup>5</sup>                                       | X'9B31337E' <sup>3</sup>          |
| F3                      | $*PF3$               | $<$ PF3>                                                         | $X'1B4F52'$ <sup>2</sup>          |
| F3                      | $*PF3$               | $<$ PF3>                                                         | $X'8F52'$ <sup>3</sup>            |
| F4                      | *ESC4                | $<$ ESC><4>                                                      | $X'$ 1B34'                        |
| F4                      | $*F4$                | $<$ F4> $5$                                                      | X'1B5B31347E' <sup>2</sup>        |
| F4                      | $*F4$                | $\langle$ F4> <sup>5</sup>                                       | X'9B31347E' <sup>3</sup>          |
| F4                      | $*PF4$               | $<$ PF4>                                                         | $X'1B4F53'$ <sup>2</sup>          |
| F4                      | $*PF4$               | $<$ PF4>                                                         | $X'8F53'$ <sup>3</sup>            |
| F5                      | $*$ ESC5             | $<$ ESC> $<$ 5>                                                  | $X'$ 1B35'                        |
| F5                      | $*$ F5               | $\langle$ F5> $5$                                                | X'1B5B31357E' <sup>2</sup>        |

*Tabuľka 16. Hodnoty kľúčov VTxxx podľa funkcie 5250 (pokračovanie)*

| Predvolená funkcia 5250 | Špeciálna hodnota             | Klávesy VTxxx                          | Šestnástková hodnota <sup>1</sup> |
|-------------------------|-------------------------------|----------------------------------------|-----------------------------------|
| F5                      | $*F5$                         | $\langle F5>^5$                        | X'9B31357E'3                      |
| ${\rm F6}$              | *ESC6                         | $<$ ESC> $<$ 6>                        | $X'$ 1B36'                        |
| ${\rm F6}$              | $*F6$                         | $<$ F6>                                | X'1B5B31377E' <sup>2</sup>        |
| ${\rm F6}$              | $*F6$                         | $<$ F6>                                | X'9B31377E'3                      |
| F7                      | $*$ ESC7                      | $<$ ESC> $<$ 7>                        | $X'$ 1B37'                        |
| ${\rm F}7$              | $*_{F7}$                      | $<$ F7>                                | X'1B5B31387E' <sup>2</sup>        |
| ${\rm F}7$              | $*_{F7}$                      | $<$ F7>                                | X'9B31387E'3                      |
| ${\rm F}8$              | $*$ ESC8                      | $<\text{ESC}\text{>>}\text{8}\text{>}$ | X'1B38'                           |
| ${\rm F}8$              | $*F8$                         | $<$ F8>                                | $\rm X'1B5B31397E'^2$             |
| F8                      | $*F8$                         | $<$ F8>                                | X'9B31397E'3                      |
| ${\rm F}9$              | *ESC9                         | $<$ ESC><9>                            | X'1B39'                           |
| F9                      | $*F9$                         | $<$ F9>                                | X'1B5B32307E' <sup>2</sup>        |
| F9                      | $*F9$                         | $<$ F9>                                | X'9B32307E'3                      |
| F10                     | *ESC0                         | $<\text{ESC}\text{>>}0$                | X'1B30'                           |
| F10                     | $*F10$                        | $<$ F10>                               | X'1B5B32317E' <sup>2</sup>        |
| F10                     | $*F10$                        | $<$ F10>                               | X'9B32317E'3                      |
| F11                     | *ESCMINUS                     | <esc><mínus></mínus></esc>             | X'1B2D'                           |
| F11                     | $*F11$                        | $<$ F11>                               | X'1B5B32337E' <sup>2</sup>        |
| F11                     | $*F11$                        | $<$ F11>                               | X'9B32337E'3                      |
| F12                     | *ESCEQ                        | <esc><znak rovnosti=""></znak></esc>   | X'1B3D'                           |
| F12                     | $*F12$                        | $<$ F12>                               | X'1B5B32347E' <sup>2</sup>        |
| F12                     | $*F12$                        | $<$ F12>                               | X'9B32347E'3                      |
| F13                     | *ESCEXCL                      | <esc><výkričník></výkričník></esc>     | X'1B21'                           |
| F13                     | $*F13$                        | $<$ F13>                               | X'1B5B32357E'2                    |
| F13                     | $*F13$                        | $<$ F13>                               | X'9B32357E'3                      |
| F14                     | $\boldsymbol{*} \text{ESCAT}$ | <esc><znak "at"=""></znak></esc>       | X'1B40'                           |
| F14                     | $*F14$                        | $<$ F14>                               | X'1B5B32367E' <sup>2</sup>        |
| F14                     | $*F14$                        | $<$ F14 $>$                            | X'9B32367E'3                      |
| F15                     | *ESCPOUND                     | <esc><libra></libra></esc>             | X'1B23'                           |
| F15                     | $*F15$                        | $<$ F15>                               | X'1B5B32387E' <sup>2</sup>        |
| F15                     | $*F15$                        | $<$ F15>                               | X'9B32387E'3                      |
| F16                     | *ESCDOLLAR                    | <esc><dolár></dolár></esc>             | X'1B24'                           |
| F16                     | $*F16$                        | $<$ F16>                               | X'1B5B32397E' <sup>2</sup>        |
| F16                     | $*F16$                        | $<$ F16>                               | X'9B32397E'3                      |
| F17                     | *ESCPCT                       | <esc><percento></percento></esc>       | X'1B25'                           |
| F17                     | $*F17$                        | $<$ F17>                               | X'1B5B33317E' <sup>2</sup>        |
| F17                     | $*F17$                        | $<$ F17>                               | X'9B33317E'3                      |
| F18                     | *ESCCFX                       | <esc><strieška></strieška></esc>       | $X'1B5E'$ <sup>1</sup>            |
| F18                     | $*F18$                        | $<$ F18>                               | X'1B5B33327E' <sup>2</sup>        |
| F18                     | $*F18$                        | $<$ F18 $>$                            | X'9B33327E'3                      |

*Tabuľka 16. Hodnoty kľúčov VTxxx podľa funkcie 5250 (pokračovanie)*

| Predvolená funkcia 5250 | Speciálna hodnota | Klávesy VTxxx                             | Šestnástková hodnota <sup>1</sup> |
|-------------------------|-------------------|-------------------------------------------|-----------------------------------|
| F <sub>19</sub>         | *ESCAMP           | $<\mathsf{ESC}>>\mathsf{Znak}\&>$         | X'1B26'                           |
| F19                     | $*F19$            | $<$ F19>                                  | X'1B5B33337E' <sup>2</sup>        |
| F19                     | $*F19$            | $<$ F19>                                  | X'9B33337E'3                      |
| F <sub>20</sub>         | *ESCAST           | <esc><hviezdička></hviezdička></esc>      | X'1B2A'                           |
| F20                     | $*F20$            | $<$ F20 $>$                               | X'1B5B33347E' <sup>2</sup>        |
| F <sub>20</sub>         | $*F20$            | $<$ F20 $>$                               | X'9B33347E'3                      |
| F21                     | *ESCLPAR          | <esc><lavá zátvorka=""></lavá></esc>      | X'1B50'                           |
| F <sub>22</sub>         | *ESCRPAR          | <esc><pravá zátvorka=""></pravá></esc>    | $X'$ 1B51'                        |
| F <sub>2</sub> 3        | <i>*</i> ESCUS    | <esc><znak podčiarknutia=""></znak></esc> | X'1B5F'                           |
| F <sub>24</sub>         | *ESCPLUS          | <esc><plus></plus></esc>                  | X'1B2B'                           |
| Viď poznámku 4          | *FIND             | <hladať></hladať>                         | X'1B5B317E'                       |
| Viď poznámku 4          | *FIND             | <hladat></hladat>                         | X'9B317E'                         |
| Viď poznámku 4          | *SELECT           | <výber></výber>                           | X'1B5B347E'                       |
| Vid poznámku 4          | *SELECT           | <výber></výber>                           | X'9B347E'                         |

*Tabuľka 16. Hodnoty kľúčov VTxxx podľa funkcie 5250 (pokračovanie)*

#### **Poznámky:**

- <sup>1</sup> Pokiaľ to nie je identifikované inak, tak hexadecimálna hodnota je v režime VT100.
- <sup>2</sup> 7 bitový riadiaci režim VT220.
- <sup>3</sup> Neexistuje funkčný kláves 5250, ktorý mapuje do tohto klávesu VT.

<sup>4</sup> - Klávesy F1 až F5 nie sú na tomto termináli VT220 dostupné. Ale veľa emulátorov VT220 posiela tieto hexadecimálne hodnoty, keď sa stlačia klávesy F1 až F5.

#### **Režimy prevádzky pracovnej stanice VT220:**

Táto téma obsahuje zoznam niekoľkých režimov prevádzky, ktoré sú podporované, keď systém dohoduje typ pracovnej stanice VT220.

Sú to tieto režimy prevádzky:

- v Režim VT200 so 7-bitovými riadiacimi prvkami je štandardným režimom a používa štandardné funkcie ANSI. Tento režim poskytuje úplný rozsah schopností VT220 v 8-bitovom komunikačnom prostredí so 7-bitovými riadiacimi prvkami. Tento režim podporuje viacnárodné znakové sady DEC alebo sady národných náhradných znakov (NRC), podľa vybratého režimu znakovej sady.
- v Režim VT200 s 8-bitovými riadiacimi prvkami používa štandardné funkcie ANSI a poskytuje úplný rozsah schopností VT220 v 8-bitovom komunikačnom prostredí s 8-bitovými riadiacimi prvkami. Tento režim podporuje viacnárodné znakové sady DEC alebo sady NRC, podľa vybratého režimu znakovej sady.
- v Režim VT100 používa štandardné funkcie ANSI. Tento režim obmedzuje použitie klávesníc na klávesnice VT100. Všetky údaje sú obmedzené na 7 bitov a generujú sa len ASCII, NRC alebo špeciálne grafické znaky.
- v Režim VT52 používa súkromné funkcie DEC (nie ANSI). Tento režim obmedzuje použitie klávesníc na klávesnice VT52.

Ak sa dohodne režim VT220, úvodný režim prevádzky pre Telnet klienta sa vyberie pomocou parametra ASCOPRMOD (ASCII operating mode) príkazu STRTCPTELN (start TCP/IP Telnet) alebo TELNET.

#### **Funkčné klávesy vrchného riadka VT220:**

Táto tabuľka opisuje klávesy, ktoré prenášajú kódy pre funkčné klávesy vo vrchnom riadku klávesnice VT220 v **7-bitovom režime**.

| Kľúčové slovo    | Vyslaný hexadecimálny znak |
|------------------|----------------------------|
| $*F6$            | X'1B5B31377E'              |
| $*$ F7           | X'1B5B31387E'              |
| $*F8$            | X'1B5B31397E'              |
| $*F9$            | X'1B5B32307E'              |
| $*F10$           | X'1B5B32317E'              |
| $*F11$           | X'1B5B32337E'              |
| $*F12$           | X'1B5B32347E'              |
| $*F13$           | X'1B5B32357E'              |
| $*F14$           | X'1B5B32367E'              |
| *F15 alebo *HELP | X'1B5B32387E'              |
| *F16 alebo *DO   | X'1B5B32397E'              |
| $*F17$           | X'1B5B33317E'              |
| $*F18$           | X'1B5B33327E'              |
| $*F19$           | X'1B5B33337E'              |
| $*F20$           | X'1B5B33347E'              |

*Tabuľka 17. Funkčné klávesy vrchného riadka VT220*

Táto tabuľka opisuje klávesy, ktoré prenášajú kódy pre funkčné klávesy vo vrchnom riadku klávesnice VT220 v **8-bitovom režime**.

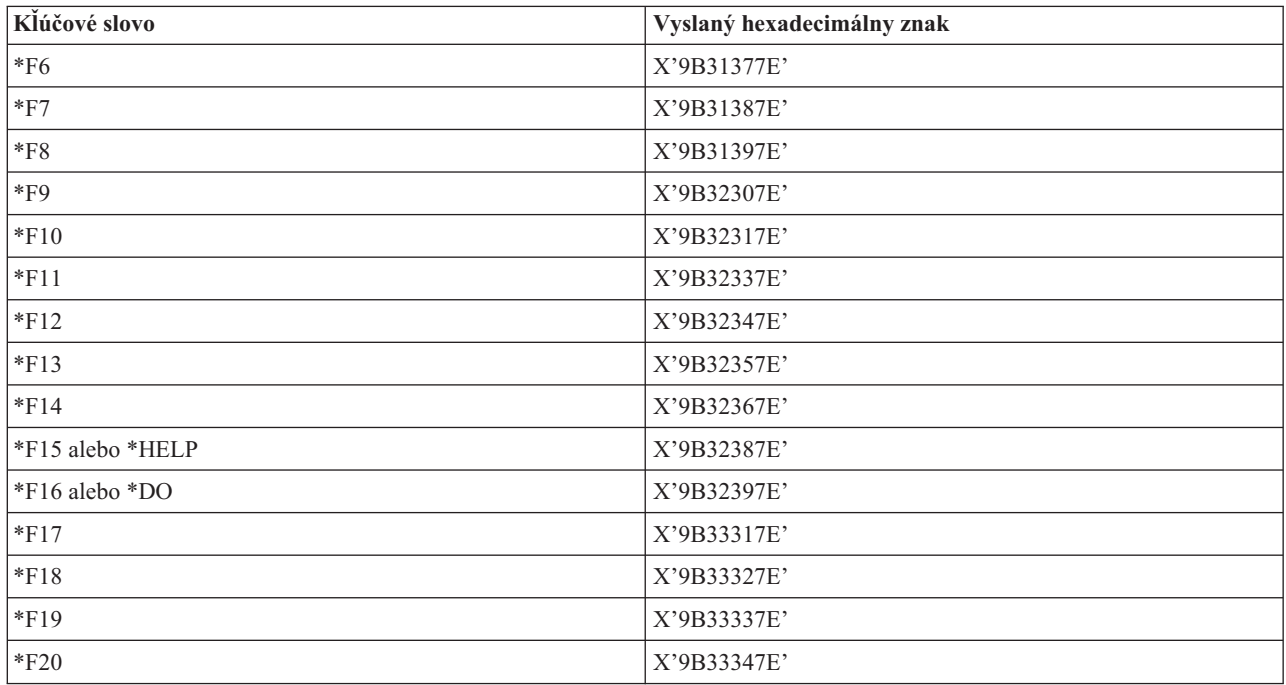

**Kľúčové slová riadiacich znakov VT100 a VT220:**

Táto tabuľka opisuje kľúčové slová riadiacich znakov VT100 a VT220.

| Opis riadiaceho znaku                     | Stlačený kláves pri stlačenom<br>klávese CTRL | Kľúčové slovo          | Vyslaný hexadecimálny znak                         |
|-------------------------------------------|-----------------------------------------------|------------------------|----------------------------------------------------|
| Null                                      | Medzerník                                     | *NUL                   | X'00'                                              |
| Začiatok záhlavia                         | A                                             | *SOH,*CTLA             | X'01'                                              |
| Začiatok textu                            | B                                             | *STX,*CTLB             | X'02'                                              |
| Koniec textu                              | $\mathsf C$                                   | *ETX,*CTLC             | X'03'                                              |
| Koniec prenosu                            | ${\rm D}$                                     | *EOT,*CTLD             | X'04'                                              |
| Otázka                                    | E                                             | *ENQ,*CTLE             | X'05'                                              |
| Potvrdenie                                | $\mathbf F$                                   | *ACK,*CTLF             | X'06'                                              |
| Zvonček                                   | G                                             | *BEL,*CTLG             | X'07'                                              |
| Návrat späť                               | H                                             | *BS,*CTLH              | X'08'                                              |
| Horizontálny tabulátor                    | Ι                                             | *HT,*CTLI              | X'09'                                              |
| Posun riadka                              | J                                             | *LF,*CTLJ              | X'0A'                                              |
| Vertikálny tabulátor                      | $\rm K$                                       | *VT,*CTLK              | X'0B'                                              |
| Posun formulára                           | $\mathbf L$                                   | *FF,*CTLL              | X'0C'                                              |
| Návrat vozíka                             | $\mathbf M$                                   | *CR,*CTLM              | X'0D'                                              |
| Shift out                                 | ${\bf N}$                                     | *SO,*CTLN              | X'0E'                                              |
| Shift in                                  | $\mathcal{O}$                                 | *SI,*CTLO              | X'0F'                                              |
| Ukončenie dátového spojenia               | $\, {\bf P}$                                  | *DLE,*CTLP             | X'10'                                              |
| Riadenie zariadenia 1                     | Q                                             | *DC1,*CTLQ             | X'11'                                              |
| Riadenie zariadenia 2                     | ${\bf R}$                                     | *DC2,*CTLR             | X'12'                                              |
| Riadenie zariadenia 3                     | S                                             | *DC3,*CTLS             | X'13'                                              |
| Riadenie zariadenia 4                     | T                                             | *DC4,*CTLT             | X'14'                                              |
| Záporné potvrdenie                        | U                                             | *NAK,*CTLU             | X'15'                                              |
| Synchrónna nečinnosť                      | $\bar{V}$                                     | *SYN,*CTLV             | X'16'                                              |
| Koniec prenosového bloku                  | W                                             | *ETB,*CTLW             | X'17'                                              |
| Zrušiť predchádzajúce slovo<br>alebo znak | $\mathbf X$                                   | *CAN,*CTLX             | X'18'                                              |
| Koniec média                              | $\mathbf Y$                                   | *EM,*CTLY              | X'19'                                              |
| Nahradiť                                  | $\ensuremath{\mathbf{Z}}$                     | *SUB,*CTLZ             | X'1A'                                              |
| Escape                                    |                                               | $\rm ^{*}ESC$          | $\mathbf{X}$ '1<br>B'                              |
| Oddeľovač súborov                         |                                               | $\rm ^{\ast}FS$        | $\mathbf{X}$ 1C'                                   |
| Oddeľovač skupín                          |                                               | $\rm ^*GS$             | X'1D'                                              |
| Oddeľovač záznamov                        | &eqv.                                         | $\mbox{{}^*\bf RS}$    | $\mathbf{X}$ '1<br>E'                              |
| Oddeľovač jednotiek                       | $\overline{\mathcal{C}}$                      | $\rm ^*US$             | $\mathbf{X}^{\star} \mathbf{1} \mathbf{F}^{\star}$ |
| Delete                                    |                                               | $^{\ast} \mathrm{DEL}$ | $\mathbf{X}^*\mathbf{7}\mathbf{F}^*$               |

*Tabuľka 18. Kľúčové slová riadiacich znakov VT100 a VT220*

# **Vytvorenie kaskádovej relácie Telnetu**

Dozviete sa, ako vytvoriť ďalšiu reláciu Telnet, kým ste už v nejakej relácii Telnetu. Po vytvorení kaskádovej relácie sa môžete presúvať medzi rôznymi systémami.

Reláciu Telnetu môžete spustiť aj vtedy, ak už ste v inej relácii Telnetu. Začiatočný systém je prvý klientsky systém, ktorý použijete. Koncový systém je posledný systém s Telnet serverom, na ktorý pristupujete. Systém, ktorým prechádzate, aby ste sa dostali zo začiatočného systému do koncového systému je prostredný systém.

## **Spustenie kaskádovej relácie**

Ak chcete spustiť kaskádovú reláciu, prihláste sa k začiatočnému systému a postupujte podľa krokov pre vytvorenie relácie klienta. Uvedené kroky zopakujte pre každý systém, ku ktorému sa chcete pripojiť.

## **Návrat k serverovému systému**

Príkaz SIGNOFF ukončí reláciu a vráti vás na prihlasovaciu obrazovku serverového systému. Keď ste prihlásený na serverový systém, príkaz SIGNOFF ukončí súčasnú reláciu a vráti vás na prihlasovaciu obrazovku serverového systému.

Na odhlásenie zo serverového systému a ukončenie TELNET spojenia môžete použiť parameter ENDCNN (end connection) príkazu SIGNOFF. Napríklad signoff endcnn(\*yes) vás vracia do vašej pôvodnej relácie na klientskom systéme, alebo do predchádzajúcej relácie, v prípade, že ste vytvorili viac než jednu reláciu TELNET.

#### **Poznámky:**

- 1. Počet systémov, do ktorých môžete vytvoriť reláciu Telnetu nie je nijako obmedzený.
- 2. začiatočný systém zachytáva voľby System Request 13 a 14, ak sa zadajú vo vstupnom riadku System Request. Táto funkcia môže byť užitočná, ak vytvoríte reláciu Telnet so systémom, ku ktorému sa nemôžete prihlásiť. V takom prípade môžete reláciu s daným systémom ukončiť pomocou týchto krokov:
	- Stlačte kláves System Request.
	- v Vo vstupnom riadku System Request napíšte 13 (Start system request at home system).
	- v V ponuke System Request napíšte 2 (End previous request).

#### **Súvisiace koncepty**

"Scenár Telnetu: [Kaskádové](#page-8-0) relácie Telnetu" na strane 3

Tento scenár ukazuje schopnosť spúšťať relácie Telnet, kým ste stále v relácii Telnet. Po pripojení sa môžete pomocou hodnôt systémových požiadaviek presúvať medzi systémami.

["Spustenie](#page-55-0) relácie klienta Telnet" na strane 50

Pomocou tejto témy môžete spustiť reláciu klienta Telnet 5250.

### **Presun medzi kaskádovými reláciami Telnetu**

Po spustení kaskádovej relácie Telnet môžete zobraziť ponuku Systémová požiadavka tak, že stlačíte kláves SysRq a potom kláves Enter.

Ponuka System Request vám poskytuje nasledovné voľby:

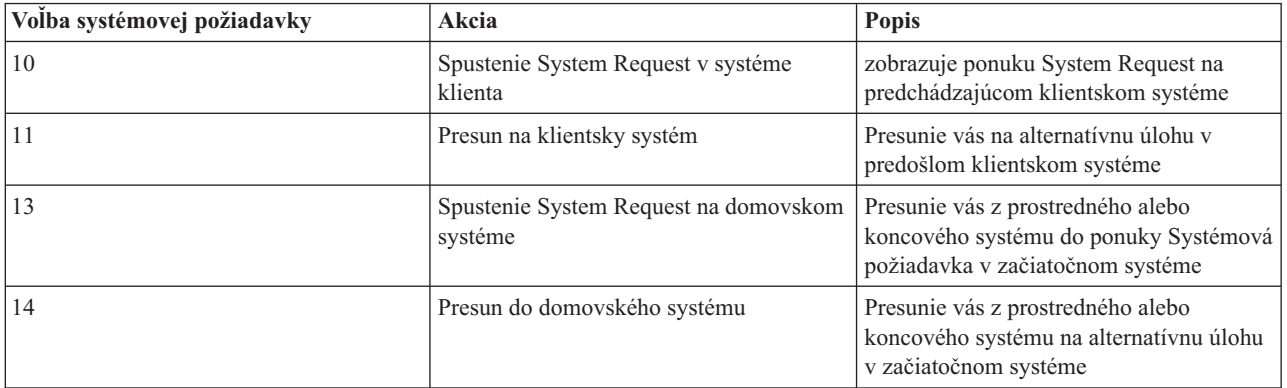

*Tabuľka 19. Dostupné voľby v ponuke Systémová požiadavka*

*Tabuľka 19. Dostupné voľby v ponuke Systémová požiadavka (pokračovanie)*

| Volba systémovej požiadavky | Akcia                    | <b>Popis</b>                                                                       |
|-----------------------------|--------------------------|------------------------------------------------------------------------------------|
|                             | Presun na koniec systému | Presunie vás z prostredného alebo<br>začiatočného systému do koncového<br>systému. |

Ak chcete vynechať ponuku Systémová požiadavka, stlačte kláves SysRq a na príkazovom riadku zadajte 10. Táto skratka je dostupná len medzi servermi iSeries.

## **Pre klientov Telnet iných ako IBM**

Keď sa pokúsite použiť voľby System Request 10, 11, 13 alebo 14, môže sa stať, že zrušíte kaskádovanú reláciu Telnetu. Pre voľby 10 a 11 je predchádzajúcim systémom PC klienta. Pre voľby 13 a 14 je PC klienta začiatočným systémom.

Váš klient Telnet je kompatibilný, ak prejde týmito dvoma testmi:

- v Po použití voľby 13 alebo 14 sa dostanete na začiatočný systém.
- v Pri použití voľby 10 alebo 11 zo začiatočného systému nezrušíte reláciu.

Ak je váš klient nekompatibilný, namiesto používania volieb System Request 10, 11, 13 alebo 14 sa riaďte týmito krokmi:

- 1. Do začiatočného systému sa dostaňte smerom nazad zo systému na systém pomocou voľby System Request 11. Začiatočný systém je prvý systém iSeries, ku ktorému sa váš klient Telnet pripojil na začiatku relácie.
- 2. Keď chcete prejsť zo začiatočného systému na iný systém, presúvajte sa smerom dopredu pomocou voľby System Request 1.

#### **Súvisiace koncepty**

"Scenár Telnetu: [Kaskádové](#page-8-0) relácie Telnetu" na strane 3 Tento scenár ukazuje schopnosť spúšťať relácie Telnet, kým ste stále v relácii Telnet. Po pripojení sa môžete pomocou hodnôt systémových požiadaviek presúvať medzi systémami.

## **Ukončenie relácie Telnet klienta**

V tejto téme sa dozviete, ako úplne ukončiť vašu reláciu Telnet.

Keď ste pripojený k serveru iSeries, odhlásenie nemusí nutne ukončiť vašu reláciu servera Telnet. Ak chcete ukončiť reláciu, musíte stlačiť nejaký kláves alebo postupnosť kláves, čím sa dostane Telnet klient do režimu miestnych príkazov. Potom môžete napísať príkaz na ukončenie relácie. Táto tabuľka vám poskytuje postupnosti kláves na ukončenie relácie Telnet servera.

### **Ukončenie relácie klienta Telnet**

- v V serveri iSeries stlačte kláves **Attention** a vyberte voľbu 99 (Ukončiť reláciu TELNET UKONČIŤ).
- v Z väčšiny ostatných systémov sa stačí odhlásiť.

Ak neviete, ktorý kláves alebo postupnosť kláves prepne klienta do režimu zadávania príkazov, obráťte sa na správcu systému alebo dokumentáciu k vášmu Telnet klientovi.

Na odhlásenie systému a ukončenie Telnet spojenia tiež môžete použiť parameter ENDCNN (end connection) príkazu SIGNOFF. Napríklad, SIGNOFF ENDCNN(\*YES) vás vráti do klientskeho systému (len ak máte vytvorenú reláciu Telnet). Alebo, ak máte vytvorenú viac ako jednu reláciu Telnet, tento príkaz vás vráti do predchádzajúceho systému.

## **Odstraňovanie problémov Telnetu**

Táto téma poskytuje užitočné informácie, ktoré vám pomôžu pri odstraňovaní a riešení problémov s Telnetom.

Toto nie je úplná príručka, ale môže slúžiť ako užitočný prvý krok.

# **Zisťovanie problémov s Telnetom**

V tejto téme môžete nájsť diagnostické informácie, vrátane vývojového diagramu pre analýzu problémov servera a zoznamu materiálov, potrebných pri nahlasovaní problémov s protokolom Telnet.

Tento vývojový diagram použite po tom, čo ste použili vývojový diagram pre všeobecné problémy s protokolom TCP/IP. Ak zistíte problém pri používaní servera Telnet iSeries, pomocou vývojového diagramu môžete identifikovať príčinu. Zoznamy príčin nasledujúce po vývojovom diagrame vám pomôžu identifikovať potenciálne problémy.

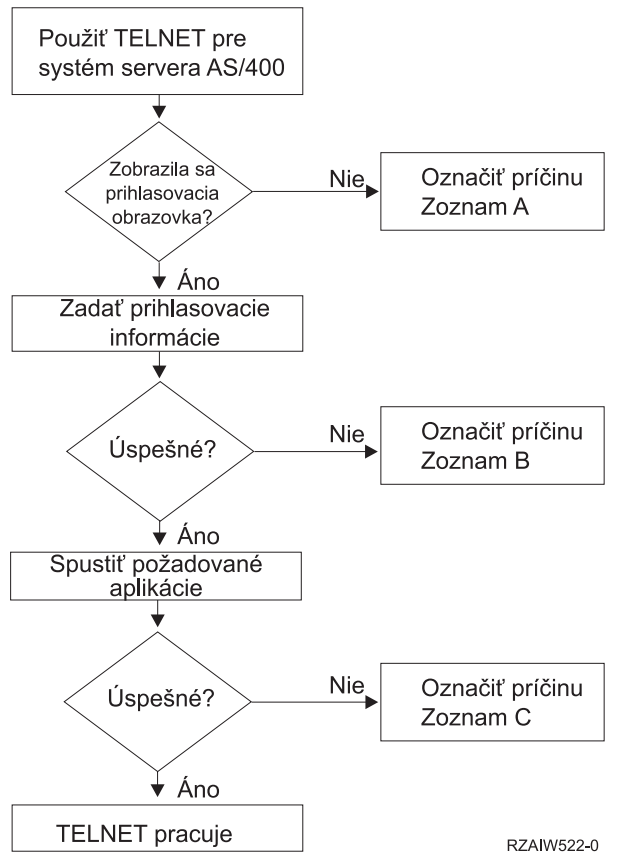

### **Zoznam príčin A**

- 1. Skontrolujte, či sú aktívne úlohy Telnet servera a či je služba Telnet pridelená na platný neobmedzený port.
	- a. Ak chcete skontrolovať, že sú v podsystéme QSYSWRK aktívne úlohy QTVTELNET a QTVDEVICE, vykonajte tieto kroky:
		- 1) Spustite Navigátor iSeries a rozviňte **váš server iSeries** → **Riadenie prevádzky**.
		- 2) Kliknite pravým tlačidlom myši na **Aktívne úlohy** a zistite, či sú QTVTELNET a QTVDEVICE aktívne.Ak sú, pokračujte krokom 1c.
	- b. Ak tieto úlohy nie sú aktívne, spustite ich pomocou týchto krokov:
		- 1) Spustite Navigátor iSeries a rozviňte **váš server iSeries** → **Sieť** → **Servery** → **TCP/IP**.
		- 2) Kliknite pravým tlačidlom myši na **Telnet** a zvoľte si **Spustiť**.
	- c. Ak chcete skontrolovať, či je služba Telnetu priradená k platnému portu, vykonajte nasledujúce kroky:
		- 1) Spustite Navigátor iSeries a rozviňte **váš server iSeries** → **Sieť** → **Servery** → **TCP/IP**.
- 2) Kliknite pravým tlačidlom myši na **Pripojenia** a zvoľte si **Otvoriť**.
- 3) Pohľadajte Telnet.
- d. Ak sa jedná o tlačiarne, presvedčte sa, či je aktívny podsystém QSPL.
- e. Skontrolujte obmedzenia portov tak, že prejdete do ponuky CFGTCP a vyberiete voľbu **4** (Work with TCP/IP port restrictions).
- 2. Skontrolujte, že systémová hodnota pre zariadenia v serveri iSeries je správne nastavená, aby server Telnet mohol automaticky vytvárať virtuálne zariadenia.
- 3. Pomocou nástroja Ping v Navigátore iSeries skontrolujte, že sieťové pripojenie medzi serverom iSeries a klientom Telnet je aktívne. Ak pripojenie nie je aktívne, kontaktujte vášho administrátora siete.
- 4. Skontrolujte, že sú v podsystéme, v ktorom by sa mali vykonávať interaktívne úlohy Telnet, definované virtuálne zariadenia servera iSeries, ktoré používa Telnet.
	- a. Ak chcete zobraziť položky pracovných staníc, ktoré sú definované v podsystéme, vykonajte tieto kroky:
		- 1) Spustite Navigátor iSeries a rozviňte **váš server iSeries** → **Riadenie prevádzky**.
		- 2) Kliknite pravým tlačidlom myši na **Podsystémy** a zvoľte si **Otvoriť**.
	- b. Pomocou príkazu ADDWSE (Add Work Station Entry) definujte v podsystéme pracovné stanice. Pomocou tohto príkazu môžete napríklad povoliť spracovanie všetkých typov pracovných staníc v podsystéme QINTER:

ADDWSE SBSD(QINTER) WRKSTNTYPE(\*ALL)

5. Skontrolujte, či je aktívny interaktívny podsystém (QINTER). Telnet spojenia zlyhajú, ak nie je aktívny interaktívny podsystém. V tejto situácii systém nezapíše chybové správy do protokolu úloh QTVTELNET alebo QTVDEVICE, ktoré by vám ukázali problém.

Ak chcete skontrolovať, či je aktívny tento podsystém, vykonajte nasledovné kroky:

- a. Spustite Navigátor iSeries a rozviňte **váš server iSeries** → **Riadenie prevádzky**.
- b. Kliknite pravým tlačidlom myši na **Podsystémy** a zvoľte si **Otvoriť**.
- c. Skontrolujte, či je tento podsystém aktívny.
- 6. Ak používate celoobrazovkový režim VTxxx, skontrolujte, či vaša miestna konfigurácia klienta VTxxx špecifikuje automatické zalamovanie riadkov. Ak je automatické zalamovanie riadkov pustené, systém automaticky zalamuje riadky na stĺpci 80.
- 7. Pohľadajte ukončovací program Telnetu, zaregistrovaný na ukončovací bod QIBM\_QTG\_DEVINIT, formát INIT0100, pomocou príkazu WRKREGINF (work with registration information). Ak existuje zaregistrovaný užívateľský ukončovací program, pozrite si protokol úloh Telnet servera s názvom úlohy QTVDEVICE, či neobsahuje chyby, súvisiace s týmto programom. Ak také chyby existujú, opravte chyby v ukončovacom programe alebo odstráňte ukončovací program pomocou príkazu RMVEXITPGM (remove exit program).
- 8. Presvedčte sa, že sa váš klient pokúša použiť správny port na pripojenie do Telnetu.

Ak chcete zistiť, ku ktorému portu je priradená služba Telnet, vykonajte tieto kroky:

- a. Spustite Navigátor iSeries a rozviňte **váš server iSeries** → **Sieť** → **Servery** → **TCP/IP**.
- b. Kliknite pravým tlačidlom myši na **Pripojenia** a zvoľte si **Otvoriť**.
- c. Pohľadajte Telnet.
- 9. Na overenie toho, že váš klient sa nepokúša pripojiť na zakázaný port, použite príkaz CFGTCP. Tiež pohľadajte správy v protokole úloh QTVTELNET, ktoré hovoria, že port, ktorý sa pokúšate použiť je zakázaný.
- 10. Pri pokuse o pripojenie pomocou Telnet SSL skontrolujte, že je nainštalovaný Správca digitálnych certifikátov (DCM) a jeden z produktov kryptografických poskytovateľov IBM. Toto je navyše voči vyššie uvedeným položkám. Tiež sa presvedčite, že Telnet serveru (QIBM\_QTV\_TELNET\_SERVER) je priradený platný certifikát, ktorého platnosť ešte neuplynula.

### **Zoznam príčin B**

1. Skontrolujte svoje oprávnenie na virtuálne zobrazovacie zariadenie. Ak sa pri pokuse o prihlásenie k serveru iSeries zobrazí správa CPF1110, nemáte oprávnenie na virtuálne zobrazovacie zariadenie. Keď server Telnet iSeries vytvorí virtuálne zariadenie, užívateľovi \*PUBLIC sa udelí oprávnenie určené systémovou hodnotou QCRTAUT. Táto systémová hodnota by mala byť \*CHANGE, aby sa pomocou Telnetu mohol prihlásiť každý klient.

<span id="page-91-0"></span>2. Ak ste správca bezpečnosti alebo máte oprávnenie \*SECOFR, skontrolujte správnosť systémovej hodnoty QLMTSECOFR.

## **Zoznam príčin C**

- 1. Skontrolujte svoju voľbu pre spracovanie textu. V prípade problémov pri používaní IBM OfficeVision alebo príkazu WRKFLR (Work with Folders) budete možno musieť zmeniť vašu konfiguráciu, aby sa namiesto štandardného editora používal program Office Adapted Editor. V takom prípade požiadajte administrátora systému, aby zmenil vašu voľbu pre spracovanie textu v informáciách o prostredí, priradeným k vášmu ID užívateľa.
- 2. Ak používate celoobrazovkový režim VTxxx, skontrolujte, či vaša miestna konfigurácia klienta VTxxx špecifikuje automatické zalamovanie riadkov. Ak je automatické zalamovanie riadkov pustené, systém automaticky zalamuje riadky na stĺpci 80.
- 3. Ak sa vo vašej relácii VTxxx zobrazujú znaky nesprávne, skontrolujte, či pre svoju reláciu používate správne mapovacie tabuľky.
- 4. Ak váš terminál VTxxx pípa pri každom stlčení klávesu, vaša klávesnica môže byť zamknutá.
- 5. Vyhľadajte chybové správy v protokole úlohy QTVTELNET a úlohy QTVDEVICE servera iSeries.

#### **Súvisiace koncepty**

Systémová hodnota pre zariadenia

"Úvahy o [celoobrazovkovom](#page-63-0) VTxxx" na strane 58

Pri používaní emulácie VTxxx by ste mali zvážiť viacero faktorov.

### **Testovanie odozvy vášho hostiteľského servera**

Pomocou nástroja Ping v Navigátore iSeries môžete otestovať vaše pripojenie TCP/IP.

Ak chcete vykonať ping na váš systém, postupujte takto:

- 1. Spustite Navigátor iSeries a rozviňte **váš server iSeries** → **Sieť**.
- 2. Kliknite pravým tlačidlom myši na **Konfiguráciu TCP/IP** a zvoľte si **Pomocné programy**.
- 3. Kliknite na **Ping**, aby sa zobrazilo dialógové okno Ping.
- 4. Do poľa Ping zadajte názov vášho hostiteľa (napríklad nazovspolocnosti.com).
- 5. Kliknite na **Ping teraz**.

Správy v poli Výsledok budú zobrazovať stav vášho pripojenia.

**Súvisiace úlohy**

["Kontrola](#page-94-0) stavu systému" na strane 89 Táto téma obsahuje potrebné kroky pre kontrolu stavu systému.

## **Typy emulácie pri odstraňovaní problémov**

Táto téma poskytuje špecifickejšie informácie o zisťovaní problémov pri jednotlivých typoch emulácie.

Pri vývoji Telnet klienta je dôležité, aby ste dohodli správny typ emulácie pracovnej stanice. Povolené funkcie sa môžu pre každý typ odlišovať. Tento návod vás oboznámi s typmi pracovných staníc a funkčnými schopnosťami jednotlivých pracovných staníc.

### **Dohodovania a mapovania typu pracovnej stanice**

Tabuľka Mapovania pracovnej stanice a tlačiarne znázorňuje zoznam virtuálnych obrazovkových staníc, ktoré používa server na spojenie s fyzickými obrazovkovými stanicami systému klienta.

Ak si nie ste istý, ktorý emulačný balík používate, musíte určiť čo je vašim virtuálnym zobrazovacím zariadením. Môžete to zistiť pomocou príkazu WRKJOB (Work with Job). Názov sa zobrazí hore. Toto je názov virtuálneho zobrazovacieho zariadenia, spojeného s vašou úlohou. Štandardnou pomenovacou konvenciou je QPADEV xxxx, kde xxxx je alfanumerický znak.

Ak chcete určiť typ zariadenia, napíšte: WRKCFGSTS \*DEV QPADEVxxxx

S popisom vášho zariadenia môžete pracovať. Vedľa názvu zariadenia napíšte 8 (Work with description). Systém zobrazí typ zariadenia. Z typu zariadenia môžete určiť, či používate celoobrazovkový režim pre 3270, 5250, VT100 alebo VT220.

| Podporovaná pracovná<br>stanica a (model) | Ekvivalentný typ a (model)                     | Špecifikácia pre Internet | <b>Popis</b>                                                                                                    |
|-------------------------------------------|------------------------------------------------|---------------------------|----------------------------------------------------------------------------------------------------|
| 5251(11)                                  |                                                | IBM-5251-11               | 24 X 80 monochromatická<br>obrazovka                                                                                                    |
| 5291 $(1)$                                | 5291(2)                                        | IBM-5291-1                | 24 X 80 monochromatická<br>obrazovka                                                                                                    |
| 5292(2)                                   |                                                | IBM-5292-2                | 24 X 80 farebná grafická<br>obrazovka; tento typ pracovnej<br>stanice je tiež emulovaný<br>funkciou grafickej pracovnej<br>stanice.                                                       |
| 3196 (A1)                                 | 3196 (A1) 3196 (B1) 3196 (B2)<br>3476 (EA)     | IBM-3196-A1               | 24 X 80 monochromatická<br>obrazovka; tento typ pracovnej<br>stanice je tiež emulovaný<br>funkciou monochromatickej<br>pracovnej stanice.                                                 |
| 3486 (BA)                                 |                                                | IBM-3486-BA               | 24 X 80 monochromatická<br>obrazovka                                                                                                    |
| $3487(HA)^2$                              | 3487 (HG) <sup>2</sup> 3487 (HW) <sup>2</sup>  | IBM-3487-HA               | 24 X 80 monochromatická<br>obrazovka; tento typ pracovnej<br>stanice je tiež emulovaný<br>funkciou monochromatickej<br>pracovnej stanice.                                                 |
| 3487 (HC) <sup>2</sup>                    |                                                | IBM-3487-HC               | 24 X 80 farebná obrazovka;<br>tento typ pracovnej stanice je<br>tiež emulovaný funkciou<br>farebnej pracovnej stanice.                                                                    |
| 3179(2)                                   | 3197 (C1) 3197 (C2) 3476<br>$(EC)$ 5292 $(1)$  | IBM-3179-2                | 24 X 80 farebná obrazovka;<br>tento typ pracovnej stanice je<br>tiež emulovaný funkciou<br>farebnej pracovnej stanice.                                                                    |
| 3180(2)                                   | 3197 (D1) 3197 (D2) 3197<br>$(W1)$ 3197 $(W2)$ | IBM-3180-2                | 27 X 132 monochromatická<br>obrazovka                                                                                                    |
| 5555 (B01)                                | 5555 (E01)                                     | IBM-5555-B01              | 24 X 80 DBCS (dvojbajtová<br>znaková sada)<br>monochromatická obrazovka;<br>tento typ pracovnej stanice je<br>emulovaný funkciou pracovnej<br>stanice, ktorá podporuje DBCS<br>obrazovku. |
| 5555 (C01)                                | 5555 (F01)                                     | IBM-5555-C01              | 24 x 80 DBCS farebná<br>obrazovka; tento typ pracovnej<br>stanice je emulovaný funkciou<br>pracovnej stanice, ktorá<br>podporuje DBCS obrazovku.                                          |

*Tabuľka 20. Mapovania pracovných staníc a tlačiarní*

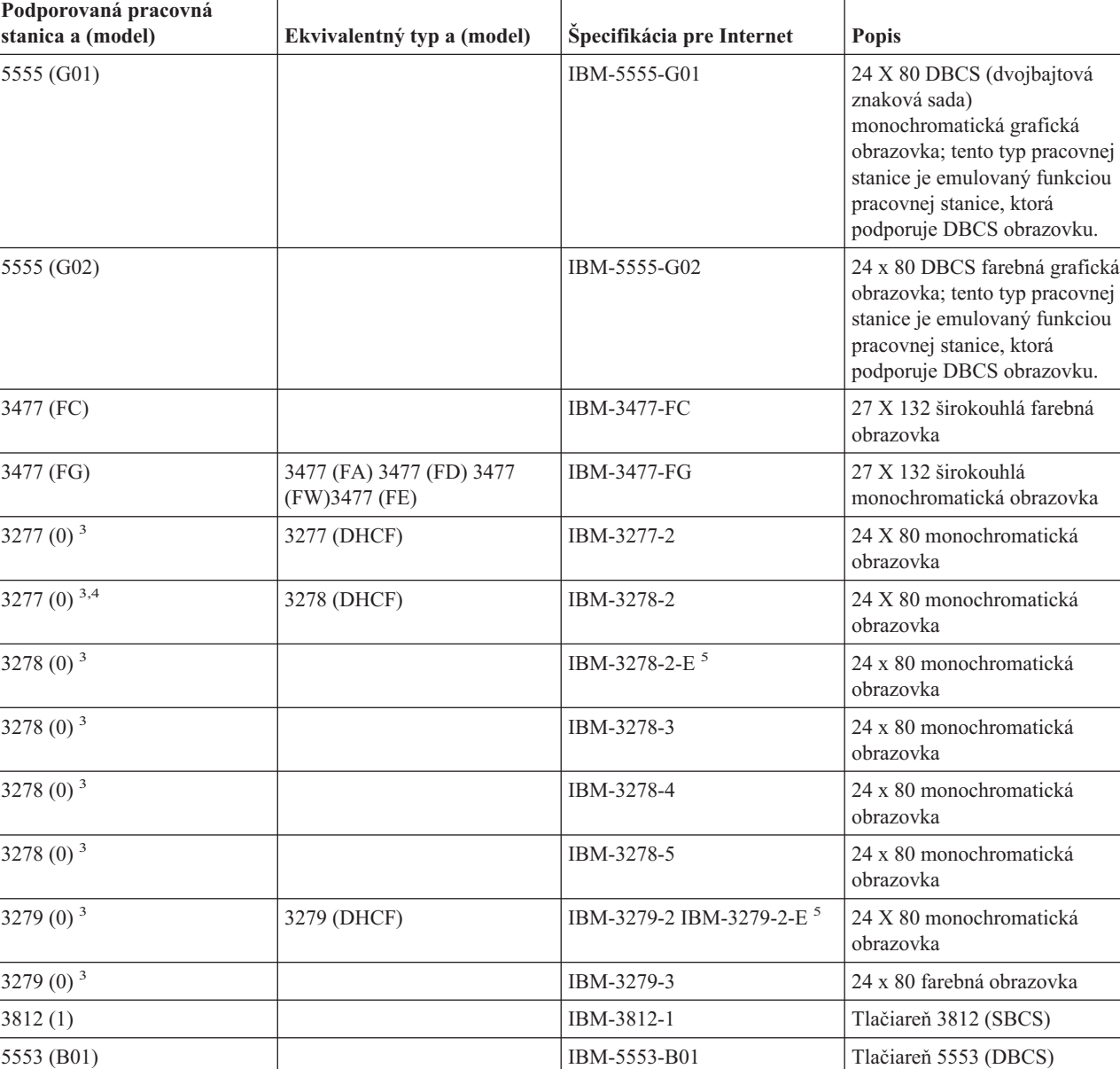

*Tabuľka 20. Mapovania pracovných staníc a tlačiarní (pokračovanie)*

#### **Úvahy:**

**<sup>1</sup>** Všetky pracovné stanice 5250 okrem 5555 (B01) a 5555 (C01) môžu fungovať ako pracovné stanice 5251-11.

VT100 (\*ASCII) <sup>6</sup> DEC-VT100 VT100(7) VT102

**<sup>2</sup>** Túto pracovnú stanicu je možné nakonfigurovať v režime 24 x 80 alebo 27 x 132. Pred nastavením hodnoty parametra typu pracovnej stanice musíte zistiť režim pracovnej stanice.

DEC-VT102 DEC-VT200 DEC-VT220 VT200(7)

24 x 80 monochromatická ASCII obrazovka

VT220(7)

**<sup>3</sup>** Server iSeries podporuje vo vzdialených pracovných staniciach 327x len obrazovky s režimom 24 X 80. Vzdialené pracovné stanice 3277 (distribuované zariadenie hostiteľských príkazov (DHCF) a normálne) sú mapované do IBM-3277-2. Vzdialené pracovné stanice 3278 sú mapované do IBM-3278-2. Vzdialené pracovné stanice 3279 sa mapujú na IBM-3279-2.

<span id="page-94-0"></span>**<sup>4</sup>** Niektoré celoobrazovkové balíky emulátorov 3270 (TN3270) alebo balíky emulátorov 3278-2 nepodporujú zapisovacie štruktúrované polia správne. Z tohto dôvodu implementácia servera Telnet iSeries mapuje zariadenia typu 3278-2 na zariadenia typu 3277-2, aby server iSeries mohol pracovať s týmito implementáciami TN3270.

**<sup>5</sup>** Zvýrazňovanie pomocou rozšírených atribútov je podporované. Takisto aj blikanie a inverzný obraz. Je podporované aj spracovanie 3270 DBCS.

**<sup>6</sup>** Virtuálne zariadenie VT100 podporuje zariadenia VT220.

**<sup>7</sup>** VT100, VT200 a VT220 nie sú oficiálne názvy typov terminálov. Niektoré implementácie používajú pri dohode tieto názvy ako hodnoty pre typ terminálu.

#### **Súvisiaci odkaz**

["INIT0100:](#page-50-0) Formát informácií opisujúcich pripojenie" na strane 45

V tejto téme môžete nájsť informácie o pripojení klienta, ktoré môže použiť ukončovací program.

## **Odstraňovanie problémov vášho Telnet servera SSL**

Táto téma obsahuje detailné informácie o odstraňovaní problémov s vaším serverom SSL, vrátane návratových kódov pre SSL a zoznamu bežných problémov s SSL.

Na identifikovanie problémov s vašim Telnet SSL serverom použite tieto kroky:

- 1. Skontrolujte stav systému, aby ste overili, že je nainštalovaný správny softvér a že sú servery spustené.
- 2. Zavolajte príkaz Ping pre váš hostiteľský server, aby ste overili, že je spustené TCP/IP a že sieť je v poriadku.
- 3. Skontrolujte, že je spustený server Telnet.
- 4. Pomocou príkazu NETSTAT \*CNN vyhľadajte aktívneho poslucháča SSL.
- 5. V protokole úlohy Telnet vyhľadajte návratový kód pre SSL.
- 6. Vyhľadajte problémy s SSL a návratové kódy, ktoré vám pomôžu vyriešiť problém.

Mnoho problémov s SSL môže byť spôsobených nesprávnymi digitálnymi certifikátmi. Správca digitálnych certifikátov vám umožňuje zmeniť vašu Certifikačnú autoritu alebo systémové certifikáty. Ak chcete skontrolovať, že máte platný certifikát systému, počítajte si informácie o spúšťaní Správcu digitálnych certifikátov a potom zobrazte certifikát systému.

#### **Súvisiace koncepty**

["Zabezpečený](#page-35-0) Telnet s SSL" na strane 30

Pomocou protokolu SSL (Secure Sockets Layer) môžete vytvárať bezpečné pripojenia medzi aplikáciou servera Telnet a klientmi Telnet, ktoré poskytujú autentifikáciu jedného alebo oboch koncových bodov komunikačnej relácie. SSL poskytuje aj súkromie a integritu údajov, ktoré si medzi sebou klient a aplikácie servera vymieňajú.

#### Digitálne certifikáty

Spustenie Správcu digitálnych certifikátov

#### **Súvisiace úlohy**

["Konfigurácia](#page-36-0) SSL na Telnet serveri" na strane 31 Pomocou tejto témy môžete vo vašom serveri iSeries nastaviť SSL.

#### **Kontrola stavu systému**

Táto téma obsahuje potrebné kroky pre kontrolu stavu systému.

Ak chcete potvrdiť, že váš Telnet server je pripravený pre relácie SSL, vykonajte tieto kroky:

- 1. Skontrolujte, že máte nainštalovaný správny softvér na podporu Telnet SSL a na manažovanie certifikátov:
	- TCP/IP Connectivity Utilities for iSeries, 5722-TC1
	- v Digital Certificate Manager, 5722-SS1 Boss Option 34
	- v Cryptographic Access Provider, 5722-AC *x*
	- IBM HTTP Server for iSeries, 5722-DG1
- <span id="page-95-0"></span>• Developer Kit for Java, 5722-JV1
- 2. Skontrolujte, je váš server Telnet bezpečný tak, že k aplikácii servera Telnet QIBM\_QTV\_TELNET\_SERVER priradíte certifikát.
- 3. Vykonajte príkaz ping pre váš hostiteľský systém, aby ste skontrolovali vaše pripojenie TCP/IP a stav siete.
- 4. Zistite, či je spustený server Telnet.
- 5. Zistite, či je server Telnet nakonfigurovaný, aby povoľoval pripojenia SSL.

#### **Súvisiace úlohy**

["Priradenie](#page-37-0) certifikátu Telnet serveru" na strane 32

Keď server Telnet vo vašom systéme nastavíte na používanie SSL, môžete z iSeries Access for Windows alebo z iného klienta Telnet s povoleným SSL, napríklad z emulátora Personal Communications, vytvárať bezpečné pripojenia Telnet k vášmu systému.

"Testovanie odozvy vášho [hostiteľského](#page-91-0) servera" na strane 86

Pomocou nástroja Ping v Navigátore iSeries môžete otestovať vaše pripojenie TCP/IP.

["Spustenie](#page-25-0) Telnet servera" na strane 20

V tejto téme sa oboznámite s krokmi pre spustenie servera Telnet.

["Konfigurácia](#page-36-0) SSL na Telnet serveri" na strane 31

Pomocou tejto témy môžete vo vašom serveri iSeries nastaviť SSL.

#### **Súvisiaci odkaz**

["Návratové](#page-96-0) kódy SSL" na strane 91

Táto téma obsahuje zoznam návratových kódov SSL systému pre väčšinu bežných problémov, ktoré sa môžu vyskytnúť počas inicializácie alebo vzájomného dohodovania SSL.

### **Kontrola aktívneho poslucháča SSL**

Táto téma obsahuje informácie o vyhľadávaní aktívneho poslucháča SSL.

Aby Telnet server prijímal pokusy o spojenia, musí byť aktívny a pripravený. Ak chcete nájsť aktívny prijímač SSL, vykonajte tieto kroky:

- 1. V znakovom rozhraní iSeries zadajte príkaz NETSTAT \*CNN, aby sa zobrazila obrazovka Práca so stavom pripojenia TCP/IP.
- 2. V stĺpci **Local Port** nájdite návestie telnet- pre telnet-ssl. Uvidíte len reťazec telnet-, pretože pole na obrazovke nie je dostatočne dlhé.
	- v Na zobrazenie celého poľa Local Port použite kláves F22.
	- v Na zobrazenie čísiel portov použite kláves F14. Záznam telnet-ssl bude mať port 992.

Ak v stĺpci Local Port nenájdete telnet-ssl, inicializácia SSL zlyhala. Opraviť problém vám pomôžu diagnostické správy pre SSL v protokole úlohy QTVTELNET, spustenej v podsystéme QSYSWRK. Po zlyhaní inicializácie SSL sa bude vykonávať len jedna úloha QTVTELNET.

#### **Súvisiace úlohy**

"Kontrola protokolu úloh Telnetu" Keď inicializácia a vzájomné dohodovanie SSL zlyhá, server Telnet odošle úlohe QTVTELNET diagnostické správy CPDBC nn.

### **Kontrola protokolu úloh Telnetu**

Keď inicializácia a vzájomné dohodovanie SSL zlyhá, server Telnet odošle úlohe QTVTELNET diagnostické správy CPDBC nn.

Ak chcete skontrolovať protokol úloh Telnet servera, vykonajte tieto kroky:

- 1. V Navigátore iSeries rozviňte **váš server iSeries** → **Sieť** → **Konfigurácia TCP/IP** → **IPv4**.
- 2. Kliknite na **Spojenia**.
- 3. Kliknite pravým tlačidlom myši na adresu IP neúspešnej pracovnej stanice klienta a zvoľte si **Úlohy**. Všimnite si názov úlohy.
- <span id="page-96-0"></span>4. Rozviňte **Riadenie** úloh  $\rightarrow$  Úlohy servera.
- 5. Pravým tlačidlom kliknite na **QTVTELNET** v stĺpci Názov úlohy.
- 6. Vyberte **Protokol úloh**.
- 7. V stĺpci ID správy pohľadajte správu CPDBC nn.

O úlohách Telnet servera by ste si mali pamätať tieto veci:

- v Keď sa nepodarí inicializovať prijímač SSL, spustí sa len jedna úloha QTVTELNET.
- v Úlohy QTVDEVICE a QTVTELNET sa spustia pri spustení Telnet servera po reštarte systému.
- v Keď Telnet server spustí prijímač SSL, spustí sa rovnaký počet úloh QTVTELNET a QTVDEVICE.
- v Úlohy QTVTELNET ukončí príkaz ENDTCPSVR \*TELNET alebo ENDTCP.
- v Keď sa ukončí podsystém QSYSWRK, ukončia sa úlohy QTVDEVICE.

#### **Súvisiace koncepty**

["Inicializácia](#page-41-0) a vzájomné dohodnutie SSL" na strane 36

Táto téma obsahuje detaily o interakcii medzi servermi a klientmi Telnet a SSL.

#### **Súvisiace úlohy**

"Kontrola aktívneho [poslucháča](#page-95-0) SSL" na strane 90 Táto téma obsahuje informácie o vyhľadávaní aktívneho poslucháča SSL.

### **Návratové kódy SSL**

Táto téma obsahuje zoznam návratových kódov SSL systému pre väčšinu bežných problémov, ktoré sa môžu vyskytnúť počas inicializácie alebo vzájomného dohodovania SSL.

#### **Pred použitím nasledujúcej tabuľky návratových kódov**

- Musíte nájsť návratový kód SSL v protokole úlohy QTVTELNET.
- v V niektorých prípadoch budete musieť pracovať s konfiguráciou Správcu digitálnych certifikátov, aby ste opravili problémy s certifikátmi certifikačnej autority (CA) alebo certifikátmi systému.
- v Keď kopírujete informácie certifikátu CA pre vášho Telnet klienta SSL, nezabudnite zahrnúť riadky, obsahujúce slová BEGIN CERTIFICATE a END CERTIFICATE.

#### **Bežné návratové kódy**

*Tabuľka 21. Bežné návratové kódy*

| Návratový kód | <b>Popis</b>                                                                                                    |
|---------------|----------------------------------------------------------------------------------------------------|
| $-2$          | Pre spracovanie SSL nie je dostupný žiadny certifikát systému. Telnet server úspešne inicializuje<br>SSL, ale zlyhá vzájomné dohodnutie SSL. V okne klienta SSL Telnet sa nezobrazuje prihlasovací<br>panel. Aplikácia QIBM_QTV_TELNET_SERVER nemá pridelený systémový certifikát.<br>Zobrazte si systémový certifikát a presvedčte sa, či je v stĺpci Certificate assigned hodnota Yes. Ak je<br>hodnota Nie, vytvorte systémový certifikát pre aplikáciu QIBM_QTV_TELNET_SERVER.                                                                                                    |
| $-4$          | Certifikát CA alebo certifikát systému je nesprávny. Systémový certifikát nie je súkromný alebo<br>dôveryhodný. Polia Súkromný kľúč a Dôveryhodný v certifikáte servera sú nesprávne. V okne klienta<br>SSL Telnet sa nezobrazuje prihlasovací panel.<br>Pridajte informácie certifikačnej autority (CA) k vášmu Telnet klientovi SSL. Ak ako klienta SSL<br>Telnet používate iSeries Access for Windows, pozrite si tému Manažovanie verejných internetových<br>certifikátov pre komunikačné relácie SSL. V opačnom prípade si pozrite pokyny v časti Získanie kópie<br>súkromného certifikátu CA. |
| $-16$         | Partnerský systém sa nerozpoznal. Tento problém je najčastejší problém, ked sa Telnet klient SSL<br>pokúša o vytvorenie SSL relácie prvýkrát. Okno Telnet klienta SSL nemá žiadny prihlasovací panel.<br>Pridajte informácie o certifikáte certifikačnej autority (CA) k vášmu Telnet klientovi SSL.                                                                                                    |

*Tabuľka 21. Bežné návratové kódy (pokračovanie)*

| Návratový kód | <b>Popis</b>                                                                                                    |
|---------------|----------------------------------------------------------------------------------------------------|
| $-18$         | Certifikát systému je samopodpísaný a server ho používa ako certifikát CA. Systémový certifikát,<br>ktorý je pridelený aplikácii QIBM_QTV_TELNET_SERVER musí byť dôveryhodný, podpísaný<br>certifikačnou autoritou a musí sa používať počas doby platnosti. Musíte vytvoriť certifikát CA a spojiť<br>ho so systémovým certifikátom. Telnet server neinicializuje SSL, ak je systémový certifikát nesprávny.<br>Vytvorte certifikát CA a spojte ho so systémovým certifikátom. |
| $-23$         | Certifikát systému nie je podpísaný dôveryhodnou certifikačnou autoritou. Systémový certifikát,<br>ktorý je pridelený aplikácii QIBM_QTV_TELNET_SERVER musí byť dôveryhodný, podpísaný<br>certifikačnou autoritou a musí sa používať počas doby platnosti.<br>Zmeňte certifikát CA na dôveryhodný. Pokyny nájdete v časti Správa aplikácií v DCM.                                                                                                    |
| $-24$         | Časový interval platnosti certifikátu CA exspiroval. Používate certifikát, ktorého platnosť už<br>skončila. V okne klienta SSL Telnet sa nezobrazuje prihlasovací panel.<br>Obnovte certifikát CA, ktorý sa použil na vybudovanie systémového certifikátu.                                                                                                    |
| $-93$         | SSL sa nedá použiť. SSL Telnet klienti sa nemôžu pripojiť do hostiteľa, pretože nie je k dispozícii<br>žiadny aktívny prijímač SSL.<br>Nainštalujte požadovaný softvér na podporu Telnet SSL a na manažovanie certifikátov. Pokyny nájdete<br>v časti Kontrola stavu systému.                                                                                                    |

#### **Ostatné návratové kódy pre SSL**

Pre návratové kódy SSL v nasledovnej tabuľke použite Správcu digitálnych certifikátov na overenie, že digitálne certifikáty vyhovujú týmto požiadavkám:

- v Certifikát CA je platný a jeho platnosť neskončila.
- v Aplikácia QIBM\_QTV\_TELNET\_SERVER Telnet servera má v stĺpci Certificate Assigned hodnotu Yes.
- v Certifikačná autorita podpísala systémový certifikát.
- v Systémový certifikát je dôveryhodný.
- v Systémový certifikát sa používa v časovom úseku, ktorý je uvedený v certifikáte.

#### *Tabuľka 22. Ostatné návratové kódy pre SSL*

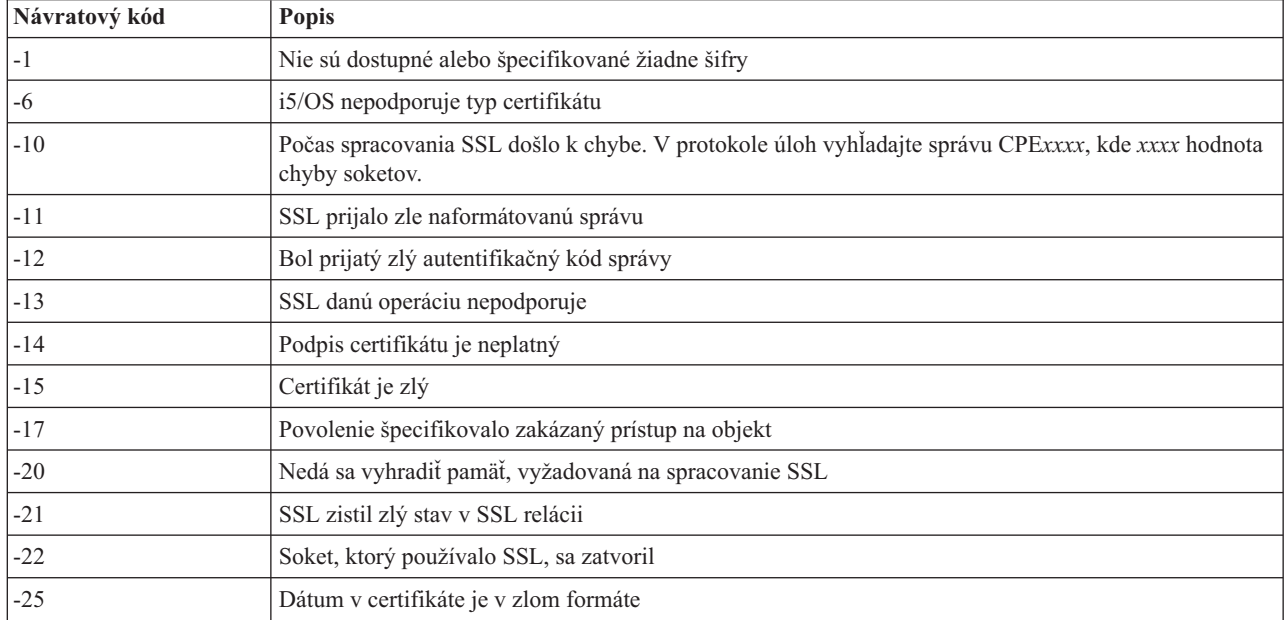

<span id="page-98-0"></span>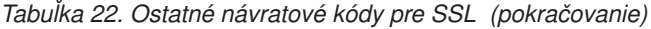

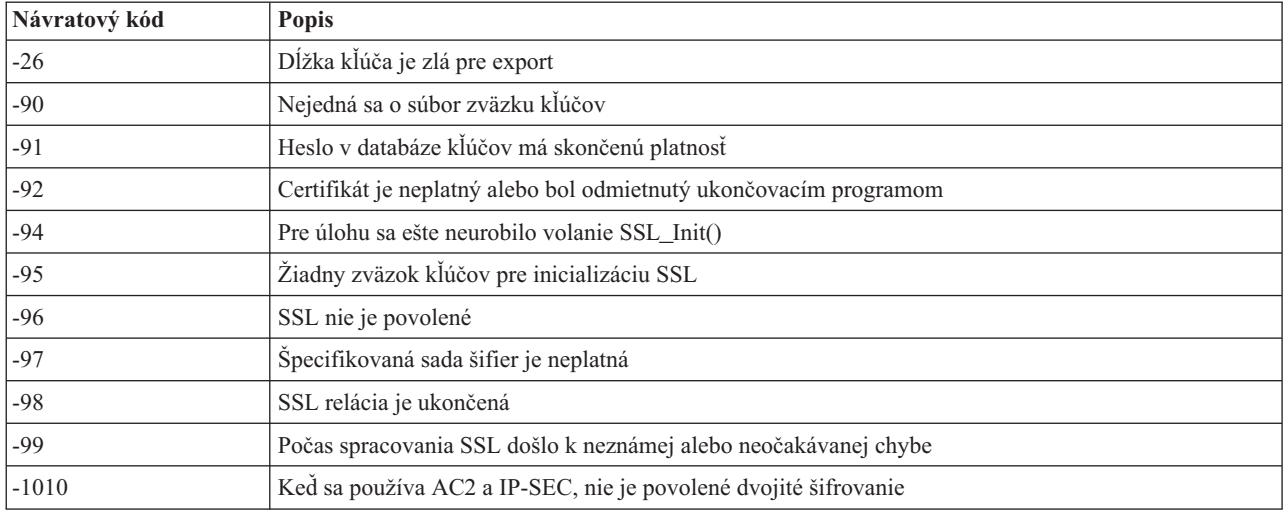

#### **Súvisiace úlohy**

Práca s konfiguráciou Správcu digitálnych certifikátov

Manažovanie priradení certifikátov pre aplikáciu

Manažovanie verejných internetových certifikátov pre komunikačné relácie SSL

Vytvorenie a sprevádzkovanie lokálnej certifikačnej autority

Správa aplikácií v DCM

["Kontrola](#page-94-0) stavu systému" na strane 89

Táto téma obsahuje potrebné kroky pre kontrolu stavu systému.

#### **Súvisiaci odkaz**

Získanie kópie súkromného certifikátu CA

## **Výstupy servisného programu TRCTCPAPP**

Sledovanie komponentu správca virtuálnych terminálov (VTM) môžete spustiť s poľom užívateľských údajov nastaveným na Telnet.

Pre príkaz TRCTCPAPP (trace TCP/IP application) sa výpis sledovania komponentu VTM zobrazí ako súbor, pripravený na spracovanie, nazývaný VTMTRACE, a jeho pole užívateľských údajov je nastavené na TELNET . Systém dá tento súbor do štandardného výstupného frontu profilu, ktorý spúšťa volanie TRCTCPAPP \*TELNET \*OFF. Zároveň sú všetky letové zapisovače úlohy servera vypísané do pamäte spoolových súborov s názvom QTOCTTRC s užívateľskými údajmi nastavenými na QTVnnnnnn.

Nasleduje príklad, čo uvidíte vo vašom protokole interaktívnej úlohy, keď vykonáte volanie TRCTCPAPP \*OFF

```
+-----------------------------------------------------------------------------------+
Command Entry
Request level: 1
All previous commands and messages:
|> trctcpapp *telnet *off |
Spooled printer file 1 opened for output.
|Trace data for application TELNET formatted: Spooled VTMTRACE user data 'TELNET' |
|Trace data for application TELNET formatted: Spooled QTOCTTRC user data 'TV017231' |
|Trace data for application TELNET formatted: Spooled QTOCTTRC user data 'TV017230' |
|Trace data for application TELNET formatted: Spooled QTOCTTRC user data 'TV017229' |
|Trace data for application TELNET formatted: Spooled QTOCTTRC user data 'TV017232' |
|Trace data for application TELNET formatted: Spooled QTOCTTRC user data 'TV017233' |
|Trace data for application TELNET formatted: Spooled QTOCTTRC user data 'TV017234' |
| More... |
Type command, press Enter.
|===> __________________________________________________________________________ |
```

```
|F3=ExitF4=Prompt F9=Retrieve F10=Exclude detailed messages |
|F11=Display full F12=Cancel F13=Information Assistant F24=More keys |
| |
```

```
+-----------------------------------------------------------------------------------+
```
Nasleduje príklad, čo uvidíte vo vašom štandardnom výstupnom fronte

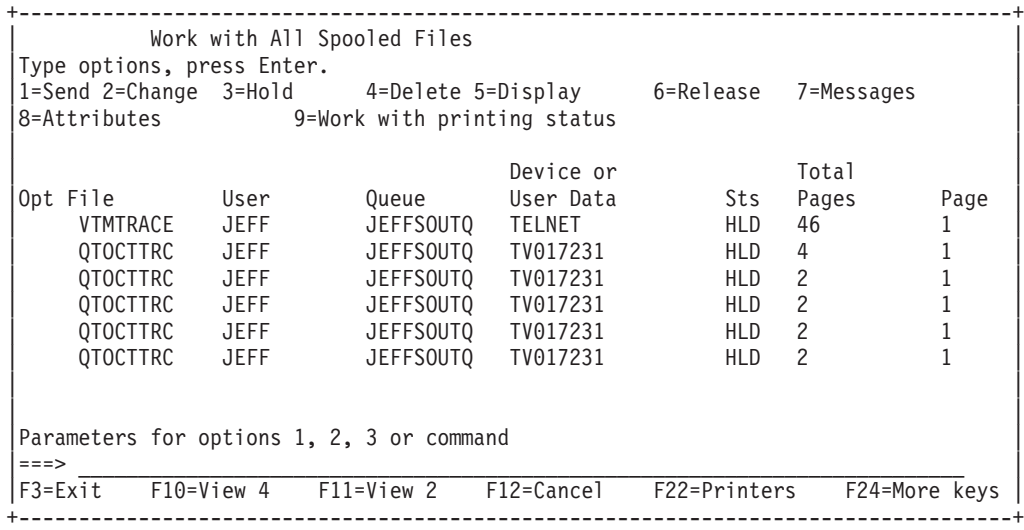

Je vytvorený len jeden súbor, ktorý sa nazýva VTMTRACE. Ak je na serveri funkčný režim SSL Telnet, môžete mať jeden alebo viac súborov QTOCTTRC.

Nasleduje príklad súboru QTOCTTRC. Tento súbor, pripravený na spracovanie, je úloha servera (QTVTELNET), ako opak k úlohe QTVDEVICE.

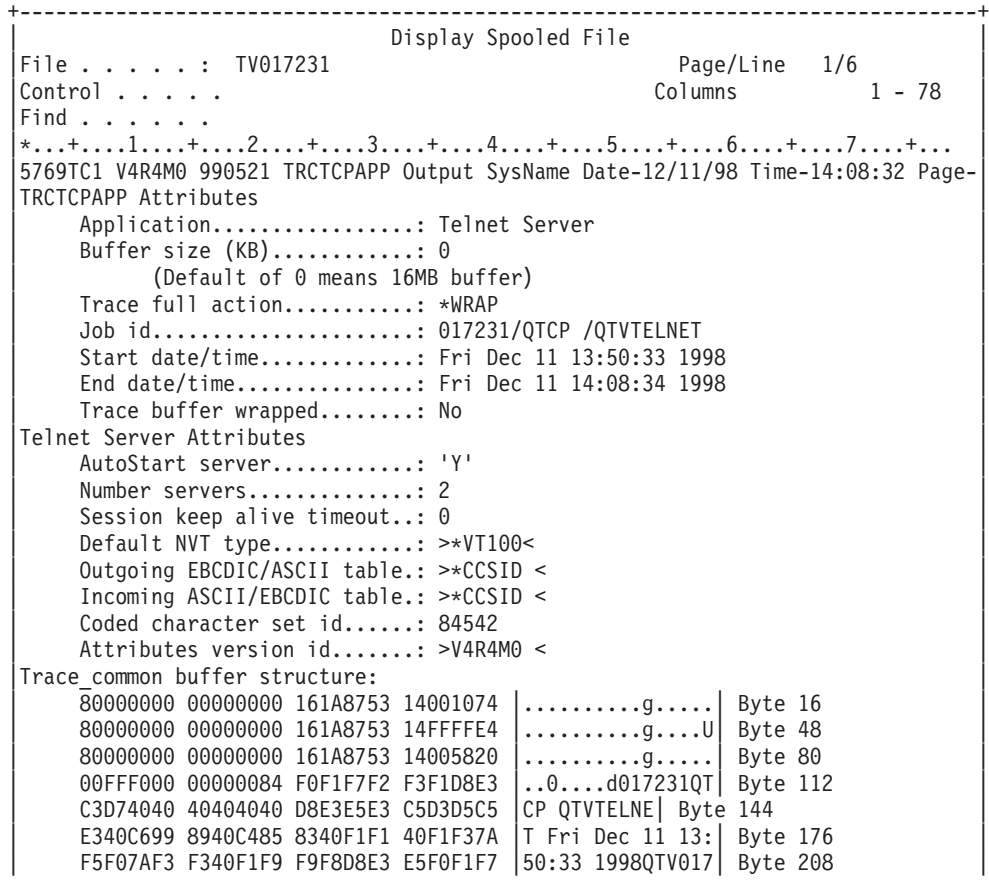

| F2F3F140 |231 | Byte 228 | Flight Records: |qtvtelnet: Job: QTVTELNET/QTCP/017231 | |(C) Copyright IBM Corporation, 1999 | Licensed Material - Program Property of IBM. Refer to Copyright Instructions Form No. G120-2083 |ProdId: 5769-SS1 Rel: V4R4M0 Vers: V4R4M0 PTR: P3684767 | gtvtelnet: Program QTVTELNET dated 04 December 1998 running |qtvtelnet: Source file: qtvtelnet.plC | qtvtelnet: Last modified: Wed Dec 9 11:57:40 1998 qtvtelnet: Last compiled at 12:00:10 on Dec 9 1998 |qtvtelnet: Arguments passed: 1 | |qtvtelnet: Time Started: Fri Dec 11 13:50:34 1998 | |qtvtelnet: sigaction() for SIGUSR1 is EndClientSession() | gtvtelnet: Set Telnet Server job identity for OpNav |qtvtelnet: Need to setup SSL\_Init\_Application() | |qtvtelnet: SSL\_Init\_Application() successful | gtvtelnet: Find Telnet Server control block gtvtelnet: Lock Telnet Server control block qtvtelnet: Open driver to stream gtvtelnet: First Telnet Server Job... | | |F3=Exit F12=Cancel F19=Left F20=Right F24=More keys | +--------------------------------------------------------------------------------+

Nasleduje príklad iného súboru QTOCTTRC. Toto je súbor správcu zariadení, pripravený na spracovanie, ako opak úlohy servera QTVTELNET:

+--------------------------------------------------------------------------------+ Display Spooled File |File . . . . . : TV017230 Page/Line 1/6 |  $Control . . . .$ Find  $\ldots$  . . . . |\*...+....1....+....2....+....3....+....4....+....5....+....6....+....7....+... | |TRCTCPAPP Attributes | Application................... Telnet Server Buffer size (KB)............: 0 | (Default of 0 means 16MB buffer) | Trace full action...........: \*WRAP | Job id......................: 017230/QTCP /QTVDEVICE | | Start date/time.............: Fri Dec 11 13:50:33 1998 | End date/time...............: Fri Dec 11 14:08:39 1998 Trace buffer wrapped........: No Telnet Server Attributes AutoStart server.............. Y Number servers............... 2 Session keep alive timeout..: 0 Default NVT type............: >\*VT100< Outgoing EBCDIC/ASCII table.: >\*CCSID < |5769TC1 V4R4M0 990521 TRCTCPAPP Output SysName Date-12/11/98 Time-14:08:32 Page-| |\*...+....1....+....2....+....3....+....4....+....5....+....6....+....7... | Incoming ASCII/EBCDIC table.: >\*CCSID < Coded character set id......: 84542 Attributes version id.......: >V4R4M0 < Trace common buffer structure: | 80000000 00000000 3DA86C25 5F001074 |.........y...| Byte 16 | | 80000000 00000000 3DA86C25 5FFFFFE4 |.........y..U| Byte 48 | | 80000000 00000000 3DA86C25 5F002F64 |.........y...| Byte 80 | | 00FFF000 00000084 F0F1F7F2 F3F0D8E3 |..0....d017230QT| Byte 112 | | C3D74040 40404040 D8E3E5C4 C5E5C9C3 |CP QTVDEVIC| Byte 144 | | C540C699 8940C485 8340F1F1 40F1F37A |E Fri Dec 11 13:| Byte 176 | | F5F07AF3 F340F1F9 F9F8D8E3 E5F0F1F7 |50:33 1998QTV017| Byte 208 | | F2F3F040 |230 | Byte 228 | Flight Records: |qtvtncsh: >>>>> entry | |(C) Copyright IBM Corporation, 1999. | |Licensed Material - Program Property of IBM. |

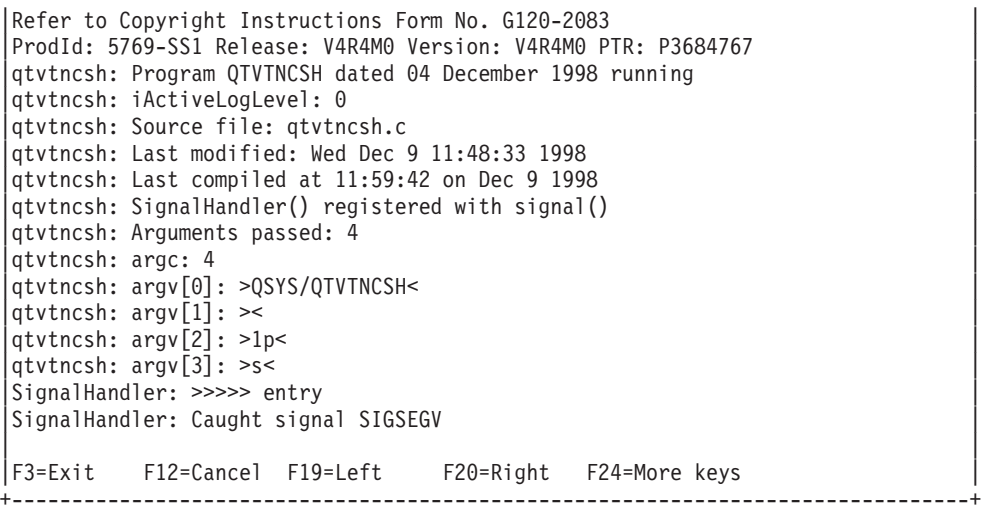

#### **Súvisiace koncepty**

"Materiály potrebné na ohlásenie problémov Telnet"

Táto téma uvádza informácie, ktoré pravdepodobne budete musieť poskytnúť vášmu predstaviteľovi servisu pri nahlasovaní problému s aplikáciou Telnet.

## **Materiály potrebné na ohlásenie problémov Telnet**

Táto téma uvádza informácie, ktoré pravdepodobne budete musieť poskytnúť vášmu predstaviteľovi servisu pri nahlasovaní problému s aplikáciou Telnet.

Problémy nahlasované spoločnosti IBM môžu podľa uváženia predstaviteľa servisu zahŕňať jednu alebo viac položiek z tohto zoznamu:

- Protokoly úloh Telnet servera:
	- Protokol úlohy QTVTELNET
	- Protokol úlohy QTVDEVICE
- v Niektoré detaily o problémovom scenári. Napríklad:
	- Typ vzdialeného hostiteľa, z ktorého alebo ku ktorému ste vytvárali pripojenie Telnet, napríklad server iSeries, zSeries alebo pSeries. Toto je hlavne užitočné pri vykonávaní kaskádovaných funkcií Telnetu.
	- Typ klienta, ktorý sa pokúšal o pripojenie k serveru Telnet, napríklad IBM Personal Communications a iSeries Access for Windows.
- v Protokol úloh interaktívnej úlohy, vykonávajúcej Telnet klienta (keď sa jedná o klienta).
- v Výstup sledovacej úlohy (TRCJOB) zlyhanej interaktívnej úlohy (je to podstatné, ak používate Telnet klienta).

**Poznámka:** Na spustenie tohto sledovania použite príkaz TRCJOB \*ON. Výsledkom je súbor QPSRVTRC, pripravený na spracovanie, v interaktívnej úlohe.

- v Vysledovanú komunikáciu pri zlyhaní, naformátovanú pre ASCII a aj EBCDIC, ktorá obsahuje len údaje TCP/IP. Predstaviteľ servisu vás môže požiadať, aby ste do tohto sledovania zahrnuli správy vysielania. Okrem toho, ak máte v sieti vysokú premávku, budete možno musieť filtrovať toto sledovanie na špecifickú adresu IP a poznať adresu IP klienta, ktorý zlyháva.
- v Ktorýkoľvek licenčný interný kód (LIC) sa protokoluje s hlavným kódom 0700 a vedľajším kódom 005x od času zlyhania. Okrem toho môžu existovať informačné protokoly LIC s hlavným kódom 0701 a vedľajším kódom 005x, ktoré môžu byť užitočné ale nemusia byť kritické.
- v Sledovanie komponentu VTM (Virtual Terminal Manager) LIC. Toto sledovanie môžete získať pomocou príkazu TRCTCPAPP (trace TCP/IP application) alebo cez príkaz STRSST (start system service tools). Všetky detaily o používaní príkazu sledovania aplikácie TCP/IP (TRCTCPAPP) nájdete v opise príkazu TRCTCPAPP.

Keď spustíte sledovanie VTM LIC, bude to mať dopad na výkon. Uvádzame niekoľko príkladov použitia tohto príkladu:

- v Ak chcete sledovať všetku aktivitu VTM: TRCTCPAPP APP(\*TELNET) SET(\*ON)
- v Ak chcete sledovať aktivitu na konkrétnom zariadení a poznáte jeho názov: TRCTCPAPP APP(\*TELNET) SET(\*ON) DEVD(názov\_zariadenia)
- v Ak chcete sledovať aktivitu na konkrétnom zariadení a poznáte IP adresu klienta: TRCTCPAPP APP(\*TELNET) SET(\*ON) RMTNETADR(\*INET'www.xxx.yyy.zzz')
- v Ak chcete vypnúť sledovanie s výstupom do súboru v odkladacej oblasti: TRCTCPAPP APP(\*TELNET) SET(\*OFF)
	- **Poznámka:** Pred vykonaním tohto príkazu by ste mali od predstaviteľa servisu získať špecifické detaily o tom, ktoré parametre sledovania je potrebné použiť pre váš problém. Týmto sa zaistí, že získate správne informácie pre váš problém.

#### **Súvisiace koncepty**

"Výstupy servisného programu [TRCTCPAPP"](#page-98-0) na strane 93 Sledovanie komponentu správca virtuálnych terminálov (VTM) môžete spustiť s poľom užívateľských údajov nastaveným na Telnet.

## **Automaticky generované diagnostické informácie**

Niektoré chyby Telnet servera automaticky vygenerujú diagnostické informácie. Táto časť popisuje, ako získať tieto informácie.

Pri niektorých chybách v serveri Telnet sa môžu automaticky vygenerovať diagnostické informácie. Tieto diagnostické informácie o vás môže vyžiadať váš predstaviteľ servisu za účelom presnej analýzy problému s Telnet serverom.

Ak úloha Telnet alebo správca zariadení zlyhá s chybou FFDC (first failure data capture) v profile WRKSPLF QTCP sa zobrazia súbory, pripravené na spracovanie. Keď úloha zlyhá s chybou FFDC, každá zlyhaná úloha bude automaticky mať dva výpisy. Jeden výpis vznikne zavolaním DSPJOB \*PRINT a druhý zavolaním DSPJOBLOG \*PRINT. Takto získate výpis protokolu úlohy aj vykonávacích atribútov úlohy a budete mať k dispozícii výstup zo skupiny užívateľských údajov spolu s identifikátorom čísla úlohy. Potom to môžete porovnať s ľubovoľným výstupom sledovania komponentu VTM.

Budete mať spolu štyri súbory, pripravené na spracovanie; dva pre úlohu QTVTELNET a dva pre úlohu QTVDEVICE. Keď systém narazí na chybu FFDC, automaticky sa vytvoria tieto súbory. Ako príklad si pozrite tento obrázok:

```
+---------------------------------------------------------------------------------+
       Work with All Spooled Files
| |
 |Type options, press Enter.<br>|-Send 2=Change = 3=Hold = 4=Delete = 5=Display = 6=Release
   | 1=Send 2=Change 3=Hold 4=Delete 5=Display 6=Release 7=Messages|
    8=Attributes 9=Work with printing status
| |
 | Device or |
 Opt File buser Queue Duser Data Sts Pages
       | QPJOBLOG QTCP QEZJOBLOG TV016868 HLD 4 |
 | QPDSPJOB QTCP QPRINT TV016868 HLD 7 |
       | QPJOBLOG QTCP QEZJOBLOG TV016955 HLD 3 |
 | QPDSPJOB QTCP QPRINT TV016955 HLD 7 |
       | QPJOBLOG QTCP QEZJOBLOG TV017231 HLD 3 |
       | QPJOBLOG QTCP QEZJOBLOG TV017232 HLD 3 |
 | QPDSPJOB QTCP QPRINT TV017232 HLD 7 |
 | QPDSPJOB QTCP QPRINT TV017231 HLD 7 |
| |
 Parameters for options 1, 2, 3 or command
|===> |
 |F3=Exit F10=View 4 F11=View 2 F12=Cancel F22=Printers F24=More keys |
| |
+---------------------------------------------------------------------------------+
```
*Obrázok 10. Obrazovka Práca so všetkými súbormi v odkladacej oblasti*

## **Súvisiace informácie pre Telnet**

Tu sú uvedené dokumenty IBM Redbook (vo formáte PDF) a webové lokality, ktoré súvisia s témou Telnet. Ľubovoľný z týchto dokumentov môžete zobraziť alebo vytlačiť. | |

## **Dokumenty IBM Redbook**

v **V4 [TCP/IP](http://www.redbooks.ibm.com/abstracts/sg245190.html) for AS/400 : More Cool Things Than Ever** (približne 700 strán) Poskytuje podrobné informácie o TCP/IP, vrátane vzorových scenárov, demonštrujúcich bežné situácie a ukážkové konfigurácie

## **Webové lokality**

- v **Webová lokalita IETF (Internet [Engineering](http://www.ietf.org) Task Force)** Nachádzajú sa tu dokumenty RFC (Request for Comments), napríklad RFC 2877 5250 Telnet [Enhancements](http://www.ietf.org/rfc/rfc2877.txt)
- v **Internet Assigned Numbers [Authority](http://www.iana.org/) (IANA)** Nájdete tu informácie o priradeniach bežných čísel portov

## **Uloženie súborov PDF**

Ak si chcete uložiť PDF na svojej pracovnej stanici za účelom prezerania alebo tlače:

- 1. Kliknite pravým tlačidlom myši na PDF vo vašom prehliadači (kliknite pravým tlačidlom myši na vyššie uvedený odkaz).
- 2. Kliknite na voľbu, ktorá uloží PDF lokálne.
- 3. Prejdite do adresára, do ktorého chcete uložiť PDF.
- 4. Kliknite na **Save**.

## **Prevzatie programu Adobe Reader**

- Na zobrazenie alebo tlač týchto dokumentov PDF musíte mať vo vašom systéme nainštalovaný program Adobe Reader. |
- Bezplatnú kópiu tohto programu môžete prevziať z webovej lokality [spoločnosti](http://www.adobe.com/products/acrobat/readstep.html) Adobe |
- | (www.adobe.com/products/acrobat/readstep.html)

## **Informácie o licencií na kód a právne vyhlásenia**

IBM vám poskytuje neexkluzívnu licenciu chránenú autorským právom na používanie všetkých príkladov programového kódu, z ktorých si môžete vygenerovať podobnú funkciu prispôsobenú vašim konkrétnym potrebám.

S VÝNIMKOU ZÁRUK VYPLÝVAJÚCICH ZO ZÁKONA, KTORÉ NEMOŽNO ODOPRIEŤ, IBM, JEJ |

VÝVOJÁRI PROGRAMOV A DODÁVATELIA NEPOSKYTUJÚ VYJADRENÉ ANI PREDPOKLADANÉ |

ZÁRUKY ALEBO PODMIENKY, VRÁTANE, NO BEZ OBMEDZENIA LEN NA PREDPOKLADANÉ ZÁRUKY |

ALEBO PODMIENKY PREDAJNOSTI, VHODNOSTI NA URČITÝ ÚČEL A DODRŽIAVANIA A |

DODRŽIAVANIA AUTORSKÝCH PRÁV, TÝKAJÚCICH SA TOHTO PROGRAMU ALEBO TECHNICKEJ | PODPORY, AK NEJAKÁ EXISTUJE. |

SPOLOČNOSŤ IBM, JEJ VÝVOJÁRI ALEBO DODÁVATELIA PROGRAMOV NIE SÚ ZA ŽIADNYCH | OKOLNOSTÍ ZODPOVEDNÍ ZA ŽIADNU Z NASLEDUJÚCICH UDALOSTÍ, I KEĎ SÚ O ICH MOŽNOSTIACH | INFORMOVANÍ:  $\blacksquare$ 

- 1. STRATA ALEBO POŠKODENIE ÚDAJOV; |
- 2. PRIAME, ŠPECIÁLNE, NÁHODNÉ ALEBO NEPRIAME ŠKODY ANI ŽIADNE NÁSLEDNÉ EKONOMICKÉ ŠKODY; ALEBO | |
- 3. UŠLÝ ZISK, STRATU OBCHODOV, ZISKU, DOBRÉHO MENA ALEBO OČAKÁVANÝCH ÚSPOR. |

NIEKTORÉ JURISDIKCIE NEPOVOĽUJÚ VÝNIMKY ALEBO OBMEDZENIA PRIAMYCH, NÁHODNÝCH |

ALEBO NÁSLEDNÝCH ŠKÔD, PRETO SA VÁS NEMUSIA TÝKAŤ NIEKTORÉ ALEBO VŠETKY Z |

HOREUVEDENÝCH OBMEDZENÍ ALEBO VÝNIMIEK. |

# **Príloha. Oznamy**

Tieto informácie boli zostavené pre produkty a služby poskytované v USA.

IBM nemusí ponúkať produkty, služby alebo vlastnosti opisované v tomto dokumente v iných krajinách. Informácie o produktoch a službách, ktoré sú momentálne dostupné vo vašej krajine, získate v miestnej pobočke spoločnosti IBM. Žiadny odkaz na produkt, program alebo službu IBM nie je myslený tak a ani neimplikuje, že sa môže používať len tento produkt, program alebo služba od IBM. Namiesto nich sa môže použiť ľubovoľný funkčne ekvivalentný produkt, program alebo služba, ktorá neporušuje intelektuálne vlastnícke právo IBM. Zhodnotiť a overiť činnosť akéhokoľvek produktu, programu alebo služby, ktoré nie sú od IBM, je však zodpovednosťou užívateľa.

IBM môže mať patenty alebo podané prihlášky patentov týkajúcich sa predmetu opísanom v tomto dokumente. Získanie tohto dokumentu vám nedáva žiadnu licenciu na tieto patenty. Dotazy týkajúce sa licencií môžete posielať písomne na adresu:

IBM Director of Licensing IBM Corporation North Castle Drive Armonk, NY 10504-1785 U.S.A.

Požiadavky o licencie, ktoré sa týkajú dvojbajtových (DBCS) informácií, získate od IBM Intellectual Property Department vo vašej krajine alebo ich zašlite písomne na adresu:

IBM World Trade Asia Corporation Licensing 2-31 Roppongi 3-chome, Minato-ku Tokyo 106-0032, Japan

**Nasledujúci odsek sa netýka Veľkej Británie alebo akejkoľvek inej krajiny, v ktorej sú takéto ustanovenia nezlučiteľné s miestnym zákonom:** INTERNATIONAL BUSINESS MACHINES CORPORATION POSKYTUJE TÚTO PUBLIKÁCIU "TAK AKO JE" BEZ AKÝCHKOĽVEK GARANCIÍ, ČI UŽ VYJADRENÝCH ALEBO IMPLIKOVANÝCH, ALE NEOBMEDZENÝCH NA IMPLIKOVANÉ GARANCIE NEPORUŠENIA, SCHOPNOSTI UVEDENIA NA TRH ALEBO SPÔSOBILOSTI NA URČITÝ ÚČEL. Niektoré štáty nedovoľujú zrieknutie sa vyjadrených alebo implikovaných záruk v určitých transakciách, a preto sa vás toto vyhlásenie nemusí týkať.

Tieto informácie môžu obsahovať technické nepresnosti alebo typografické chyby. V týchto informáciách sú pravidelne vykonávané zmeny; tieto zmeny budú začlenené do nových vydaní tejto publikácie. IBM môže kedykoľvek bez ohlásenia spraviť zmeny a/alebo vylepšenia v produkte(och) a/alebo programe(och) opísaných v tejto publikácii.

Všetky odkazy v týchto informáciách na iné webové stránky ako webové stránky IBM sú poskytnuté len pre pohodlie a v žiadnom prípade neslúžia ako schválenie týchto webových stránok. Materiály na týchto webových stránkach nie sú súčasťou materiálov pre tento produkt IBM a použitie týchto webových stránok je na vaše vlastné riziko.

IBM môže použiť alebo distribuovať všetky vami poskytnuté informácie ľubovoľným spôsobom bez toho, aby voči vám vznikli akékoľvek záväzky.

Vlastníci licencií na tento program, ktorí chcú o ňom získať informácie za účelom povolenia: (i) výmeny informácií medzi nezávisle vytvorenými programami a inými programami (vrátane tohto) a (ii) vzájomného použitia informácií, ktoré sa vymieňajú, by sa mali obrátiť na:

IBM Corporation Software Interoperability Coordinator, Department YBWA 3605 Highway 52 N

Rochester, MN 55901 U.S.A.

Takéto informácie môžu byť dostupné, viažu sa na ne príslušné termíny a podmienky a v niektorých prípadoch môžu byť aj za poplatok.

Licenčný program, opisovaný v týchto informáciách, a všetky preň dostupné licenčné materiály poskytuje IBM podľa | podmienok zmluvy IBM Customer Agreement, IBM International Program License Agreement, IBM License Agreement for Machine Code, alebo ľubovoľnej ekvivalentnej zmluvy medzi nami.  $\blacksquare$ |

Informácie o produktoch, ktoré nie sú produktmi IBM boli získané od dodávateľov týchto produktov, z prehlásení v ich publikáciách alebo z iných verejne dostupných zdrojov. Spoločnosť IBM tieto produkty netestovala a nemôže potvrdiť presnosť výkonu, kompatibilitu alebo akékoľvek iné tvrdenia súvisiace s produktmi, ktoré nie sú produktmi IBM. Otázky k schopnostiam produktov iných ako od IBM by ste mali adresovať poskytovateľom týchto produktov.

Tieto informácie obsahujú údaje a správy používané v každodenných obchodných operáciách. Aby boli ilustrované čo najúplnejšie, v príkladoch sú názvy spoločností, značiek a produktov. Všetky tieto názvy sú fiktívne a ich akákoľvek podobnosť s názvami a adresami používanými nejakým skutočným obchodným podnikom je úplne náhodná.

## **Informácie o programovom rozhraní**

Dokumenty tejto publikácie, Telnet, používali programové rozhrania, ktoré dovoľujú zákazníkovi písať programy na získanie služieb systémov IBM i5/OS.

# **Ochranné známky**

Nasledujúce výrazy sú ochranné známky spoločnosti International Business Machines Corporation v USA alebo iných krajinách:

- AIX |
- AS/400 |
- eServer |
- IBM |
- iSeries |
- $\frac{15}{OS}$
- OfficeVision |
- $\log 2$
- pSeries |
- Redbooks |
- System/370 |
- zSeries |

Microsoft je ochranná známka spoločnosti Microsoft Corporation v USA, iných krajinách alebo v oboch.

Názvy ostatných spoločností, produktov a služieb môžu byť ochrannými známkami alebo servisnými známkami iných spoločností.

# **Pojmy a podmienky**

Oprávnenia na používanie týchto publikácií sú predmetom nasledujúcich pojmov a podmienok.

**Osobné použitie:** Tieto publikácie môžete reprodukovať pre svoje osobné, nekomerčné použitie za podmienky zachovania všetkých informácií o autorských právach. Bez výslovného povolenia autora ich nemôžete distribuovať, zobrazovať ani odvádzať práce z týchto publikácií ani žiadnej ich časti.
**Komerčné použitie:** Tieto publikácie môžete reprodukovať, distribuovať a zobrazovať výlučne vo vašej spoločnosti za podmienky zachovania všetkých informácií o autorských právach. Bez výslovného povolenia od autora nemôžete odvádzať práce z týchto publikácií ani reprodukovať, distribuovať a zobrazovať tieto publikácie ani žiadne ich časti.

S výnimkou ako je uvedené v týchto podmienkach, na publikácie ľubovoľné informácie, údaje, softvér alebo iné tu obsiahnuté intelektuálne vlastníctvo nemáte žiadne oprávnenia, licencie ani práva, vyjadrené ani implikované.

Spoločnosť IBM si vyhradzuje právo odobrať tu uvedené oprávnenia vždy, podľa vlastného uváženia, keď použitie týchto publikácií škodí autorovi, alebo ak spoločnosť IBM, že pokyny hore nie sú striktne dodržiavané.

Nesmiete sťahovať, exportovať alebo opätovne exportovať tieto informácie, ak to nie je v úplnom súlade so všetkými príslušnými zákonmi a predpismi, vrátane všetkých zákonov a predpisov Spojených štátov týkajúcich sa exportu.

IBM NERUČÍ ZA OBSAH TÝCHTO PUBLIKÁCIÍ. PUBLIKÁCIE SÚ POSKYTNUTÉ ″TAK AKO SÚ″ BEZ ZÁRUKY AKÉHOKOĽVEK DRUHU, VYJADRENEJ ALEBO IMPLIKOVANEJ, VRÁTANE (ALE NEOBMEDZENE) IMPLIKOVANÝCH ZÁRUK PREDAJNOSTI, NEPOŠKODENIA A VHODNOSTI NA KONKRÉTNY ÚČEL.

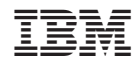

Vytlačené v USA